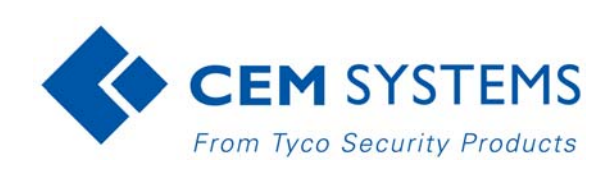

# **emerald TS100/200/300**

# *Installation Manual*

#### **Notice**

The information in this manual was current when published. The manufacturer reserves the right to revise and improve its products. All specifications are therefore subject to change without notice.

#### **Copyright**

Under copyright laws, the contents of this manual may not be copied, photocopied, reproduced, translated or reduced<br>to any electronic medium or machine-readable form, in whole or in part, without prior written consent of © Security Products. All Rights Reserved.

#### **Trademarks**

The trademarks, logos, and service marks displayed on this document are registered in the United States (or other countries). Any misuse of the trademarks is strictly prohibited and Tyco Security Products will aggressively enforce its<br>intellectual property rights to the fullest extent of the law, including pursuit of criminal prosecut permission or allowed under applicable laws.

Product offerings and specifications are subject to change without notice. Actual products may vary from photos. Not all products include all features. Availability varies by region. Contact your sales representative for more information.

#### **Licence information**

Your use of this product is governed by certain terms and conditions.

#### **Support**

If you require technical assistance using CEM products, please contact the CEM Support team using the following telephone number:

**Telephone:+**44(0)2890 456656

**Email:** cem.support@tycoint.com

- Please provide our support engineers with as much information as possible. This may include:
- Site name
- Product name and model
- CEM software version
- Description of the problem

#### **Publication Date**

31st May 2014

#### **Warning**

This is a class A product. In a domestic environment this product may cause radio interference in which case the user may be required to take adequate measures

#### **Warning**

#### **English**

Under Industry Canada regulations, this radio transmitter may only operate using an antenna of a type and maximum (or lesser) gain approved for the transmitter by Industry Canada.

To reduce potential radio interference to other users, the antenna type and its gain should be so chosen that the equivalent isotropically radiated power (e.i.r.p.) is not more than that necessary for successful communication.

This device complies with Industry Canada licence-exempt RSS standard(s). Operation is subject to the following two<br>conditions: (1) this device may not cause interference, and (2) this device must accept any interference, interference that may cause undesired operation of the device.

#### **French**

Conformément à la réglementation d'Industrie Canada, le présent émetteur radio peut fonctionner avec une antenne d'un type et d'un gain maximal (ou inférieur) approuvé pour l'émetteur par Industrie Canada.

Dans le but de réduire les risques de brouillage radioélectrique à l'intention des autres utilisateurs, il faut choisir le type d'antenne et son gain de sorte que la puissance isotrope rayonnée équivalente (p.i.r.e.) ne dépasse pas l'intensité nécessaire à l'établissement d'une communication satisfaisante.

Le présent appareil est conforme aux CNR d'Industrie Canada applicables aux appareils radio exempts de licence. L'exploitation est autorisée aux deux conditions suivantes : (1) l'appareil ne doit pas produire de brouillage, et (2)<br>l'utilisateur de l'appareil doit accepter tout brouillage radioélectrique subi, même si le brouillage e compromettre le fonctionnement.

#### **Warning - For FCC Labelled emerald Terminals**

This device complies with Part 15 of the FCC rules. Operation is subject to the following two conditions:

(1) This device may not cause harmful interference, and

(2) This device must accept an interference received, including interference that may cause undesired operation.

This equipment complies with FCC radiation exposure limits set forth for an uncontrolled environment. End users must follow the specific operating instructions for satisfying RF exposure compliance. This transmitter must not be colocated or operating in conjunction with any other antenna or transmitter.

Changes or modifications not expressly approved by the party responsible for compliance could void the user's authority to operate the equipment.

Installation of this device shall be performed by a qualified person in accordance to all local regulations.

This system must be installed within the protected premise in accordance with the National Electrical Code (NFPA70), and the local authorities having jurisdiction.

Equipment changes or modifications without the approval of the party responsible for compliance could void the user's authority to operate the equipment and could create a hazardous condition.

**CHAPTER 1 :**

# **Contents**

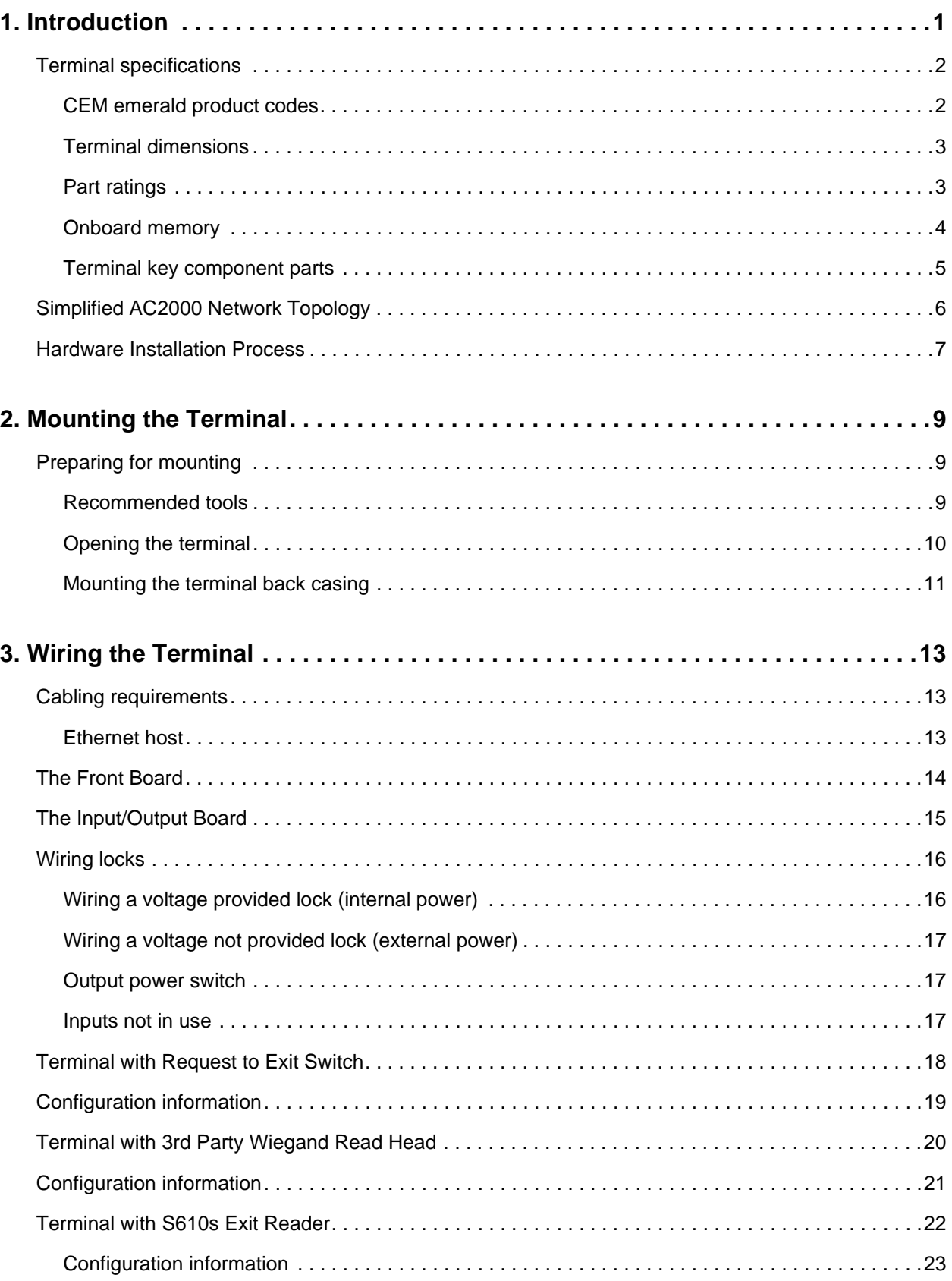

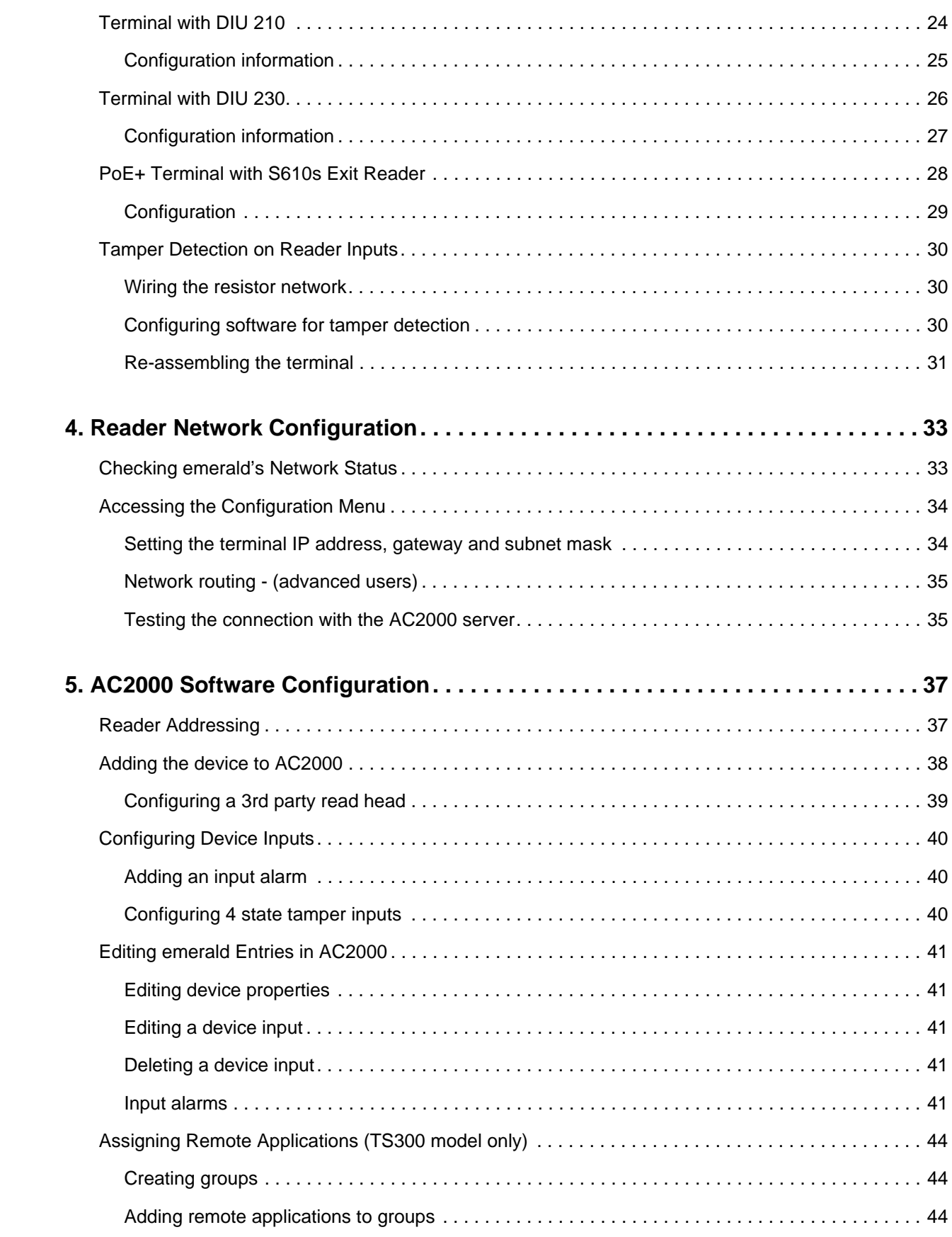

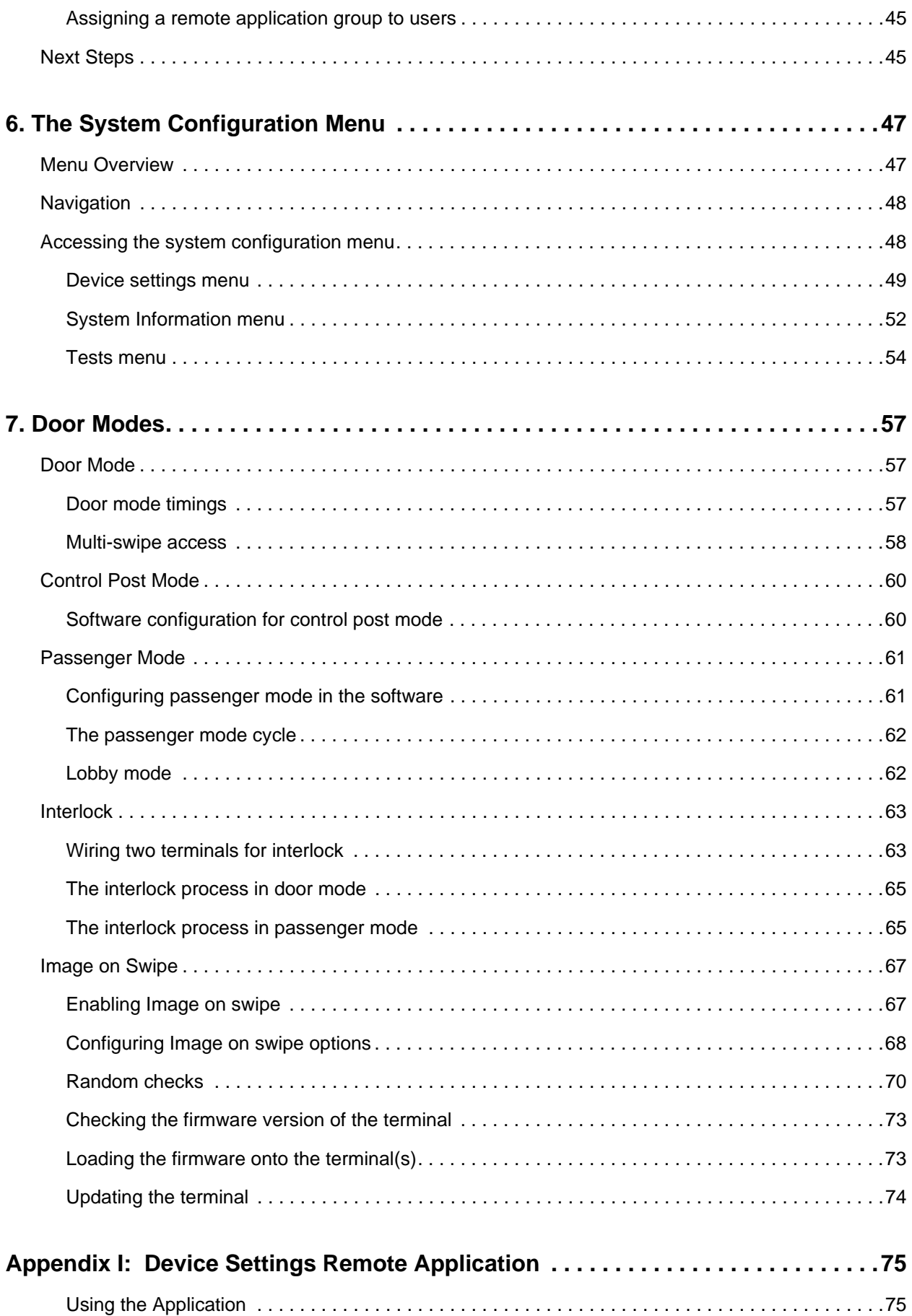

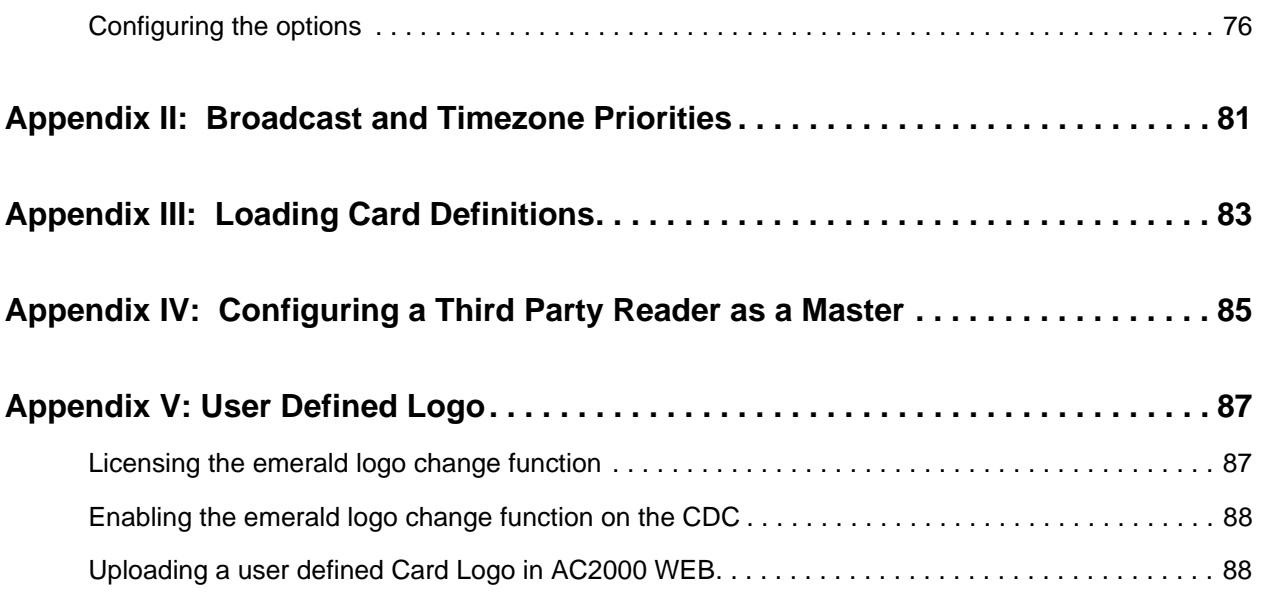

# **Chapter 1**  Introduction

<span id="page-8-0"></span>emerald (TS100/200/300) is an intelligent access terminal that provides secure door control with optional intercom and Remote Applications for reporting and configuration.

Used as part of the AC2000 system, emerald controls access to restricted areas while giving the user a wide choice of information tools and applications at the door.

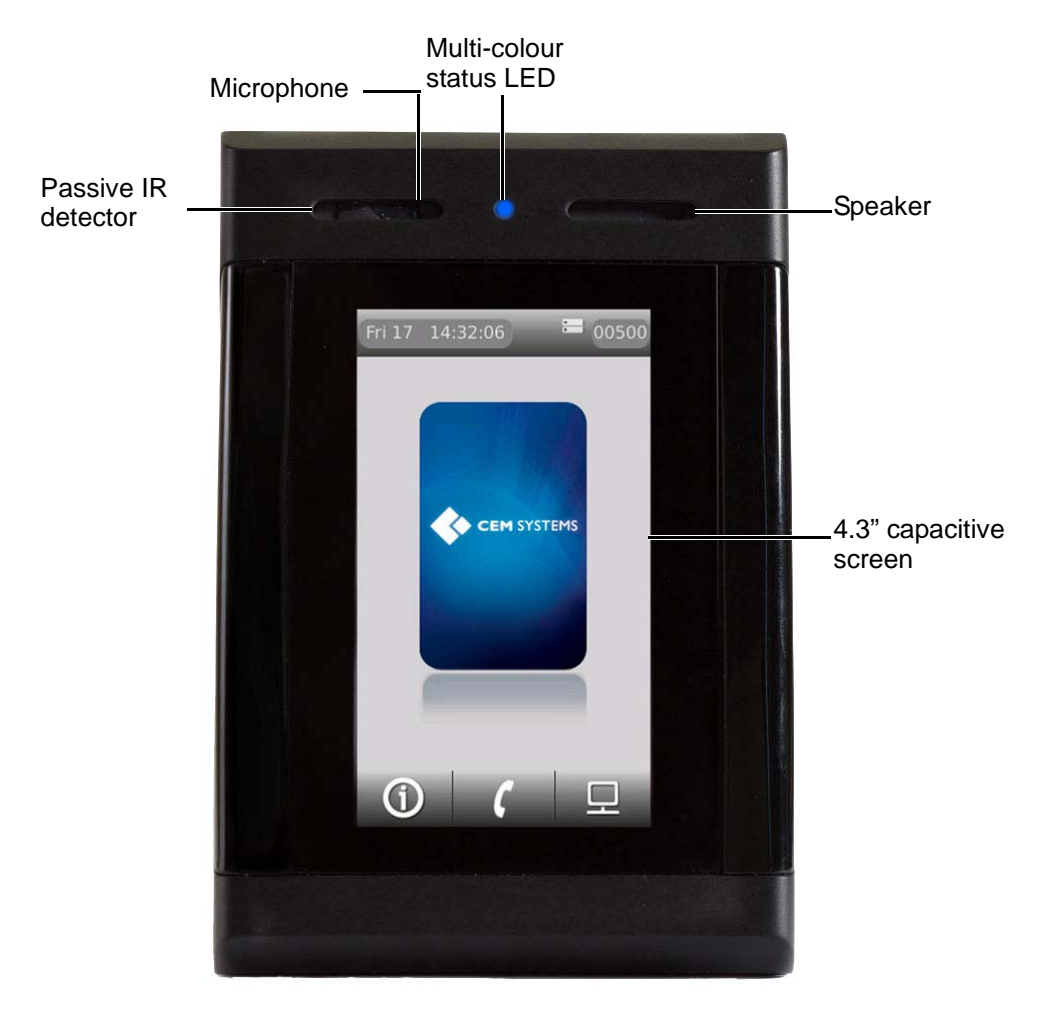

**Figure 1** Photograph of the emerald terminal

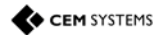

# <span id="page-9-0"></span>1.1 Terminal specifications

emerald is available in three models; the TS100, TS200 and TS300.

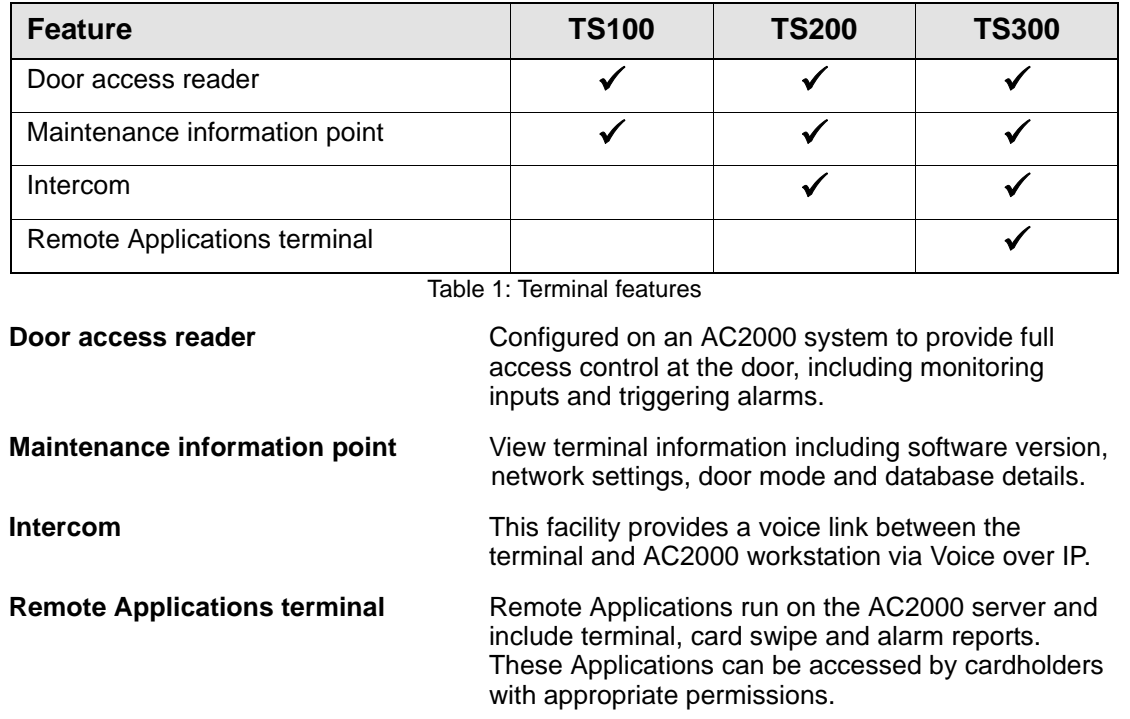

### <span id="page-9-1"></span>1.1.1 CEM emerald product codes

Contact CEM sales for further information.

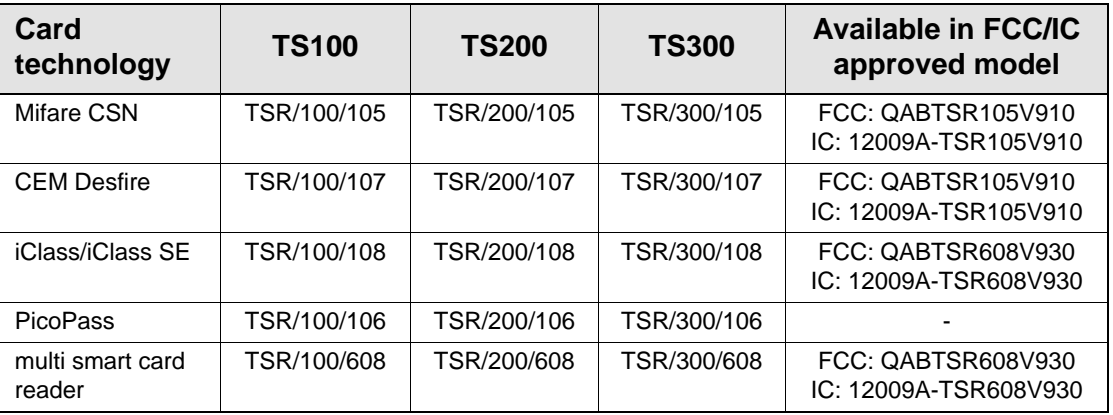

Table 2: List of CEM emerald product codes

#### **Note**

The typical read range for the internal 13.56Mhz head is  $3 - 5$ cm

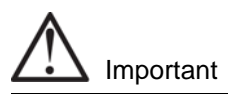

The appropriate card definitions must be loaded onto the CEM Central Database Computer (CDC). See [Loading](#page-90-1)  [Card Definitions on page 83.](#page-90-1) If using Desfire EV1 cards not provided by CEM, please refer to the User Defined Keys manual to configure card keys.

### Using Desfire EV1

There are two different types of Desfire EV1 card. CEM can provide a personalised Desfire EV1 card, with pre-defined attributes or non-personalised Desfire EV1 cards can be used. If using non-personalised cards, the user should refer to the User Defined Keys manual to configure card keys.

### <span id="page-10-0"></span>1.1.2 Terminal dimensions

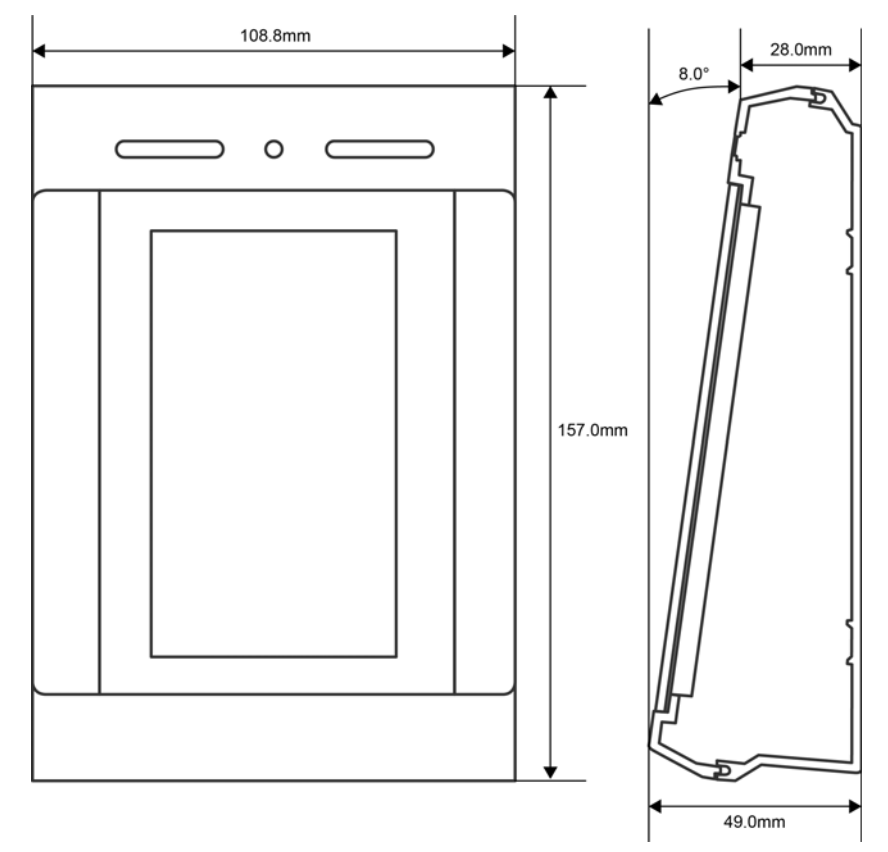

**Figure 2** Illustration of emerald including dimensions

### <span id="page-10-1"></span>1.1.3 Part ratings

emerald has been tested and will work within the ranges specified in the table below.

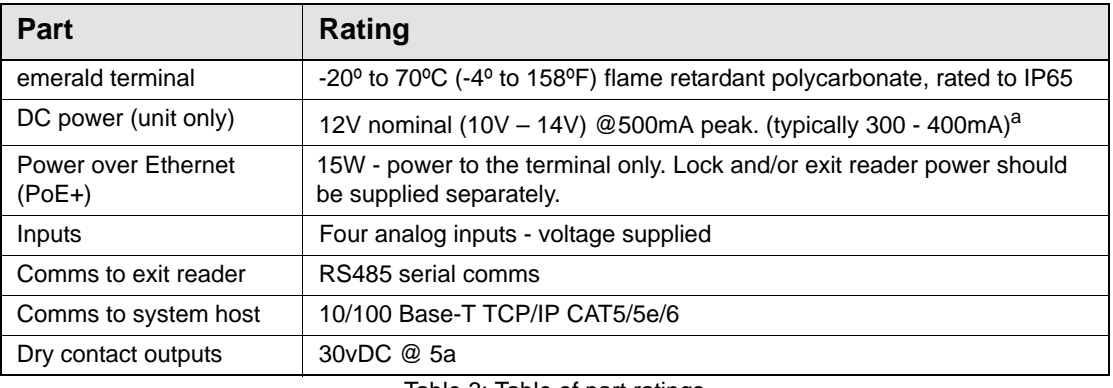

Table 3: Table of part ratings

a. If the power supply is less than 12V @ 500 mA a separate PSU is required to power the lock

# <span id="page-11-0"></span>1.1.4 Onboard memory

128MB RAM, 256MB NAND Flash

- Up to 250,000 cardholder records (off-line)
- Up to 50,000 transactions (off-line)

### <span id="page-12-0"></span>1.1.5 Terminal key component parts

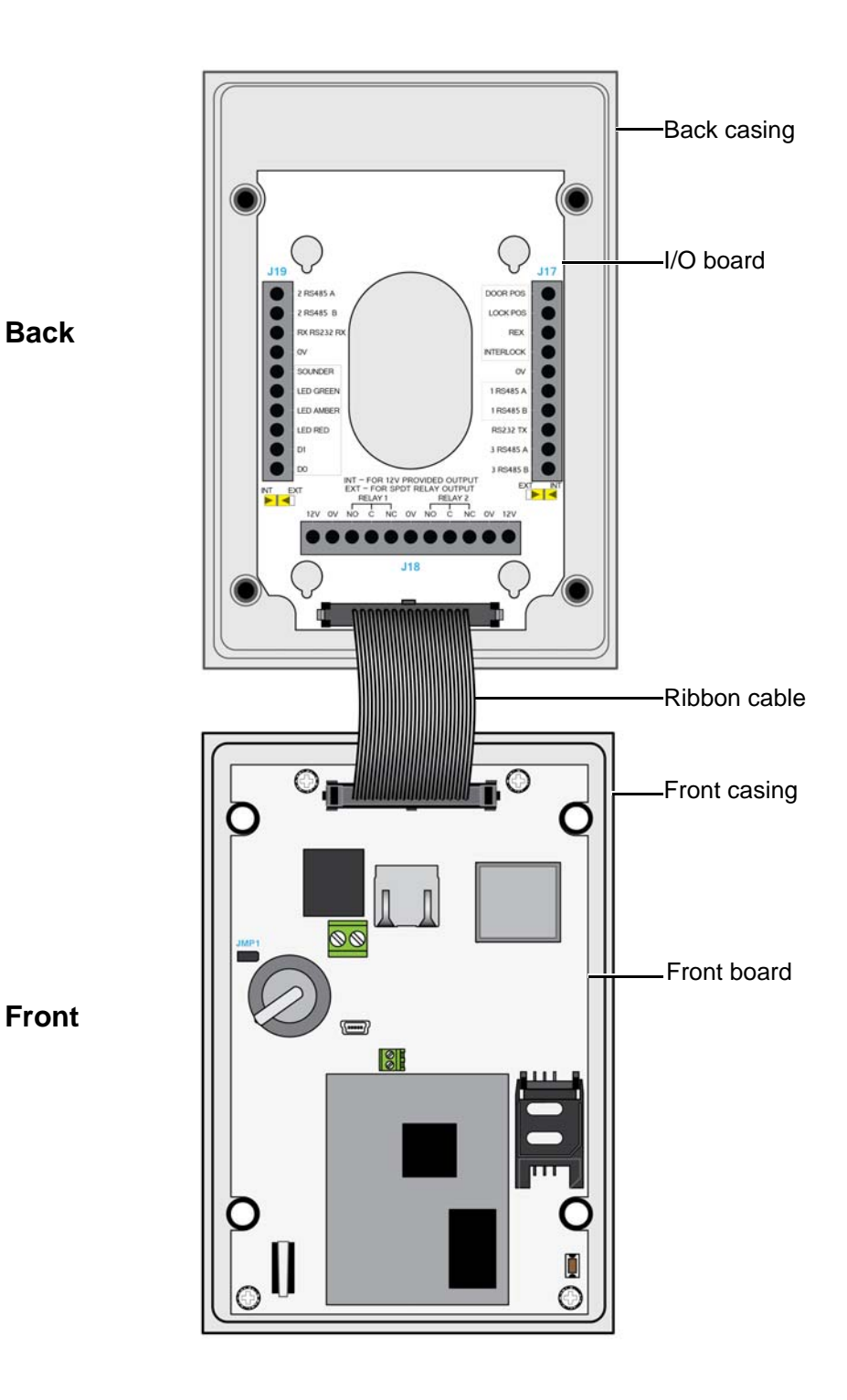

**Figure 3** Illustration of the key component parts

### **Note**

All emerald models use the same component parts.

# <span id="page-13-0"></span>1.2 Simplified AC2000 Network Topology

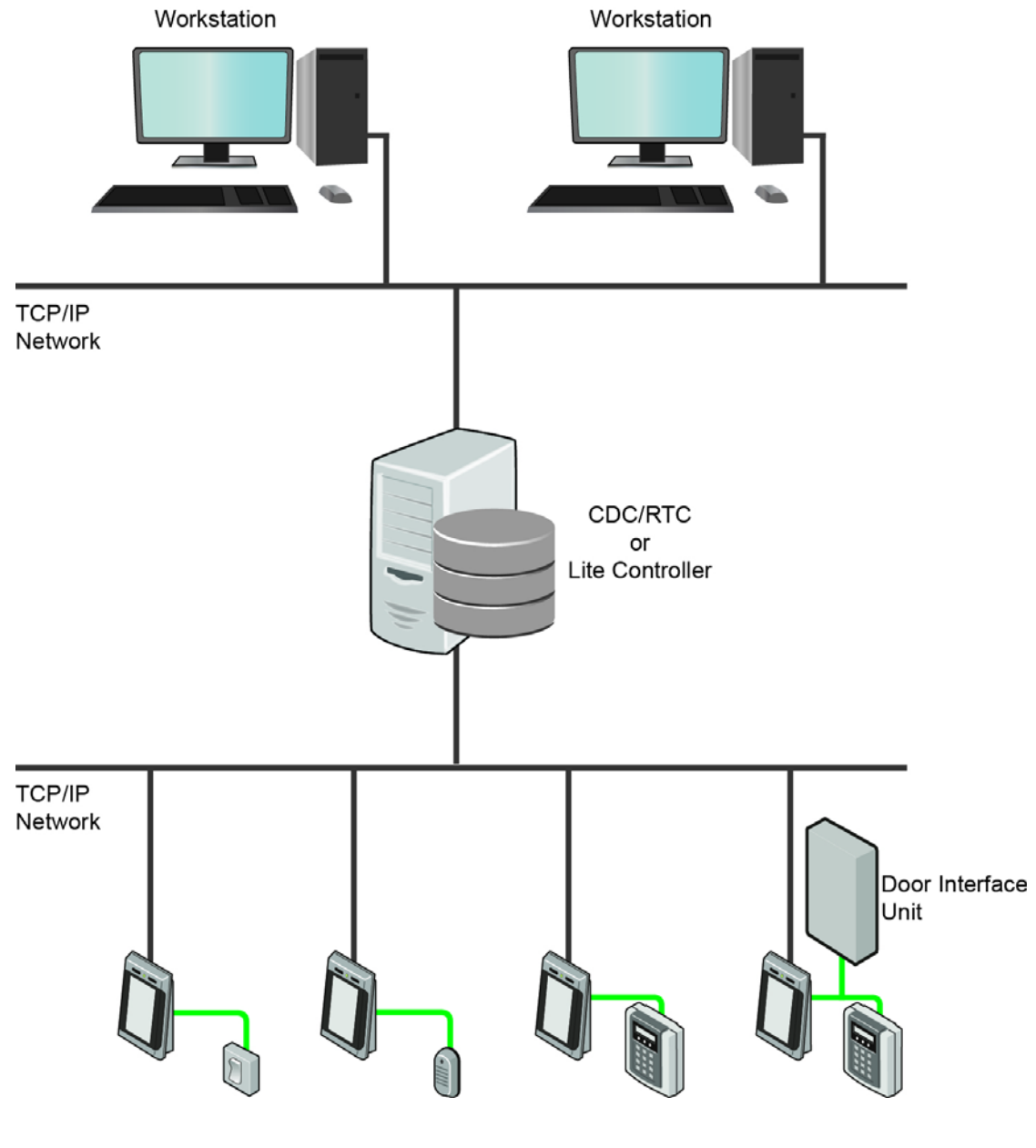

**Figure 4** Basic illustration of a typical AC2000 network including emerald configurations

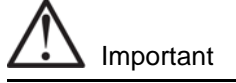

The emerald terminal is only available as an ethernet device.

### <span id="page-14-0"></span>1.3 Hardware Installation Process

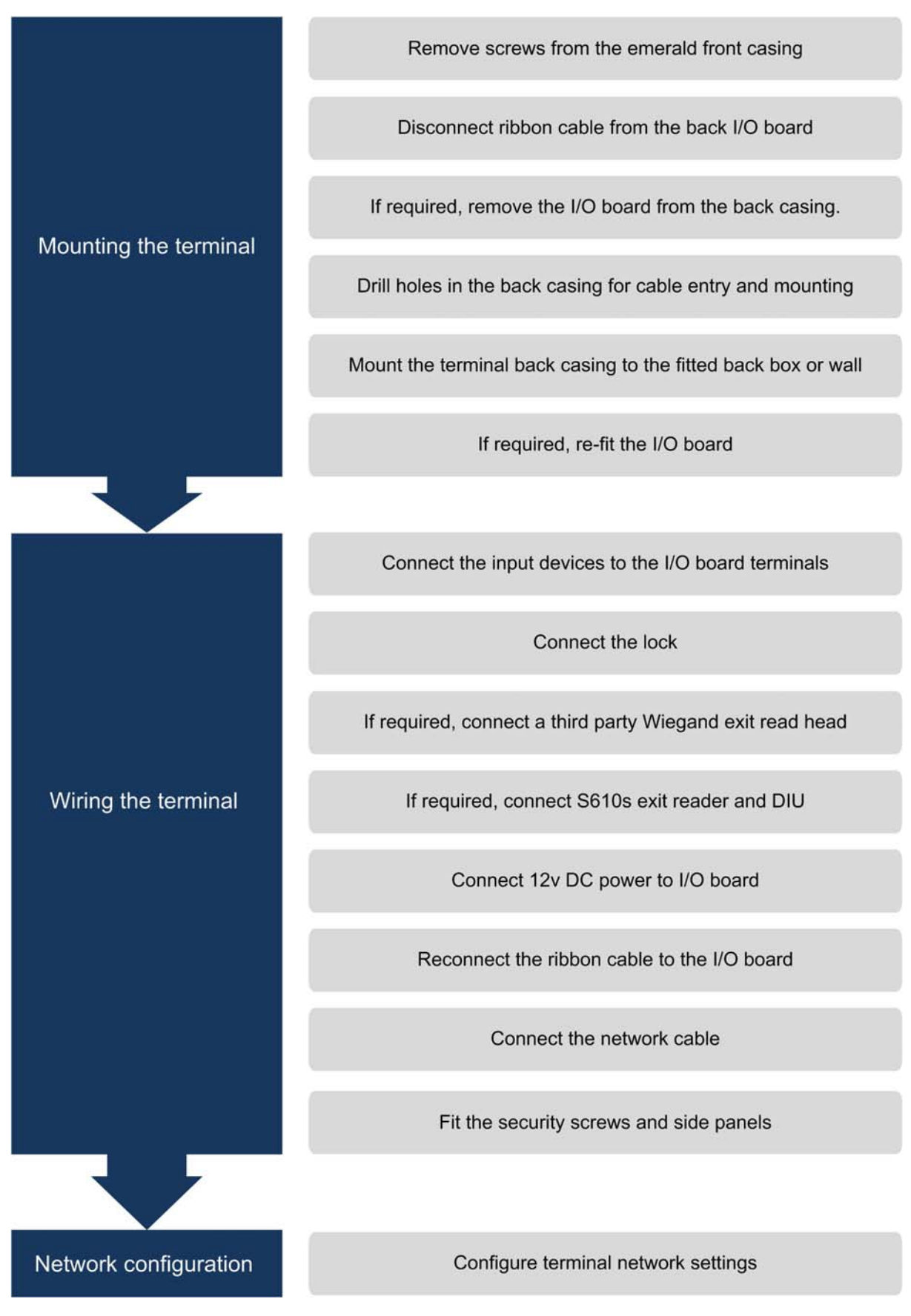

**Figure 5** Hardware installation flow chart

#### **CHAPTER 1 :** Introduction

# **Chapter 2**  Mounting the Terminal

<span id="page-16-0"></span>The emerald terminal can be mounted on a variety of standard electrical back boxes:

- UK single back box
- US single back box
- UK double back box mounted vertically
- 75mm VESA mount

# <span id="page-16-1"></span>2.1 Preparing for mounting

Care must be taken with the internal components when disassembling the terminal.

### <span id="page-16-2"></span>2.1.1 Recommended tools

- 3 mm flat head screwdriver for input / output connections and DC power
- Wire cutters and strippers
- Security hex screwdriver

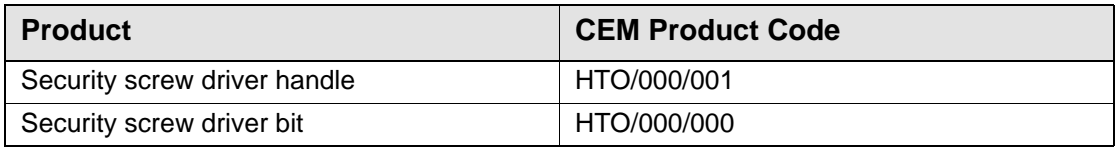

Table 4: Security screwdriver product codes

# <span id="page-17-0"></span>2.1.2 Opening the terminal

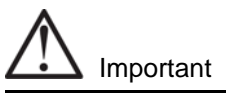

Take care not to strain the ribbon cable connecting the two halves of the terminal.

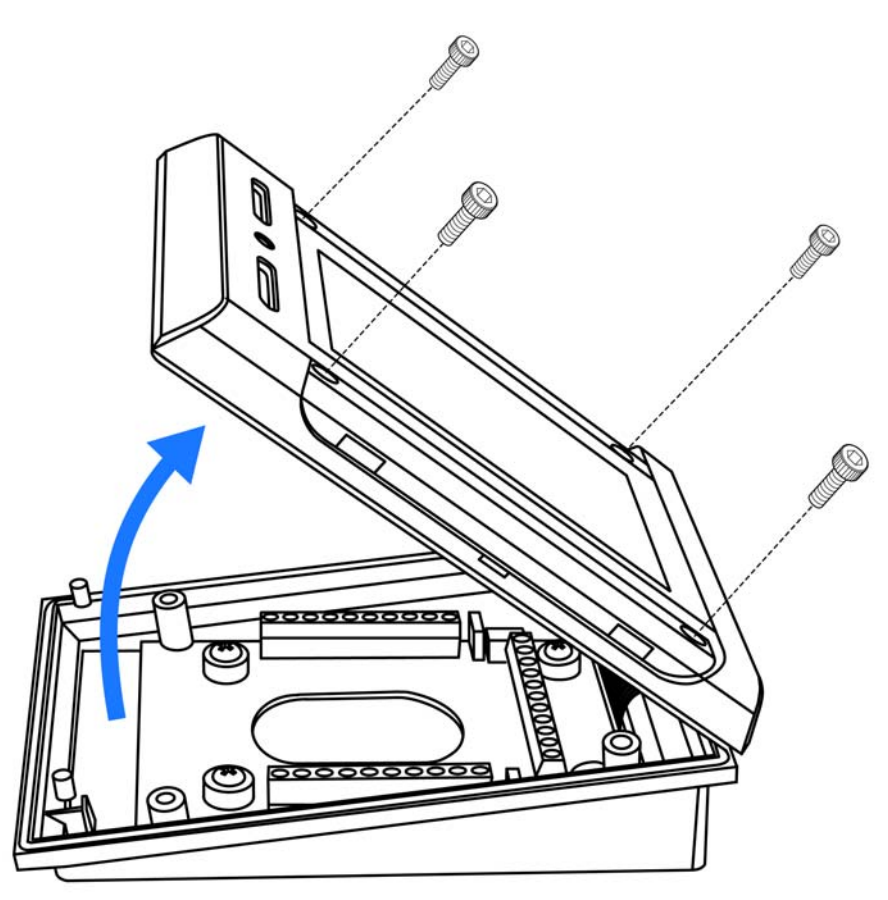

**Figure 6** Opening the terminal

- 1. Set the terminal on a stable, level surface to reduce the risk of the front of the terminal falling when it is disconnected.
- 2. Remove the four screws using a security hex screwdriver.
- 3. Carefully lift the top casing away from the back of the terminal, pivoting as shown.
- 4. Disconnect the ribbon cable from the I/O board before commencing wiring.

### <span id="page-18-0"></span>2.1.3 Mounting the terminal back casing

To access the mounting screw positions of the terminal the Input/Output board must first be removed from the back box.

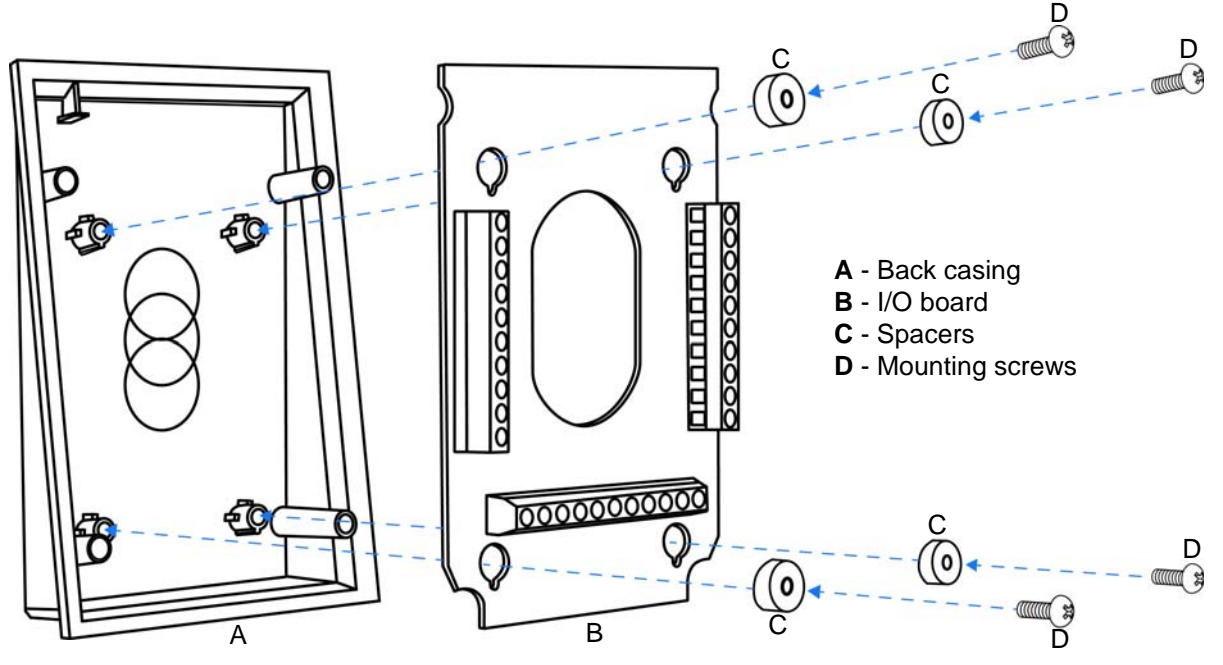

**Figure 7** Exploded view illustration of the back casing and I/O board

- 1. Remove the four screws and spacers using a star head screwdriver.
- 2. Lift the I/O board away from the mountings.
- 3. Drill the back outer casing as required for cable access and back box mounting. (see [Figure 8\)](#page-19-0)
- 4. Fit the back casing to the back box.
- 5. Re-attach the input/output PCB to the back casing ensuring to replace the spacers.

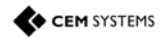

### Drilling the back casing

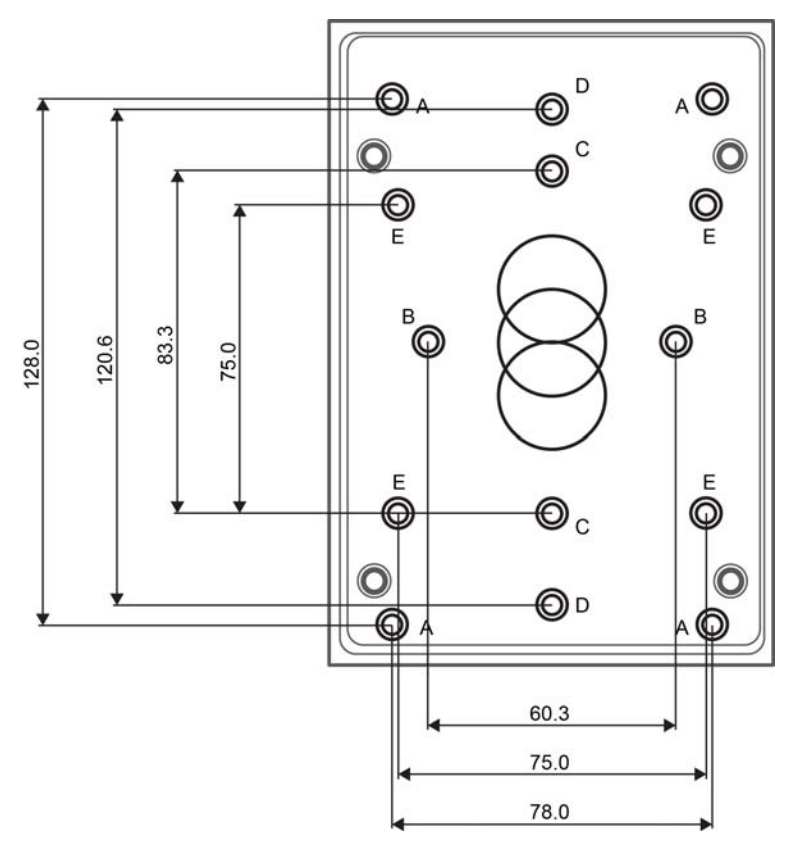

**Figure 8** emerald back casing drill hole dimensions

<span id="page-19-0"></span>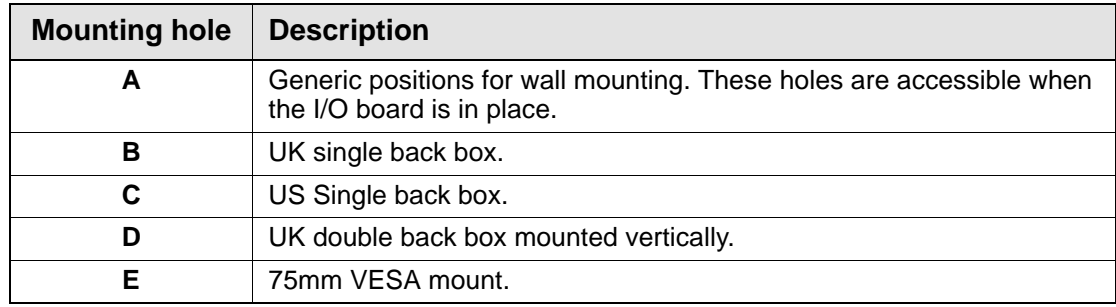

Table 5: emerald mounting descriptions

# **Chapter 3**  Wiring the Terminal

# <span id="page-20-1"></span><span id="page-20-0"></span>3.1 Cabling requirements

Table 6 on page 13 outlines recommended cabling requirements for each of the connectors on the emerald terminal.

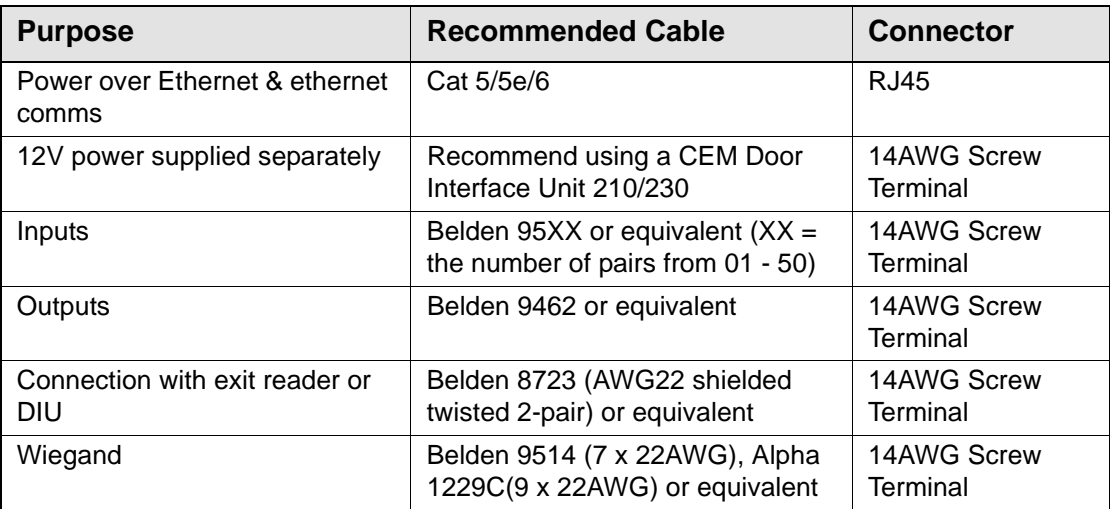

Table 6: Terminal installation cabling requirements

### <span id="page-20-2"></span>3.1.1 Ethernet host

Ethernet communications should be cabled & terminated for 100Base-T operation according to IN ANSI/TIA/EIA-568-A / TIA/EIA-568-B.

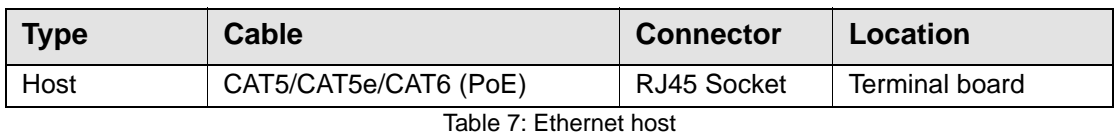

Due to limited space, additional care should be taken when using CAT6 connectors or CAT5 connectors with a strain relief boot at the terminal. There should be enough spare cable left within the enclosure/back box to allow a service engineer to open the terminal case without straining the RJ45 connector. Where the cable is subject to movement or vibration, stranded ethernet cable (and appropriate connectors) should be used.

# <span id="page-21-0"></span>3.2 The Front Board

The front PCB contains the main electronic components of the reader; it is also where ethernet communications must be connected.

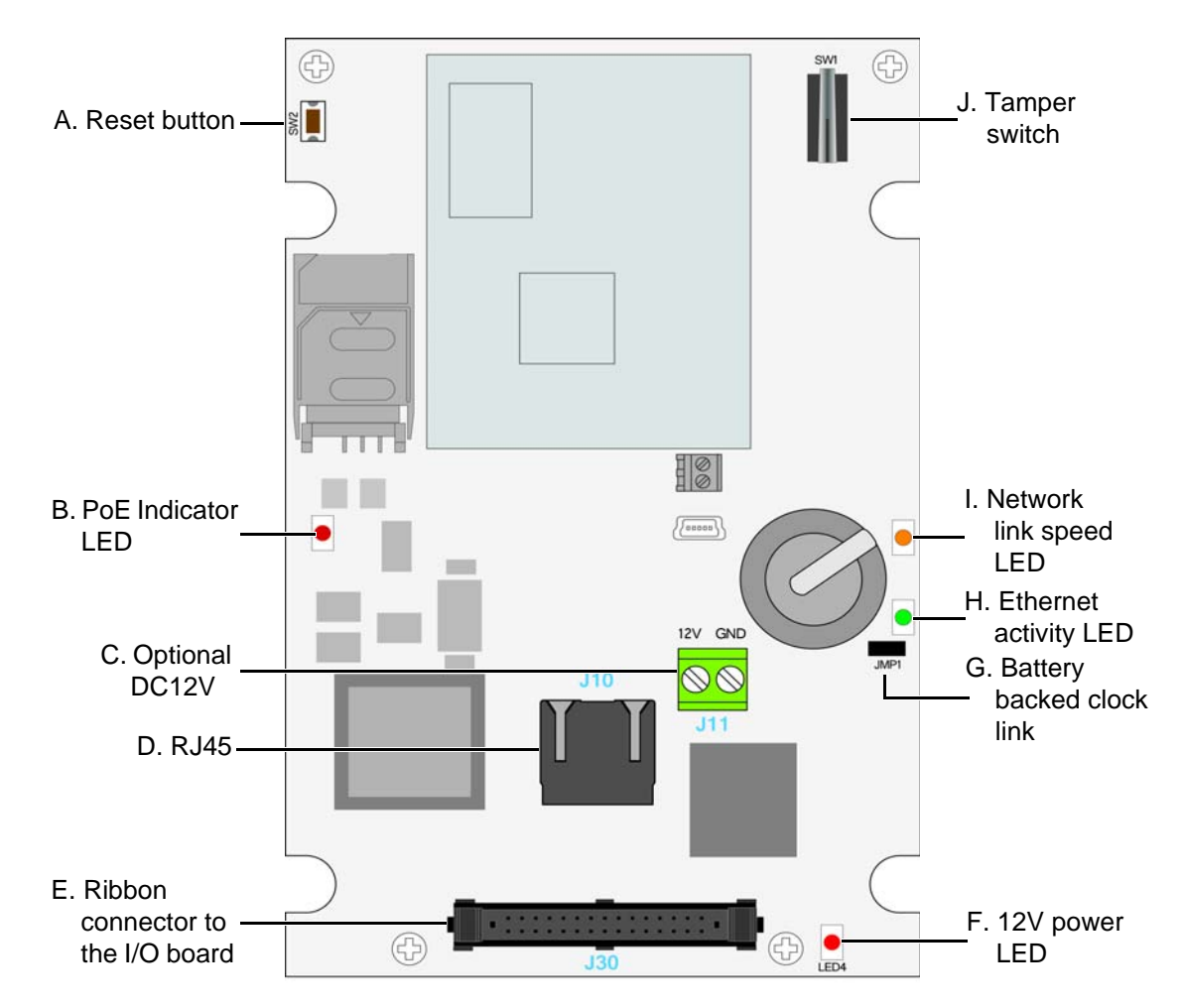

**Figure 9** Illustration of the front board

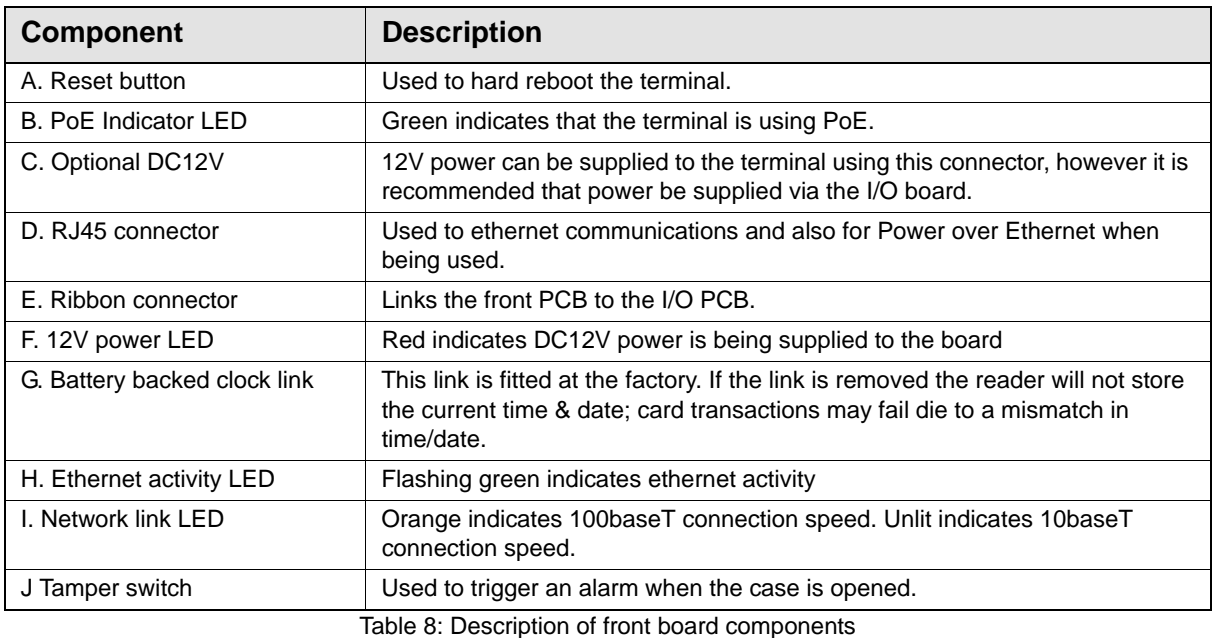

# <span id="page-22-0"></span>3.3 The Input/Output Board

The input/output board provides connections points for terminal power, inputs, outputs,3rd party Wiegand read heads, communications with exit readers and door interface units.

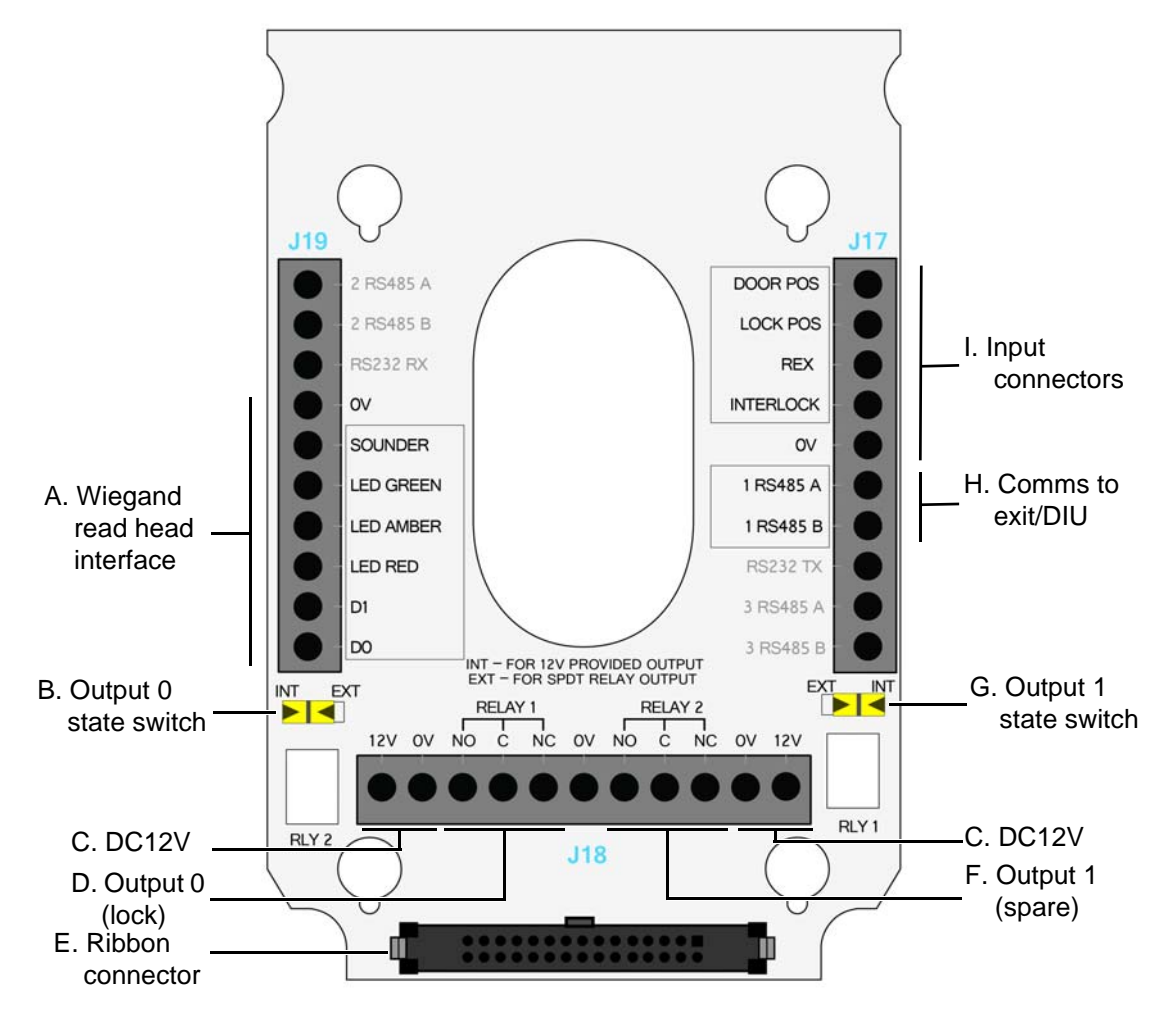

#### **Figure 10** Illustration of the Input/Output board

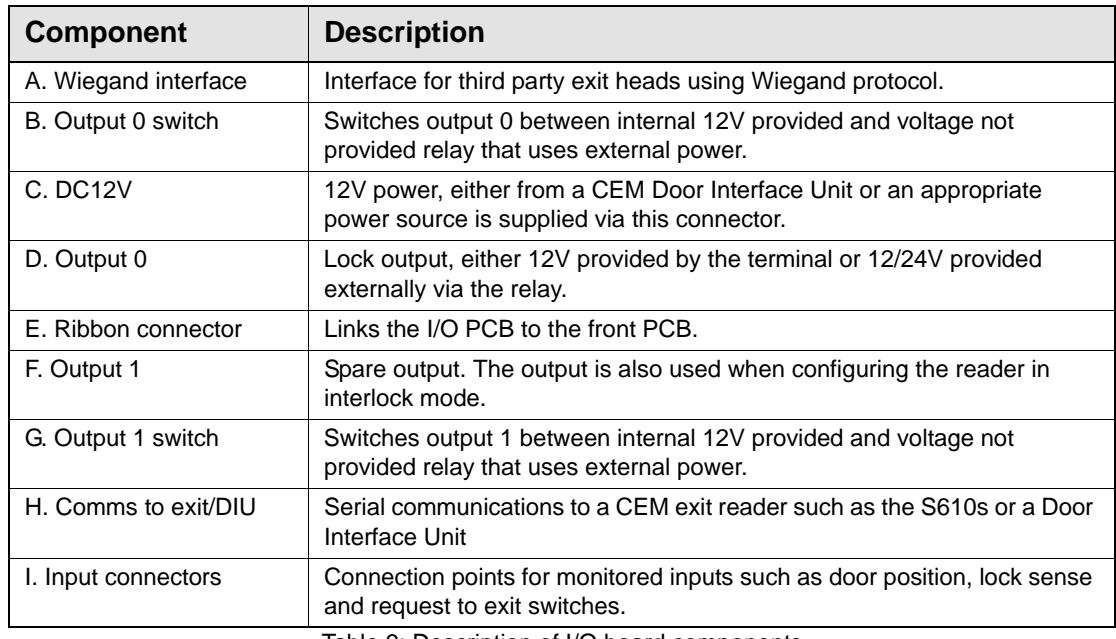

Table 9: Description of I/O board components

# <span id="page-23-0"></span>3.4 Wiring locks

The terminal supports lock types rated 12-24V at 1.5A max current if using an external power supply. It is recommended that the lock is powered by an external power supply as this provides the most flexibility. However if required, internal power to a lock can be provided at 12V, 650mA max current.

### <span id="page-23-1"></span>3.4.1 Wiring a voltage provided lock (internal power)

Only12V locks can be wired to be powered internally by the terminal. When internal power is utilised it is possible to connect locks in a fail safe or fail secure configuration.

#### **Note**

The maximum current that can be supplied is 1.5A using an external power supply or 650mA from the internal supply.

### Fail safe lock

The fail safe configuration means that in the event of a power loss to the terminal the lock will open allowing free access. A lock that is constantly powered such as a maglock must be used.

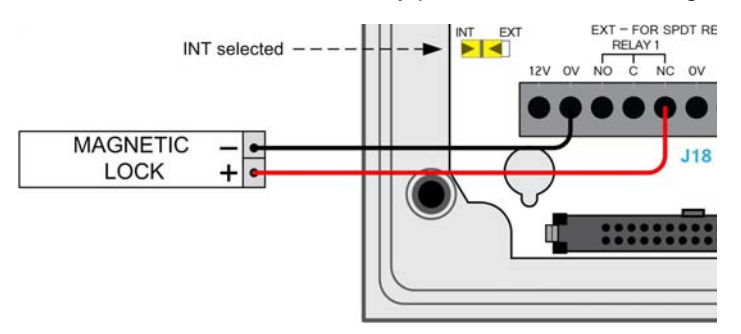

**Figure 11** Illustration of wiring for a fail safe lock

#### Fail secure lock

The fail secure configuration means that in the event of a power loss to the terminal the lock will remain secure. A lock that requires power to open such as a shear lock must be used.

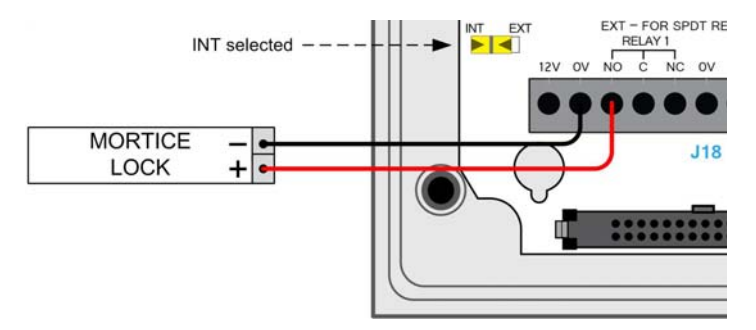

**Figure 12** Illustration of wiring for a fail secure lock

# <span id="page-24-0"></span>3.4.2 Wiring a voltage not provided lock (external power)

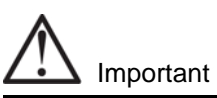

When using 24V power for a lock, it is imperative that the switch position is set to **EXT**. Setting the switch to **INT** will result in 24V being supplied to the terminal which may cause irreversible damage.

This is the recommended wiring configuration when locks require 24V or more than 650mA.

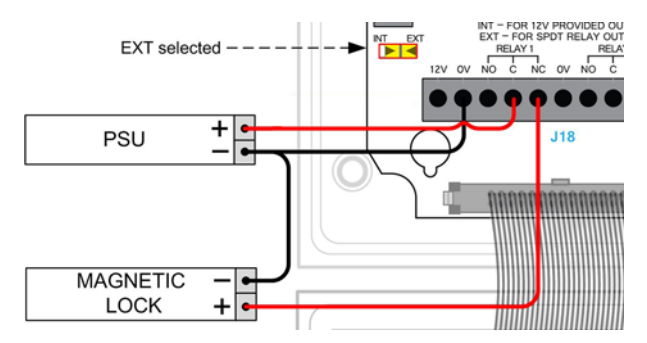

**Figure 13** Illustration of wiring for lock with external power provided

### <span id="page-24-1"></span>3.4.3 Output power switch

Each of the two outputs has a switch that allows power to be provided to the output from the terminal's internal power circuit or by an external power source.

### External power

When the switch is set to **EXT** a separate DC12 - 24V power source must be used to provide power for any locks or other devices such as sounders attached to the output.

#### Internal power

When the switch is set to **INT**, DC12V 650mA max current in total is provided to the lock or other devices attached to the outputs from the terminal's internal power circuitry.

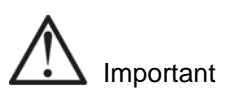

The terminal's 12V connectors all link to the same circuit, powering the terminal and any outputs set to **INT**. It is imperative that before attaching 24V to power an output checks should be made that the relevant output switch is set to **EXT**. Applying 24V to an output with the switch set to **INT** will result in 24V being supplied to the common power circuitry, potentially damaging the terminal.

### <span id="page-24-2"></span>3.4.4 Inputs not in use

Some inputs must be linked out when not in use, to prevent alarms being generated on the system. These are:

- Input 0 door position sensor
- Fire input on a Door Interface Unit
- Tamper input on a Door Interface Unit
- Break Glass input on a Door Interface Unit

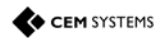

<span id="page-25-0"></span>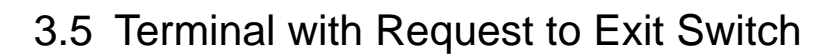

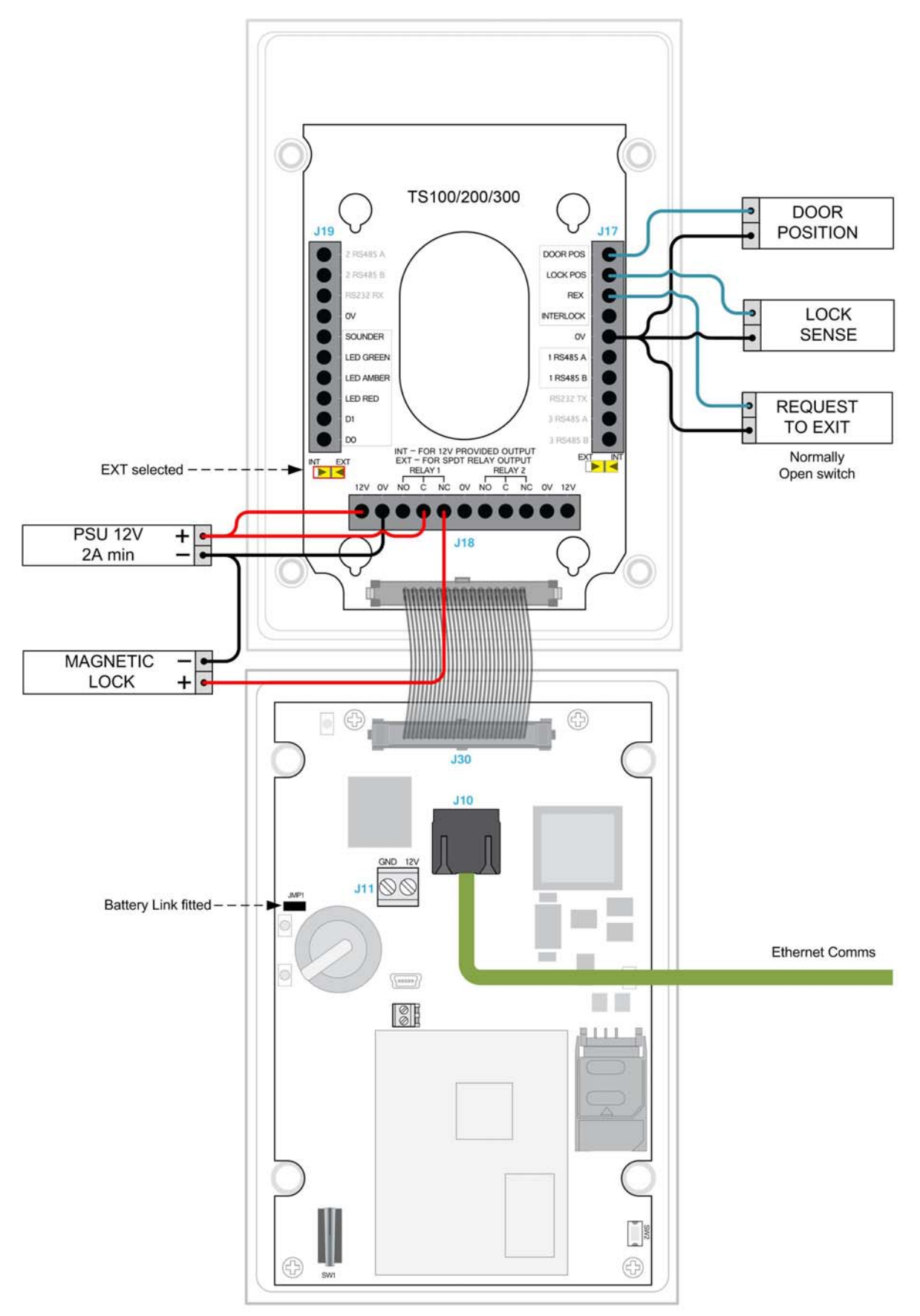

**Figure 14** emerald master terminal with REX wiring diagram

# <span id="page-26-0"></span>3.6 Configuration information

Wiring an emerald terminal with a request to exit switch is the most basic wiring configuration and is not recommended for use on high security doors.

### Input configuration

The table below illustrates the configuration and operation of the inputs on the terminal when configured with a Request to Exit switch.

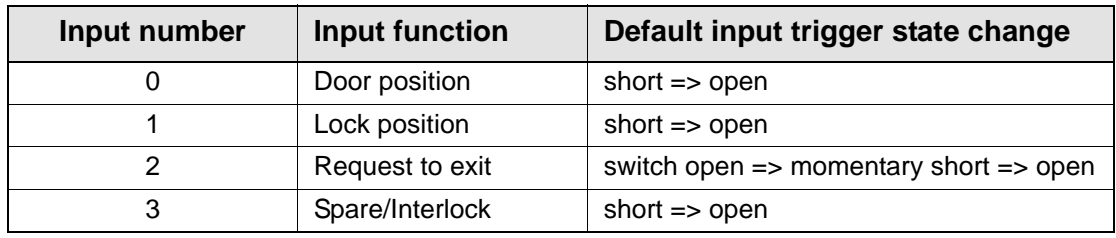

Table 10: emerald and request to exit switch input configuration

#### **Note**

Wiring diagram is for the installation of the emerald terminal in **Door Mode**.

<span id="page-27-0"></span>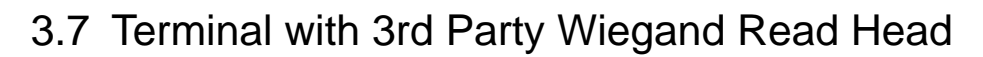

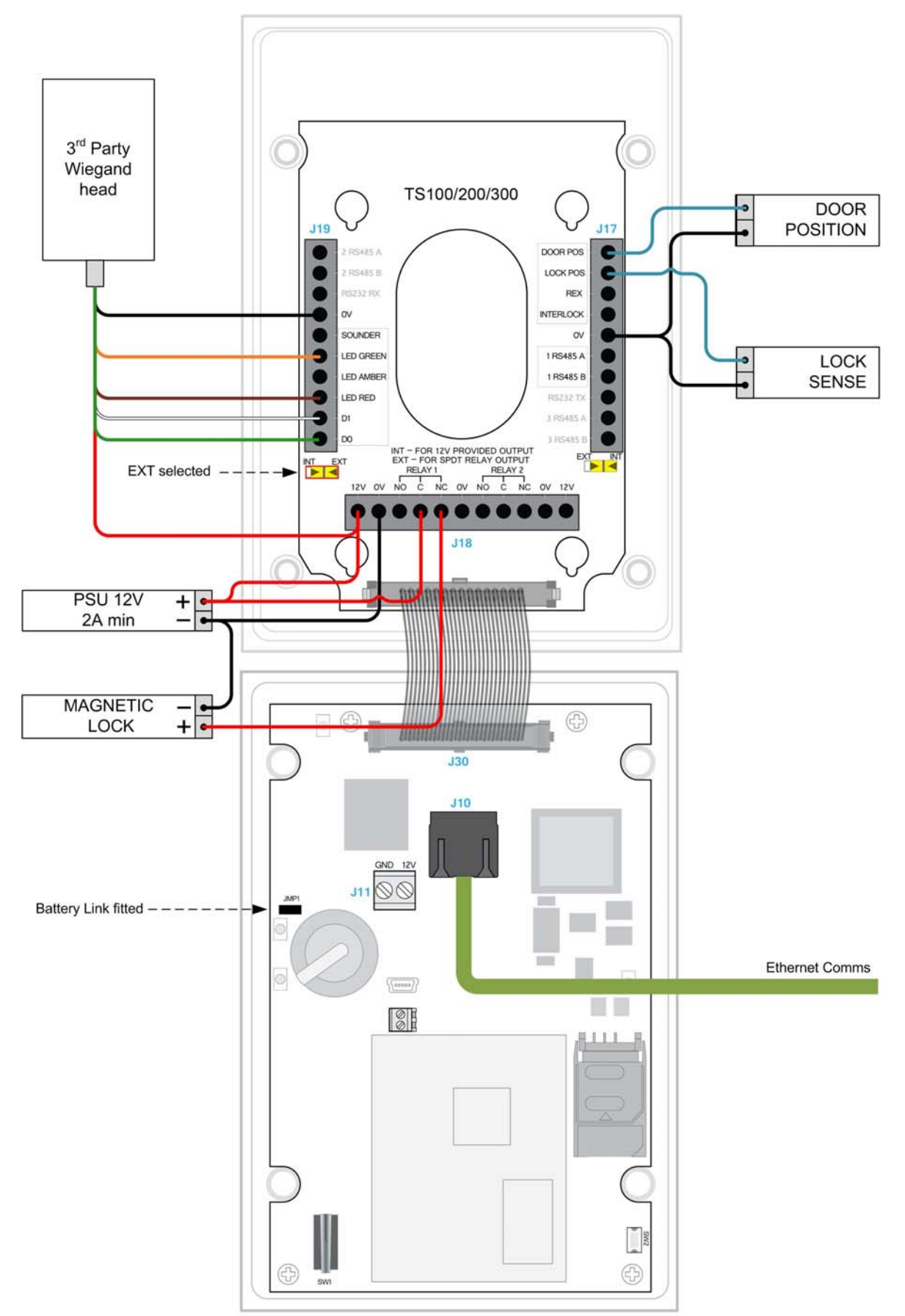

**Figure 15** emerald master terminal with Wiegand read head wiring

# <span id="page-28-0"></span>3.8 Configuration information

The emerald terminal facilitates the use of a third party exit Wiegand head with three LEDs.

### Supported third party read heads

CEM support the use of HID R10 heads for reading Mifare and iClass cards.

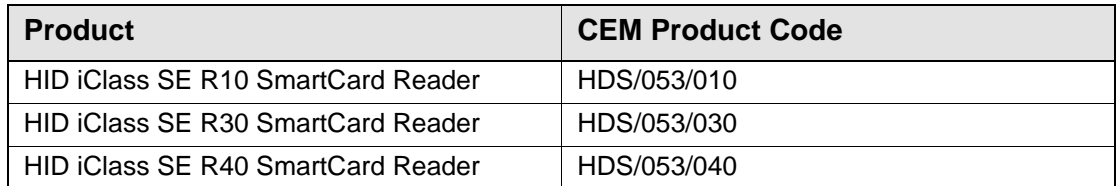

Table 11: Read head product code

#### **Note**

The sounder functionality of third party read heads is not supported.

### Typical Wiegand read head wiring

For specific read head wiring consult the third party manufacturer.

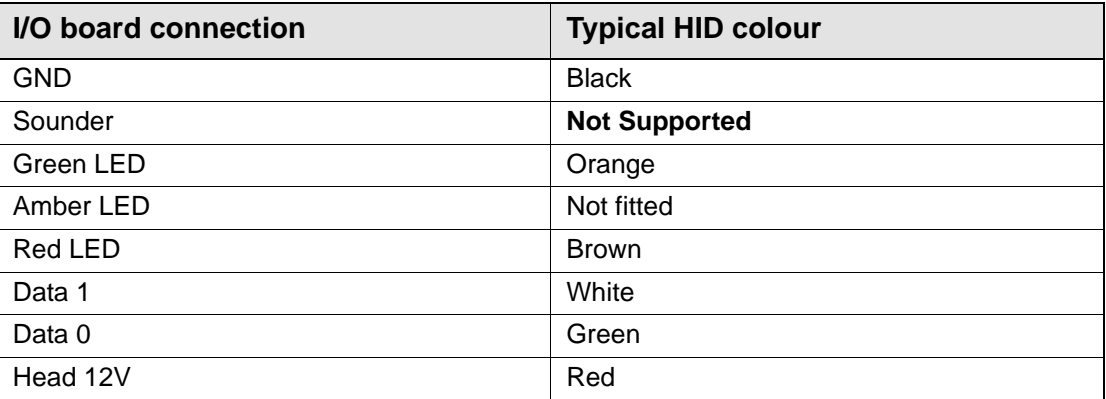

Table 12: Typical Wiegand head wiring

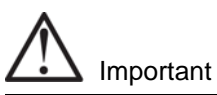

For proper regulatory compliance, the drain wire should be disconnected at the power supplied end of the cable.

### Input configuration

The table below illustrates the configuration and operation of the inputs on the terminal when configured with a third party Wiegand read head.

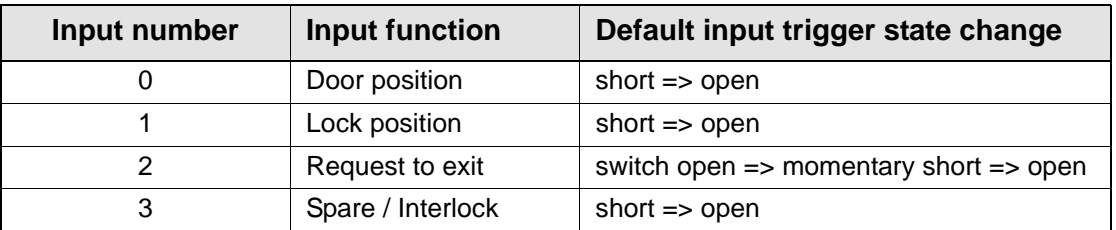

Table 13: emerald and 3rd party read head input configuration

#### **Note**

To configure a Slave reader as the Master reader, refer to the Appendix on [page](#page-92-1) 85.

# <span id="page-29-0"></span>3.9 Terminal with S610s Exit Reader

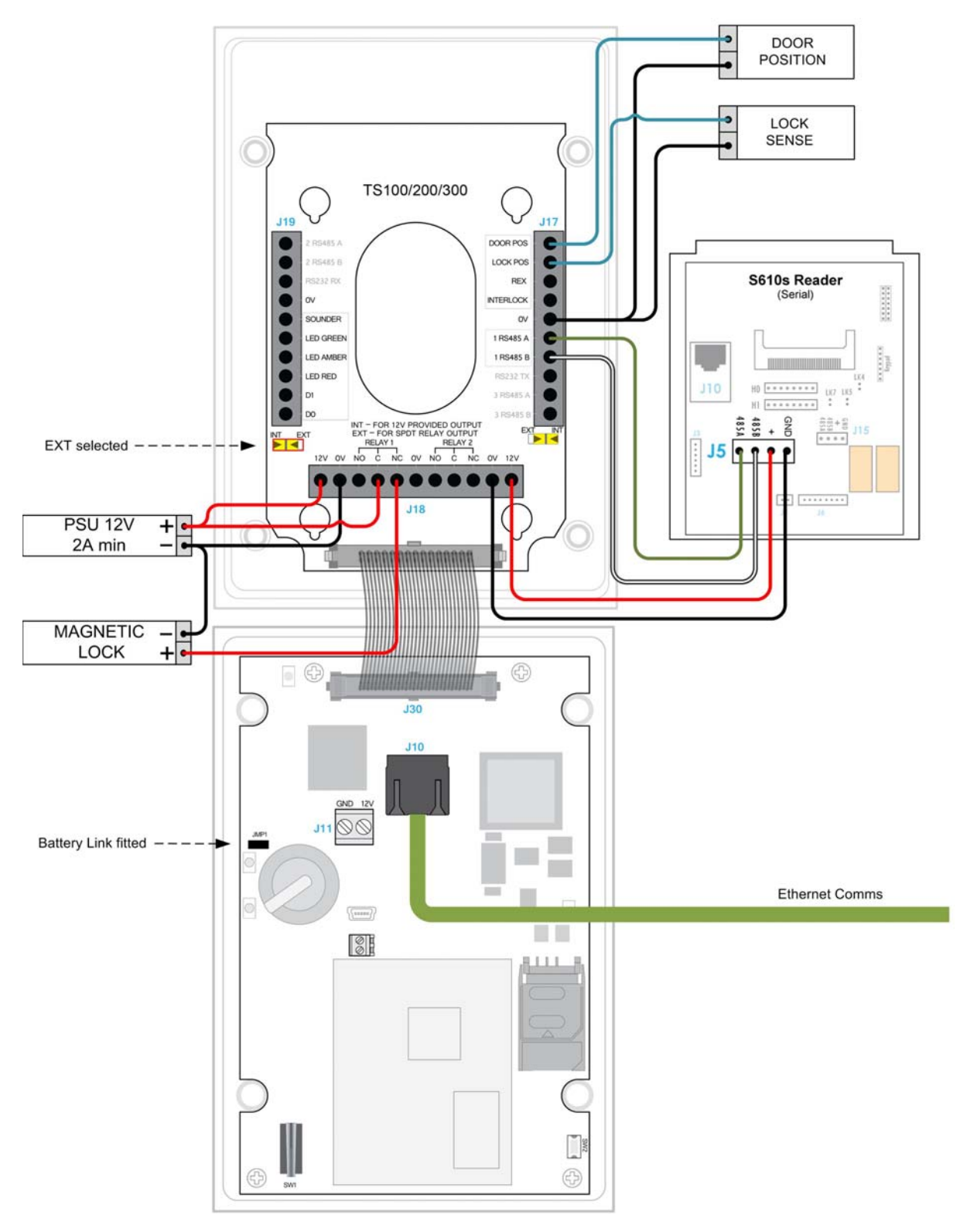

**Figure 16** emerald master terminal with S610s exit reader

### <span id="page-30-0"></span>3.9.1 Configuration information

Using a CEM S610s exit reader provides a higher level of security at the door than using a third party read head.

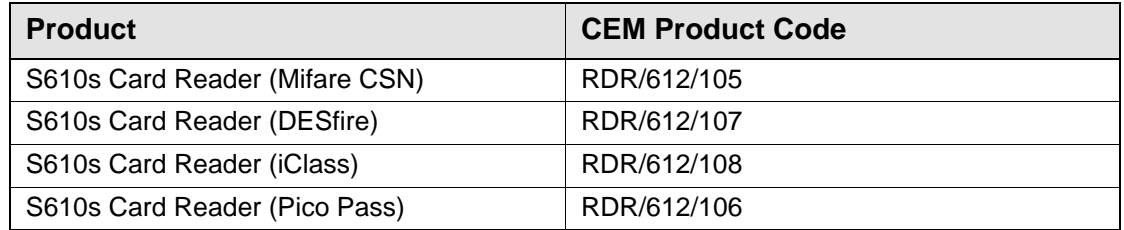

Table 14: S610s product code

### Input configuration

The S610s reader has four inputs and two relay outputs which are spare in this configuration.

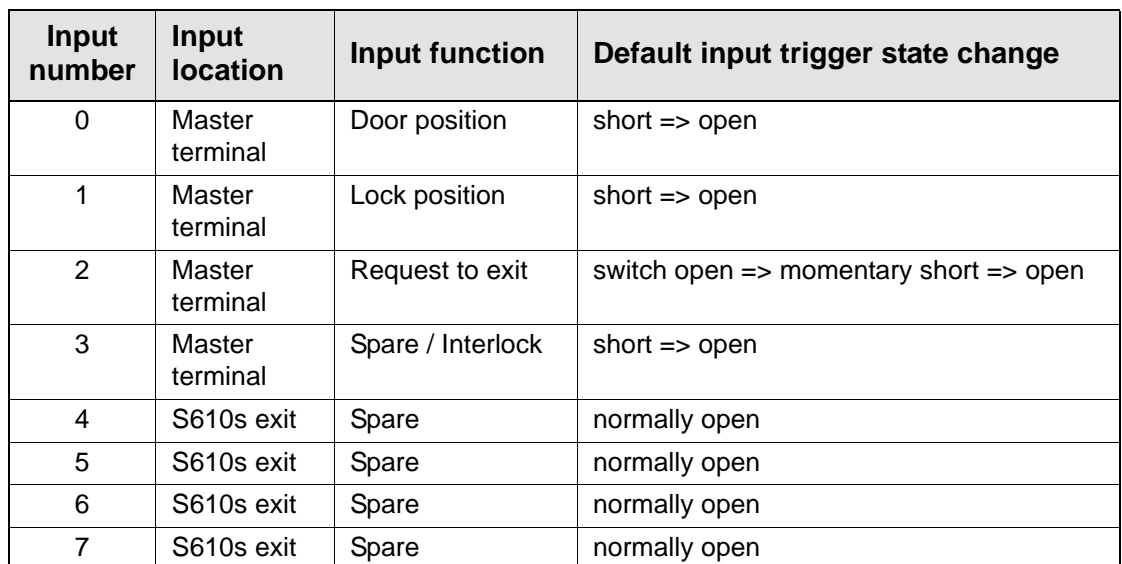

Table 15: emerald and S610s exit reader input configuration

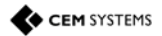

<span id="page-31-0"></span>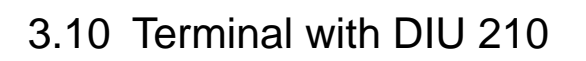

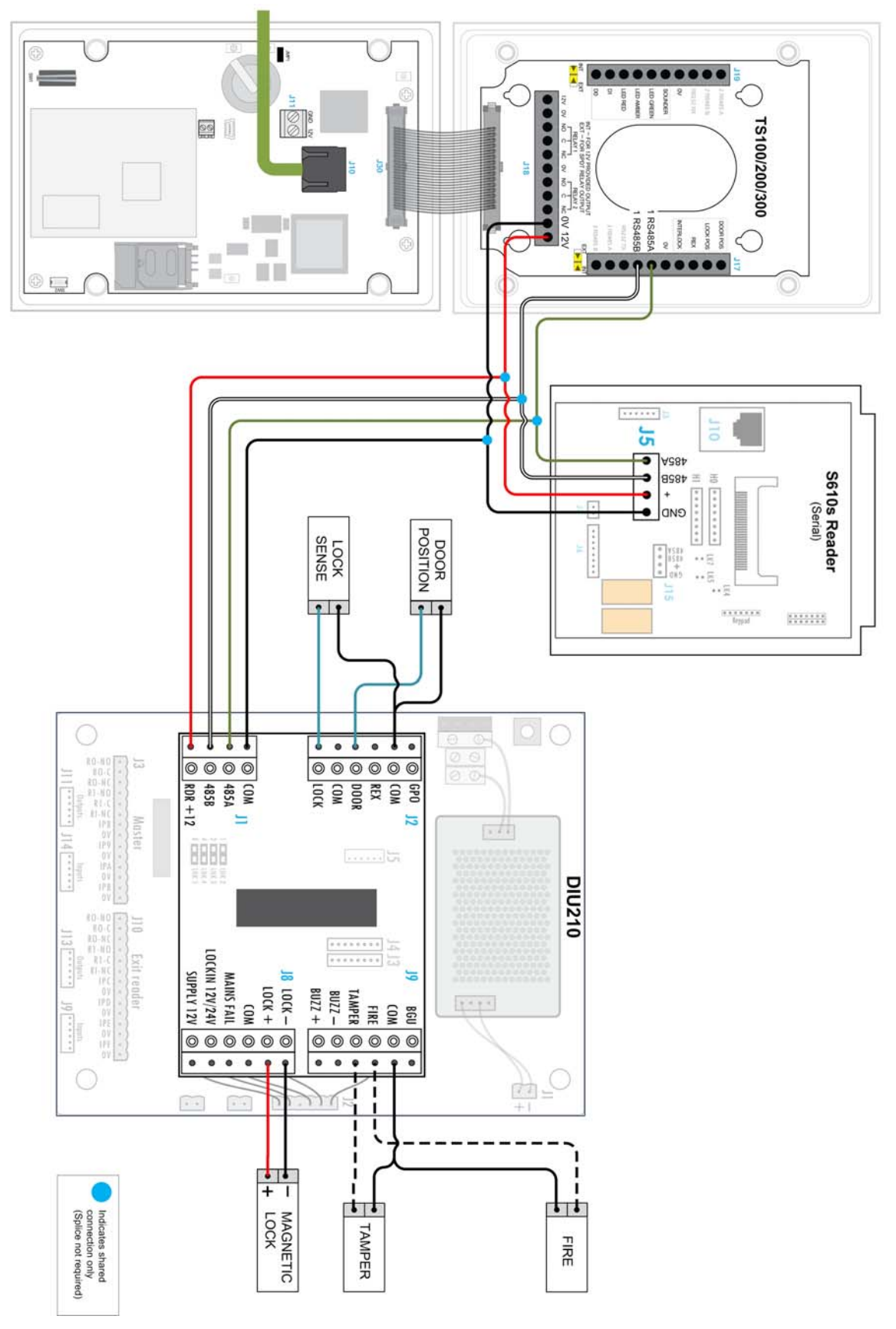

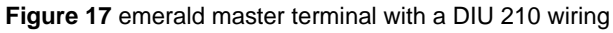

### <span id="page-32-0"></span>3.10.1 Configuration information

Using a CEM DIU210 provides the highest level of security at a door, removing power for the lock and input monitoring away from the door reader.

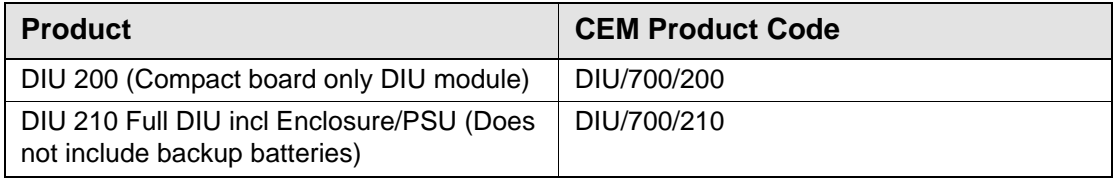

Table 16: Door Interface Units product code

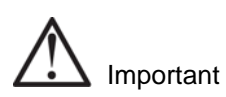

The DIU210 uses mains electricity and should only be installed by qualified personnel.

### Input configuration

When a DIU210 is used with a terminal, the DIU controls the main CEM reserved inputs and the inputs on the readers become spare. The exception to this is input three on the terminal (input B in Table 6 on page 13) which maintains its status as being used for interlock mode.

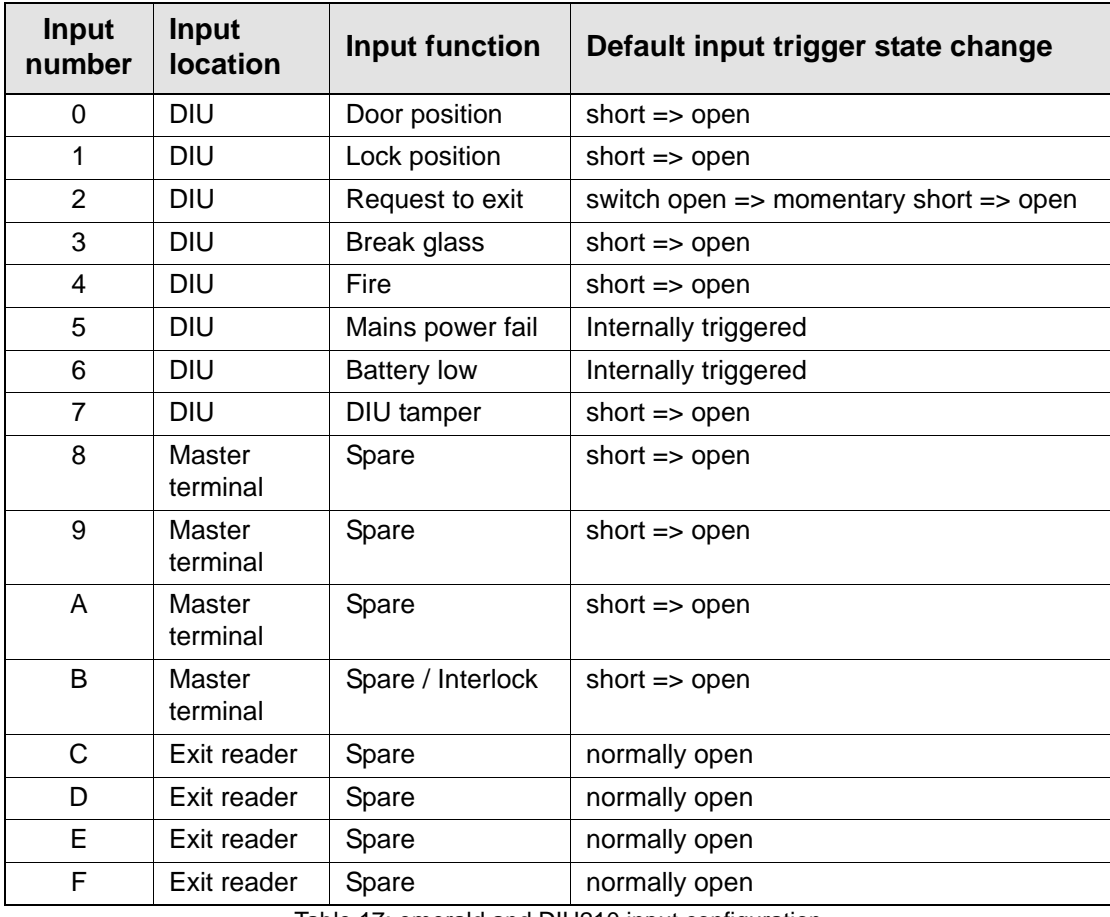

Table 17: emerald and DIU210 input configuration

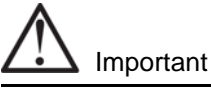

If a decision has been made not to connect a fire and break glass units to the DIU the inputs must be linked out to ensure that the DIU functions normally. The tamper input must also be linked out when not in use to prevent alarms being generated on AC2000.

# <span id="page-33-0"></span>3.11 Terminal with DIU 230

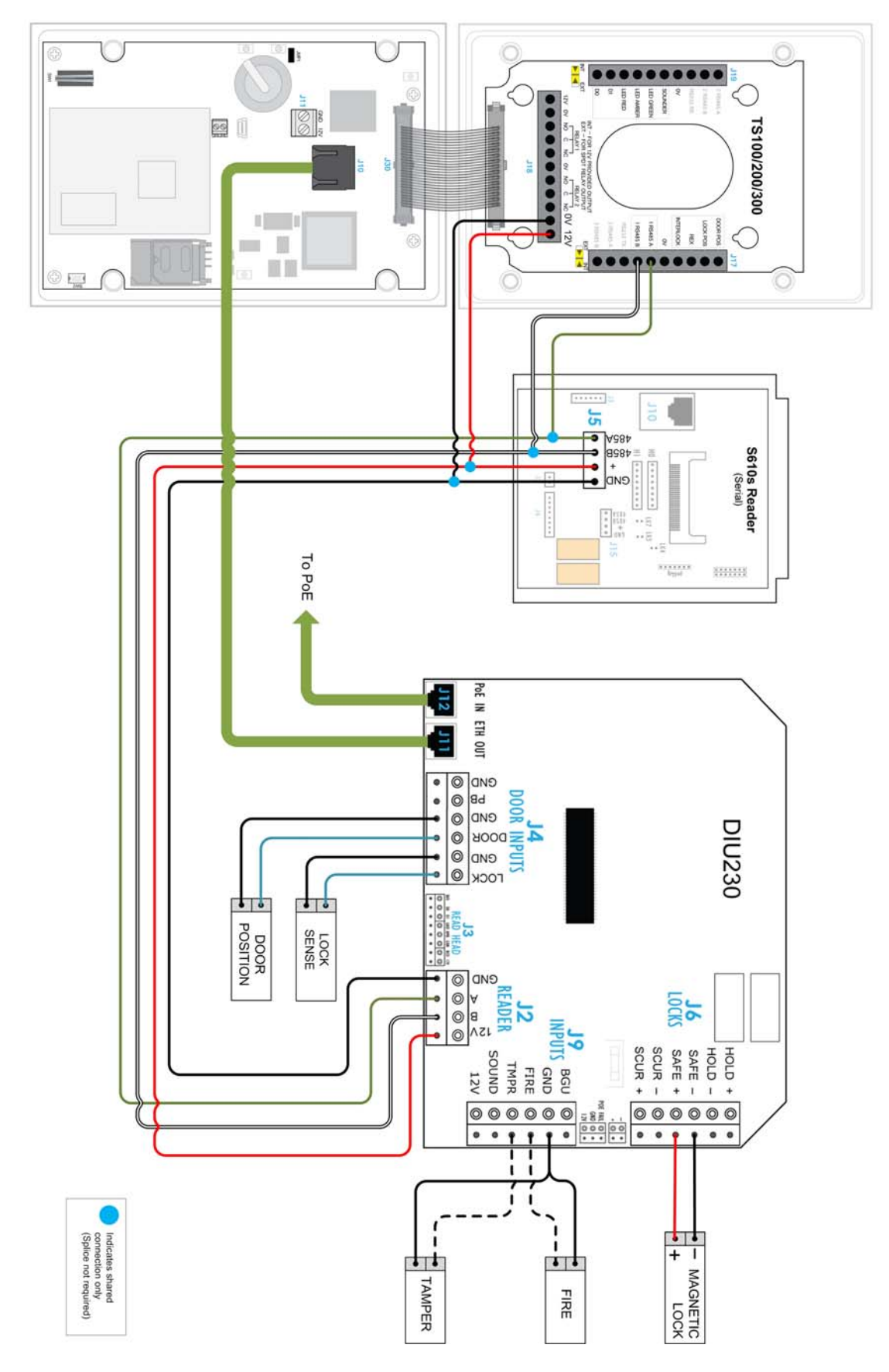

**Figure 18** emerald terminal with DIU 230 wiring

### <span id="page-34-0"></span>3.11.1 Configuration information

Using a CEM DIU230 provides the highest level of security at a door, removing power for the lock and input monitoring away from the door reader. The DIU is a PoE+ device and does not require specialist electrical qualifications to install.

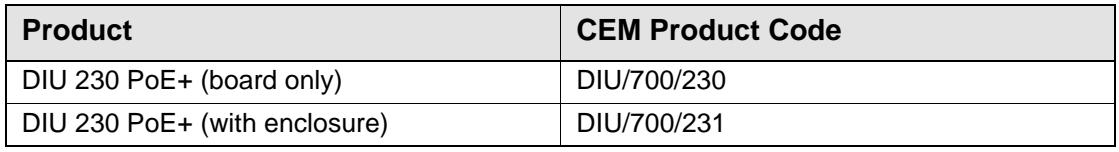

Table 18: DIU230 product codes

### Input configuration

When a DIU230 is used with a emerald terminal, the DIU controls the main CEM reserved inputs and the inputs on the readers become spare. The exception to this is input three on the emerald terminal (input B in the table below) which maintains its status as being used for interlock mode..

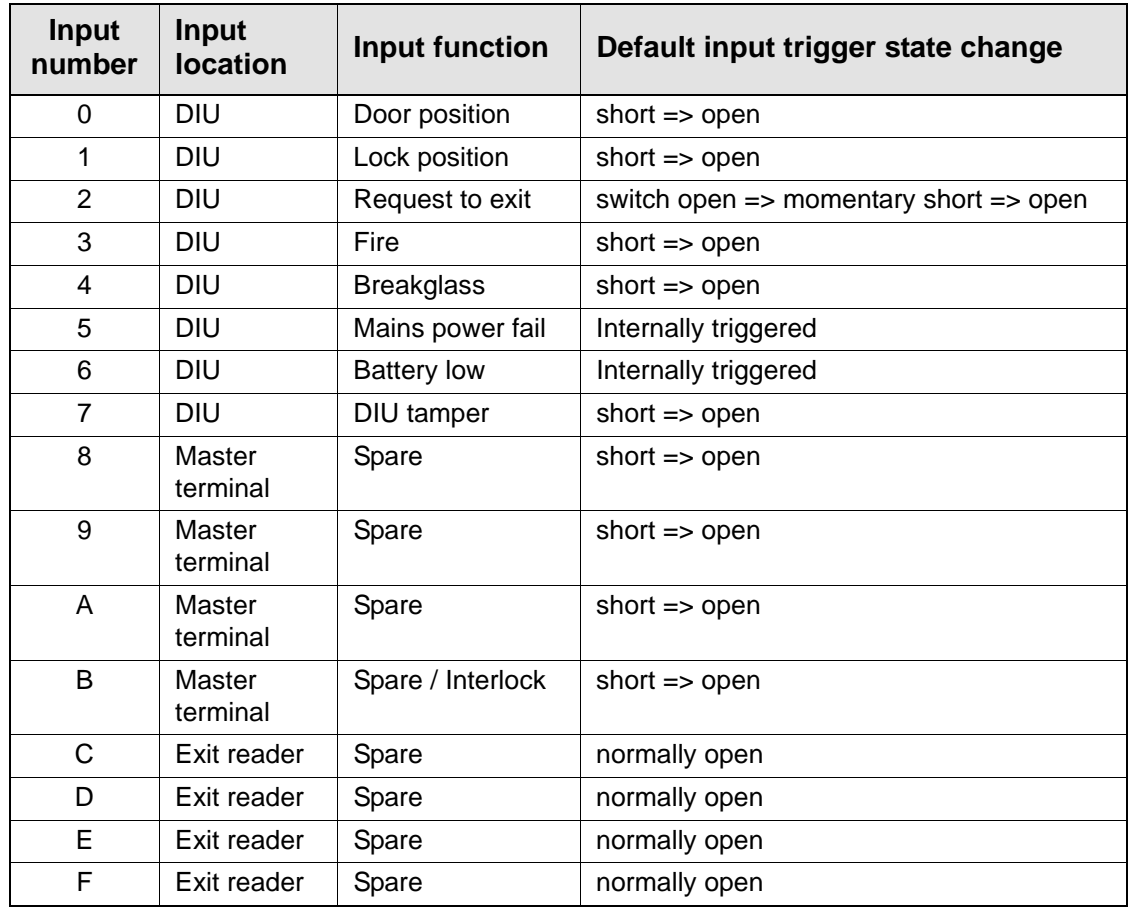

Table 19: emerald and DIU230 input configuration

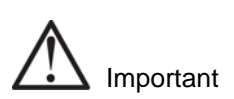

If a decision has been made not to connect a fire and break glass units to the DIU the inputs must be linked out to ensure that the DIU functions normally. The tamper input must also be linked out when not in use to prevent alarms being generated on AC2000.

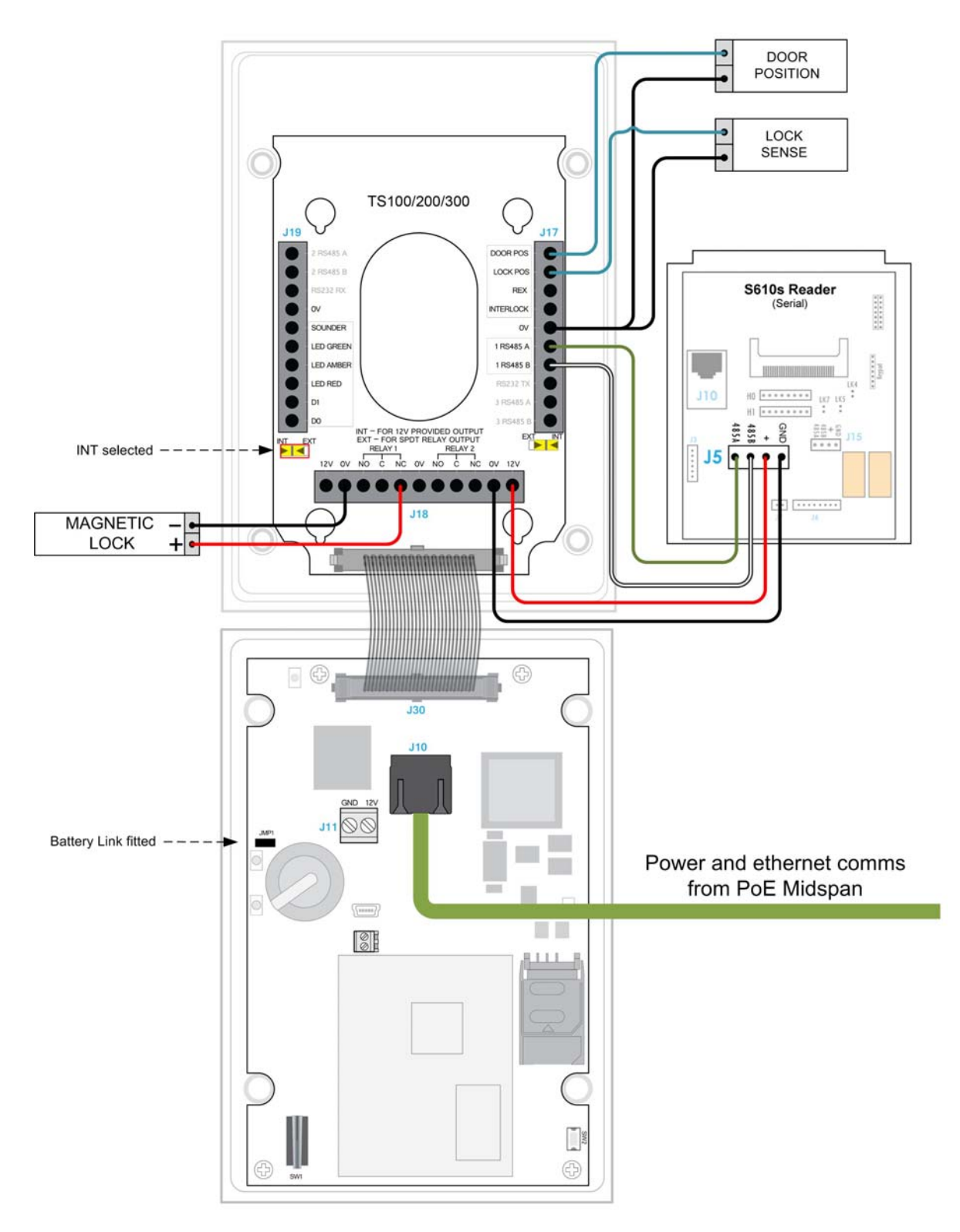

# <span id="page-35-0"></span>3.12 PoE+ Terminal with S610s Exit Reader

**Figure 19** PoE emerald with S610s exit reader wiring
# 3.12.1 Configuration

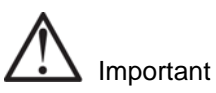

When powering the emerald terminal using PoE+, the total peak current draw of the attached door furniture must not exceed 840mA.

Using a CEM S610s exit reader provides a higher level of security at the door than using a third party read head.

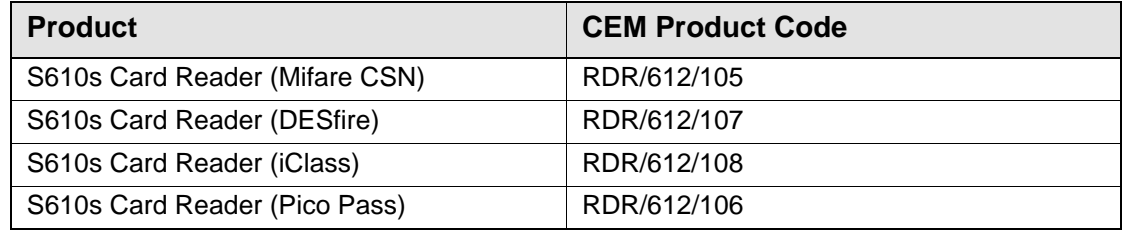

Table 20: S610s product code

#### Input configuration

The S610s reader has four inputs and two relay outputs which are spare in this configuration.

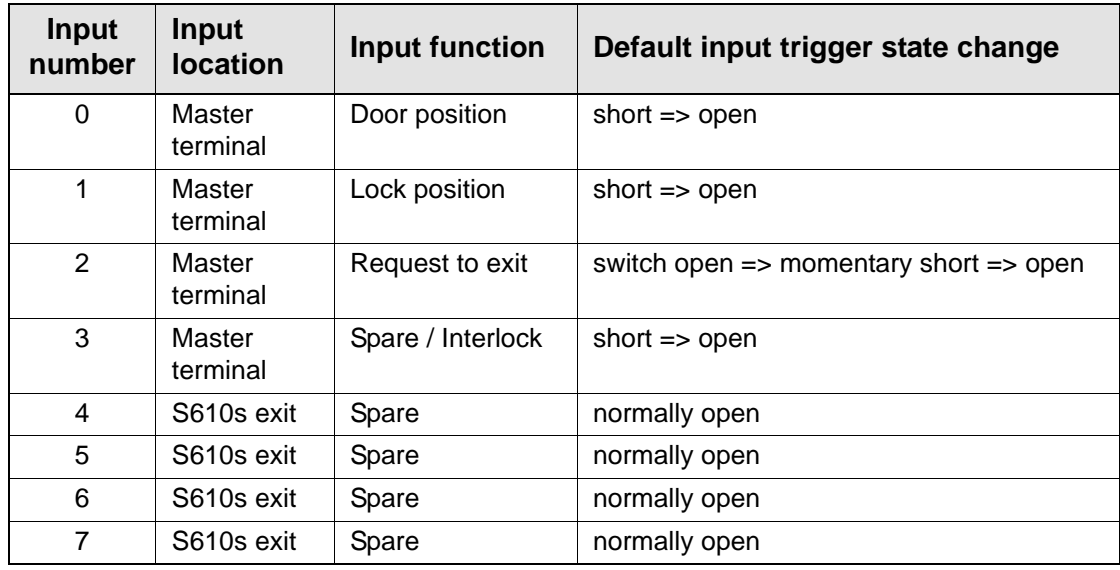

Table 21: emerald and S610s exit reader input configuration

# 3.13 Tamper Detection on Reader Inputs

Terminal inputs can be monitored for four state tampering, open, close, tamper short and tamper cut. If an input is tampered with an alarm will be triggered in the AC2000 software. The alarm is a universal tamper alarm and does not distinguish between the four different states. In order to monitor inputs for tamper short and tamper cut, a resistor network must be installed on the input sensor wiring and the AC2000 software configured to monitor the input.

## 3.13.1 Wiring the resistor network

<span id="page-37-0"></span>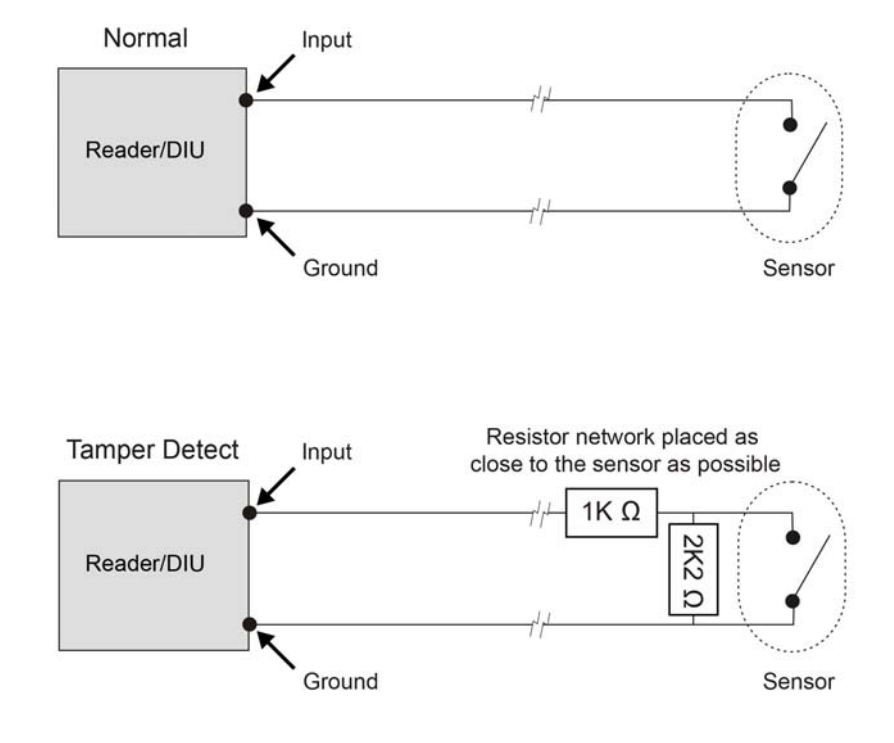

**Figure 20** Illustration of the resistor network for four state tamper detection on inputs

# Important

It is imperative that the tamper resistor network is wired as close to the sensor as possible.

## 3.13.2 Configuring software for tamper detection

- 1. From the **Floatbar** select **Device Configuration | Devices**.
- 2. Select the device on which inputs are to be configured for four state tamper detection.
- 3. Select the **Configuration** tab.
- 4. Select the **Input Config** tab.
- 5. Select each input element to be configured for four state and tick the **4 state** checkbox.
- 6. Click **Save**.

## 3.13.3 Re-assembling the terminal

- 1. Ensure that there is adequate cable length available to reach the connectors comfortably for each of the following:
	- 12vDC
	- Cat5e/6 cable for communications and / or PoE
	- Output wiring for lock
	- Wiring for inputs e.g. door position sensor, lock sense

# Important

To maintain the terminal's IP65 rating, the cable access hole should be adequately sealed before completing the installation process.

- 2. Attach the front pane of the terminal via the ribbon connector.
- 3. Attach the front of the terminal to the back casing and fix in places with the screws.
- 4. Attach the protective side panels to the terminal.

#### **Note**

If the terminal needs to be open after installation, the side panels can be removed by inserting a 5 mm flat head screwdriver into the slot under the centre of the panel and sliding along the length of the panel.

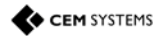

**This page is intentionally blank.**

# **Chapter 4**  Reader Network Configuration

The network settings are accessed via the installer configuration menu on the terminal.

# 4.1 Checking emerald's Network Status

1. Tap the **Reader Address**. The **network status indicator** is displayed for eight seconds.

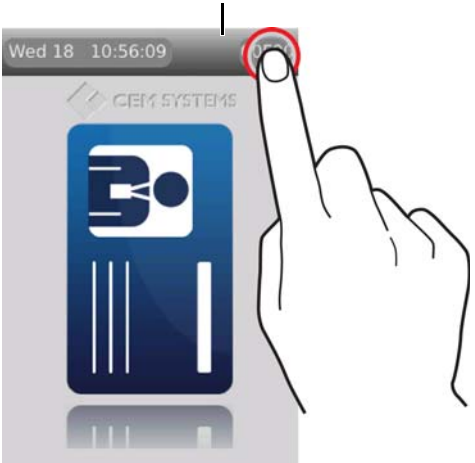

Network status indicator

**Figure 21** Checking the network status

Each section of the status indicator represents a different aspect of the network connectivity. The presence or absence of a block indicates whether or not the connection is good.

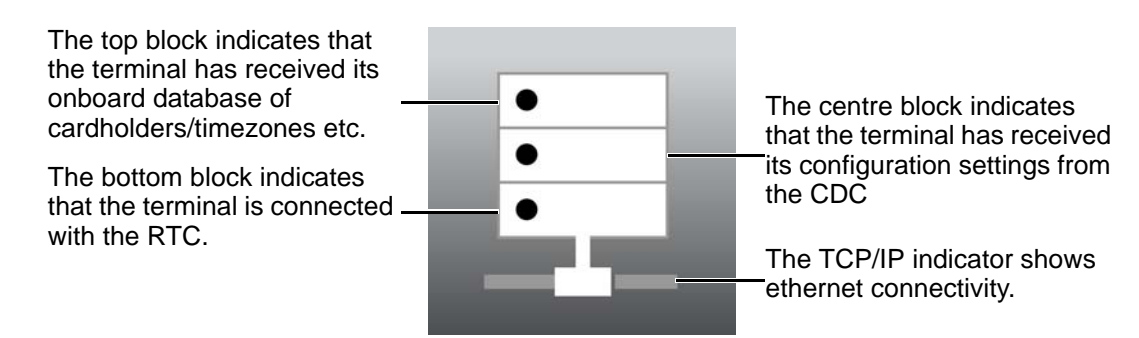

**Figure 22** The network status indicator

# <span id="page-41-0"></span>4.2 Accessing the Configuration Menu

- 1. Slowly swipe a finger across the date/time from left to right.
- 2. When prompted to enter passcode type 67679999.

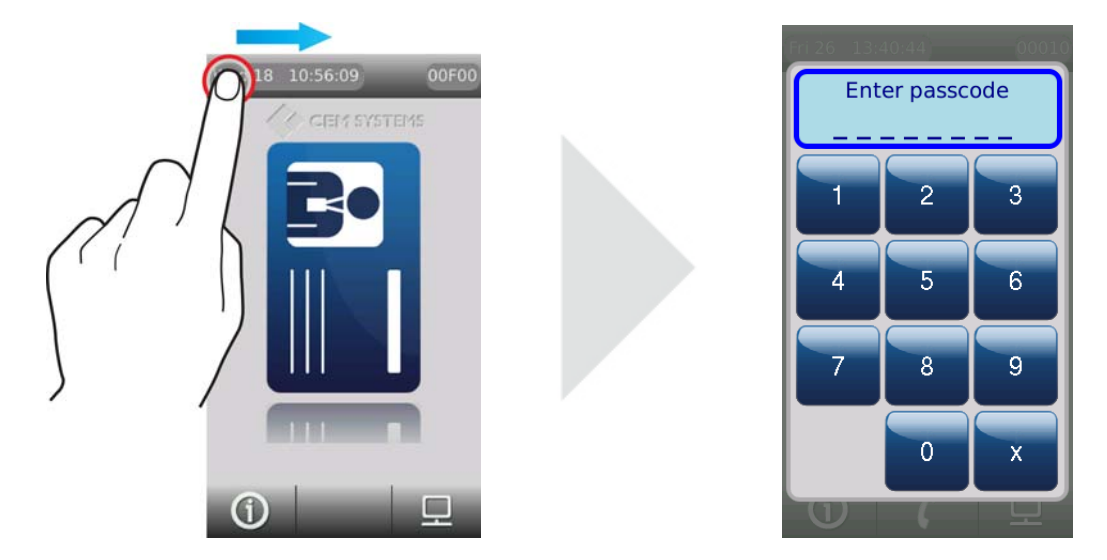

**Figure 23** Accessing the configuration menu

#### **Note**

Once the terminal has received a configuration from the server this passcode will be changed to 67670000. The final four digits of this PIN are configurable for the terminal in the **Devices**  application, see section [6.3 Accessing the system configuration menu](#page-55-0) on [page](#page-55-0) 48.

## 4.2.1 Setting the terminal IP address, gateway and subnet mask

1. From the **Config Menu** press **Device settings | Network**.

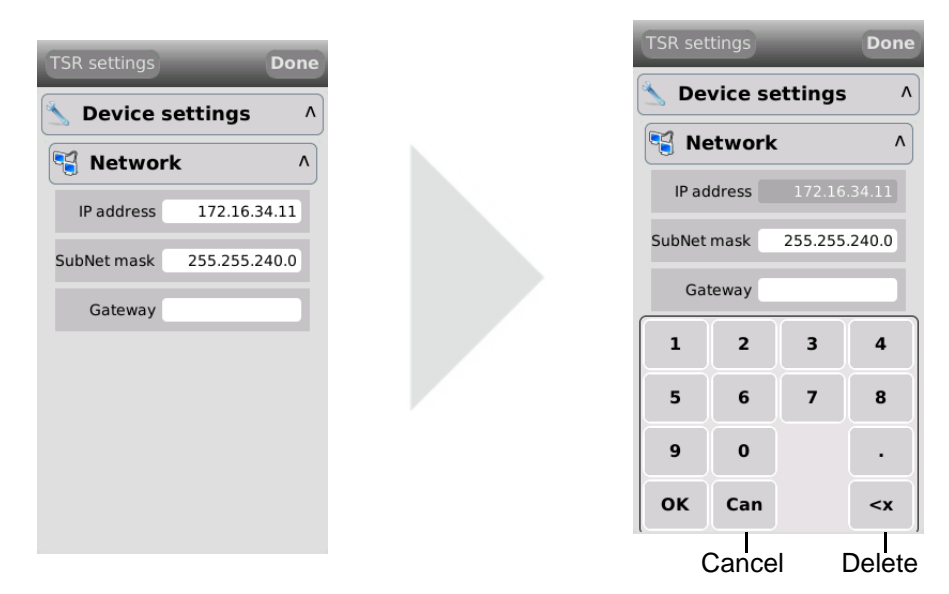

**Figure 24** Configuring the terminal network settings

- 2. Press the **IP address** field, type the address and press **OK**.
- 3. Press the **SubNet mask** field, type address and press **OK**.
- 4. Press the **Gateway** field, type the address and press **OK**.
- 5. Press **Done** to close the **Network** menu.

## 4.2.2 Network routing - (advanced users)

The emerald terminal needs to be able to communicate with the Central Database Computer (CDC) and the Real Time Computer (RTC). If a network is fragmented, and the reader, CDC and RTC are on different parts of the network it may be necessary to route communications to the RTC. In this situation contact the site network administrator.

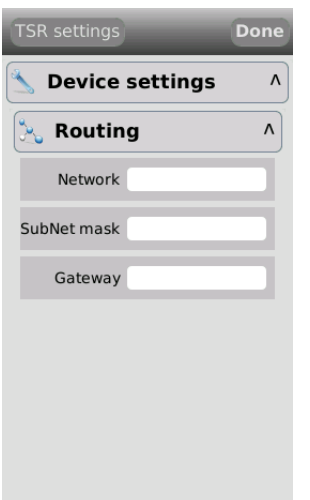

- 1. From the **Configuration Menu** press **Device Settings | Routing**.
- 2. Press the **Network** field, type the network IP address and touch **OK**.
- 3. Press the **SubNet mask** field, type address and touch **OK**.
- 4. Press the **Gateway** field, type the address and press **OK**.
- 5. Touch **Done** to close the menu.

**Figure 25** The routing menu

## 4.2.3 Testing the connection with the AC2000 server

The terminal can be used to test the connectivity with the AC2000 server via a PING utility.

- 1. From the **Configuration Menu** press **Tests | Network tests**
- 2. Press the **Ping address** field below **Ping Other**.

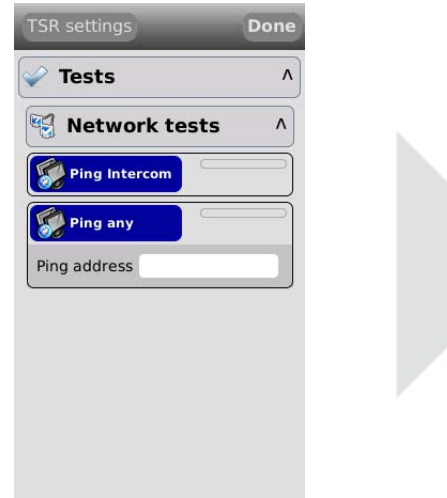

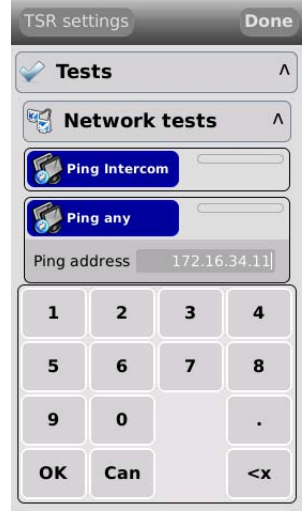

**Figure 26** Testing the connection with the AC2000 server

- 3. Type the IP address of the AC2000 server (CDC/RTC) and press **OK**.
- 4. Press **Ping Any**.
	- i. If a response is received from the pinged address the **Ping Any** button will turn green.
	- ii. If no response is received from the address the **Ping Any** button will turn red.
- 5. The PING utility can be used to check connectivity to any device on the network.

**This page is intentionally blank.**

# **Chapter 5**  AC2000 Software Configuration

This section of the manual focuses on the initial addition and configuration of the device and input alarms. All other advanced configuration options will be covered in the relevant function sections. The emerald terminal is added to the AC2000 system and configured using the **Devices** application.

#### **Note**

This manual assumes access to the necessary AC2000 applications and should be performed by person(s) trained in its use.

## 5.1 Reader Addressing

The AC2000 system communicates with all devices on the access control network using the CEM reader addressing system.

All devices are allocated a five digit reader address, the address is displayed in the top right of the terminal display.

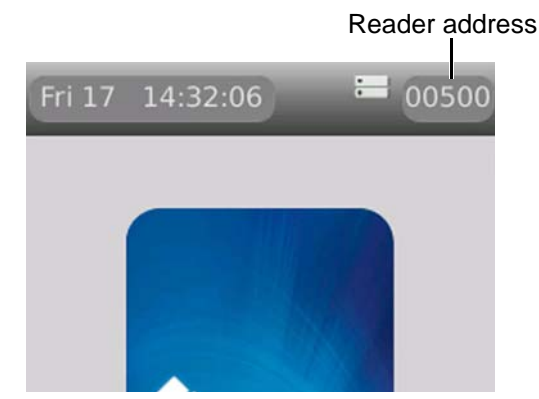

**Figure 27** Location of the reader address on the screen

Each digit of the reader address signifies a position on the **Devices** application hierarchy.

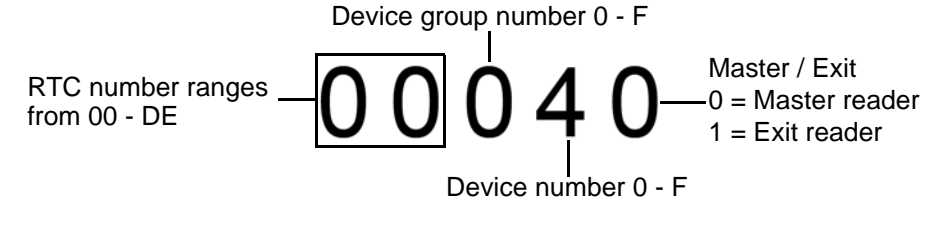

**Figure 28** Illustration describing AC2000 reader addressing

# <span id="page-45-0"></span>5.2 Adding the device to AC2000

- 1. From the AC2000 **Floatbar** open **Device Configuration | Devices**.
- 2. Select the controller and device group to which the device is to be added.
- 3. Right click the device group and select **Add Device**.

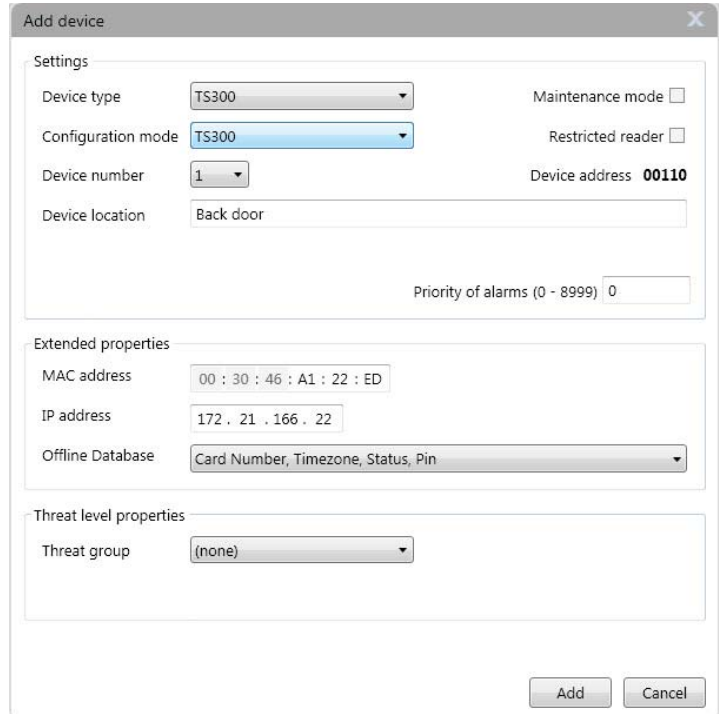

**Figure 29** The add device dialogue with example terminal information

- 4. Select the **Device Type** TS100, TS200 or TS300 from the drop down menu.<sup>1</sup>
- 5. Select the **Configuration Mode** TS 100/200/300 from the dropdown list.2
- 6. Select a **Device Number** for the device.
- 7. Enter a unique **Device Location** description for the device
- 8. Where a slave device has been included in the Device Type, enter a unique **Slave Location** description for the Slave device.
- 9. Enter the unique **Mac Address** of the device.
	- This is found in the **System information | Network** on the emerald terminal.
- 10. Enter the unique **IP address** of the device.
- 11. Click **Add**. The terminal is now added to the AC2000 system.

#### **Note**

Threat groups are only used if threat levels have been activated on AC2000. For further information consult the **AC2000 Threat Levels** manual.

<sup>1.</sup>If an exit or auxiliary device is added to the master reader, ensure to select the correct type, i.e. A TS100 device with an Exit Reader would have a Device Type of TS100+Slave. This will configure the Master device with an attached slave device.

Any exit reader added to a master will appear as a child node in the Overview Pane of the master reader it is associated with.

<sup>2.</sup>The configuration mode contains default settings, however these can be user defined. To create a configuration mode refer to the AC2000 User Guide.

## 5.2.1 Configuring a 3rd party read head

After following the instructions in [Adding the device to AC2000 on page 38](#page-45-0), a **Slave** added to a master reader is configured as slave reader by default. To configure the **Slave** to be a read head only, perform the following steps:

1. From the AC2000 **Floatbar**, open **Device Configuration | Devices**.

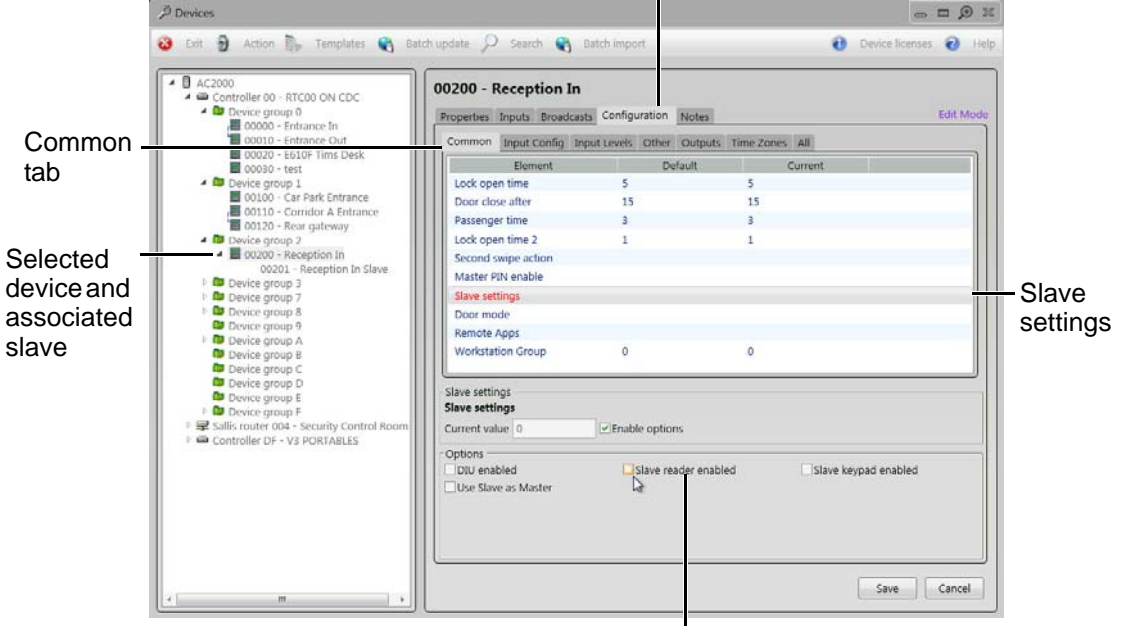

Configuration tab

Slave reader enabled

**Figure 30** 3rd party read head configuration

- 2. Select the device (with associated slave) to be configured.
- 3. Select the **Configuration** tab.
- 4. Select the **Common** tab.
- 5. Select **Slave Settings** from the list in the main pane.
- 6. In the **Options** pane at the bottom of the interface, make sure that the **Slave reader enabled** checkbox is not ticked.
- 7. Select **Save**.

The Slave associated with the master device is now configured as a 3rd party read head and not a Slave reader.

# 5.3 Configuring Device Inputs

If inputs are to be used to trigger alarms or events in the AC2000 software they must be first be configured in the **Devices** application.

## 5.3.1 Adding an input alarm

- 1. From the AC2000 **Floatbar** select **Device Configuration | Devices**.
- 2. Select the device to configure from the **overview pane**.
- 3. Select the **Inputs** tab at the top of the **main pane**.
- 4. Click **Add** in the **main pane**.

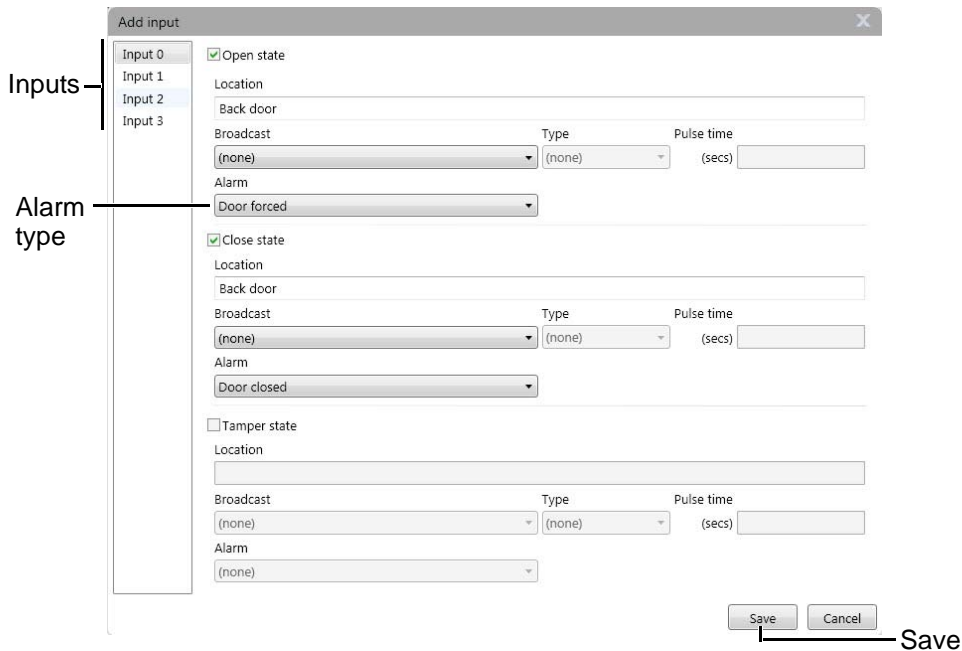

**Figure 31** Adding inputs dialog with example input 0 configuration

- 5. Select the **Input** from the list on the left which is to be configured.
- 6. Check the box next to the **State name**, this will enable the associated fields.
- 7. Select the **Alarm** which will be triggered on the change of state.
- 8. Click **Save** to save the Device Inputs configuration.

#### 5.3.2 Configuring 4 state tamper inputs

- 1. Select the **Configuration** tab.
- 2. Select the **Input Config** tab.
- 3. Select each input element to be configured for four state and tick the **4 state** checkbox.
- 4. Click **Save**.

# 5.4 Editing emerald Entries in AC2000

The following instructions are only required if the settings need to be edited during or after terminal installation.

## 5.4.1 Editing device properties

- 1. Select the master device in the **overview pane**.
- 2. Make the required changes and click **Save**.

## 5.4.2 Editing a device input

- 1. Select the Input and the Input State that is to be edited from the Device Inputs
- 2. Click **Save** when changes have been completed.

#### **Note**

Save is only displayed when a change has been made.

## 5.4.3 Deleting a device input

- 1. Select the input from the **Device Inputs** list.
- 2. Click **Delete**.

#### **Note**

Care should be taken when deleting an input as no warning message will appear.

## 5.4.4 Input alarms

The following section contains input tables describing the set-up for each of the emerald configurations outlined in this manual, including the AC2000 alarms that should be selected for each sensor state where appropriate:

Input table for emerald with REX and emerald with third party read head:

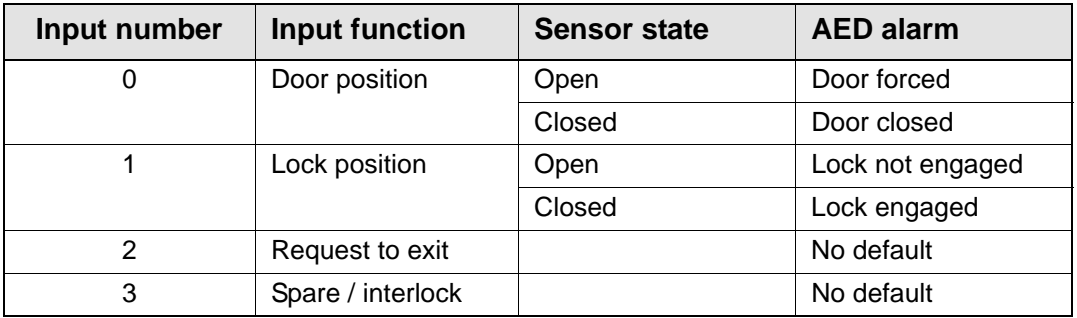

Table 22: emerald and REX / Third party read head input alarms

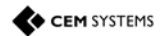

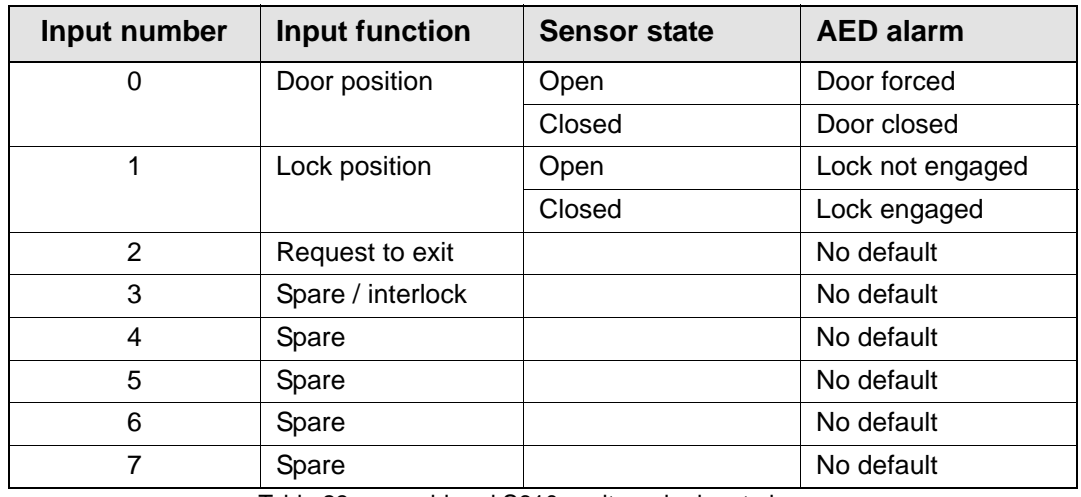

Input table for emerald with S610s exit reader:

Table 23: emerald and S610s exit reader input alarms

Input table for emerald with DIU210 and S610s exit reader:

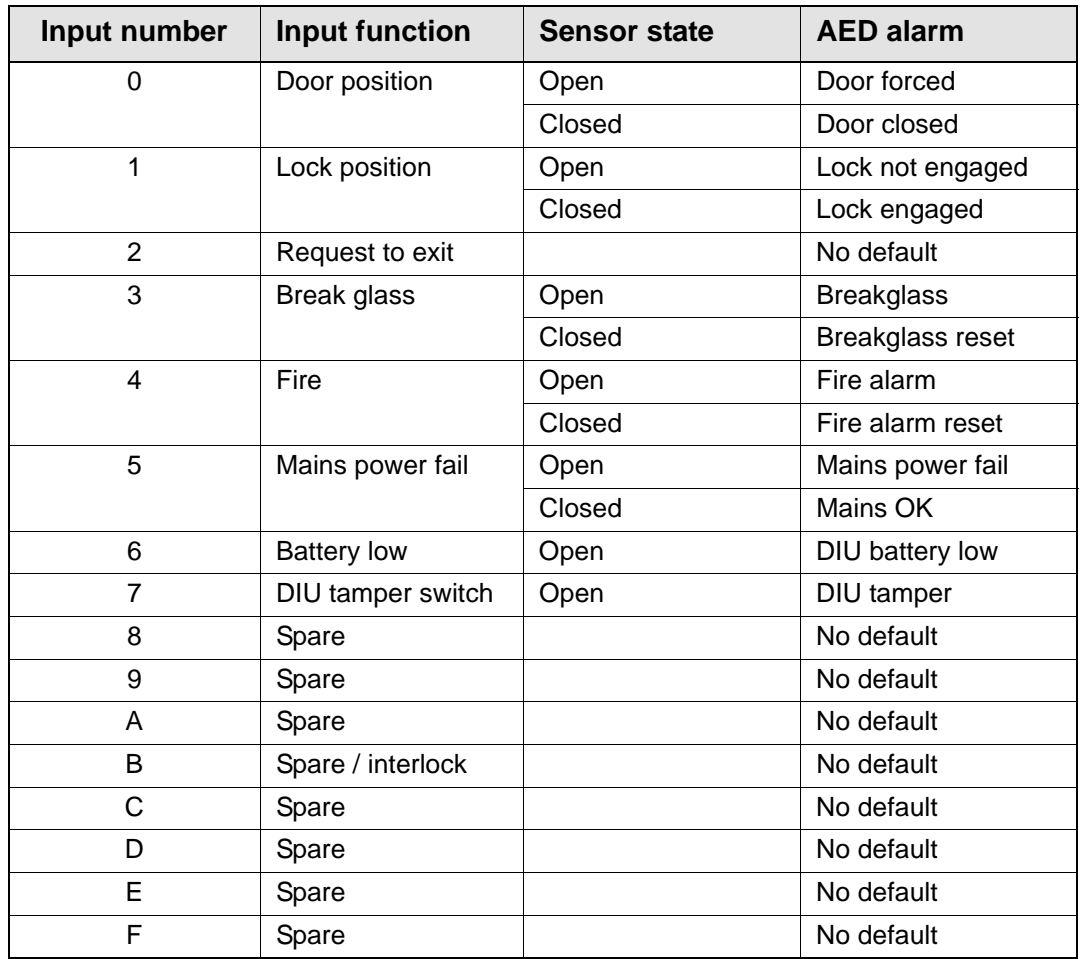

Table 24: emerald and DIU210 input alarms

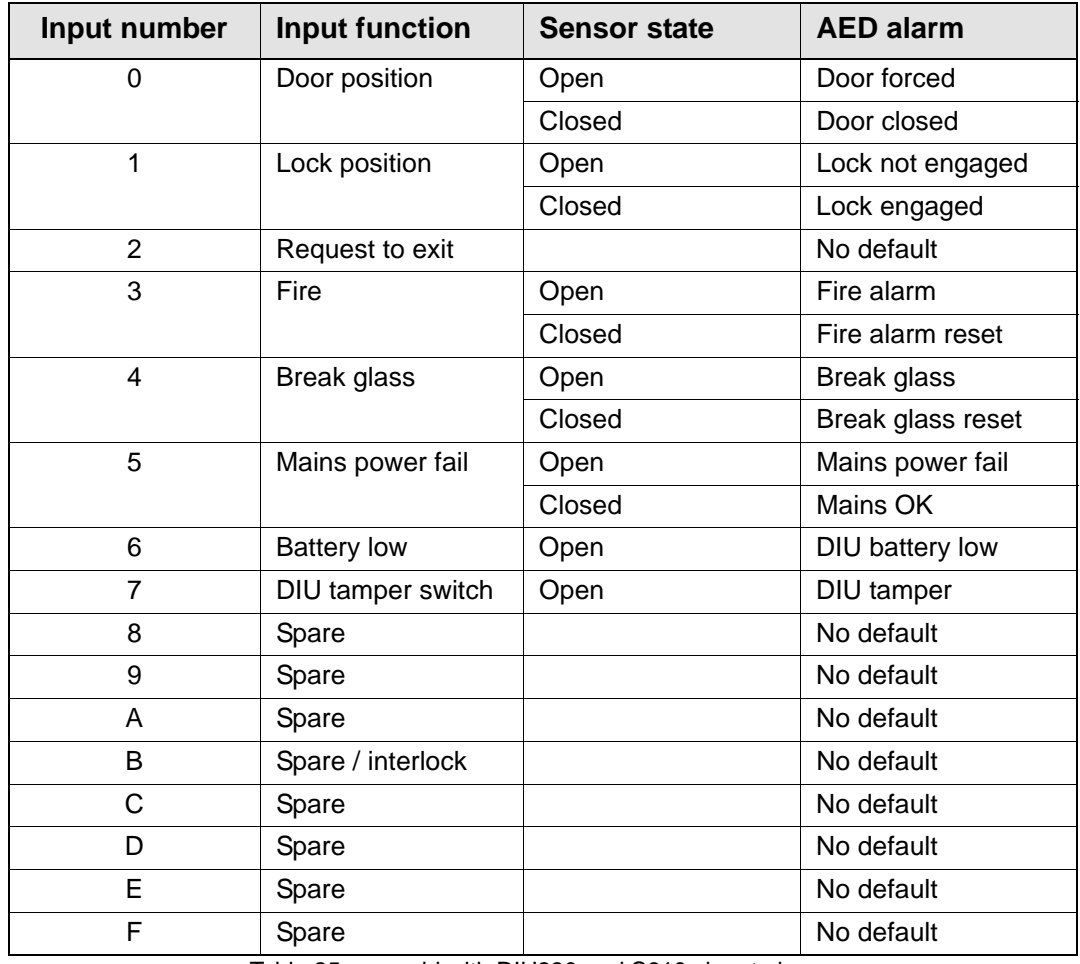

Input table for emerald with DIU230 and S610s exit reader:

Table 25: emerald with DIU230 and S610s input alarms

Input table for four state tamper configuration:

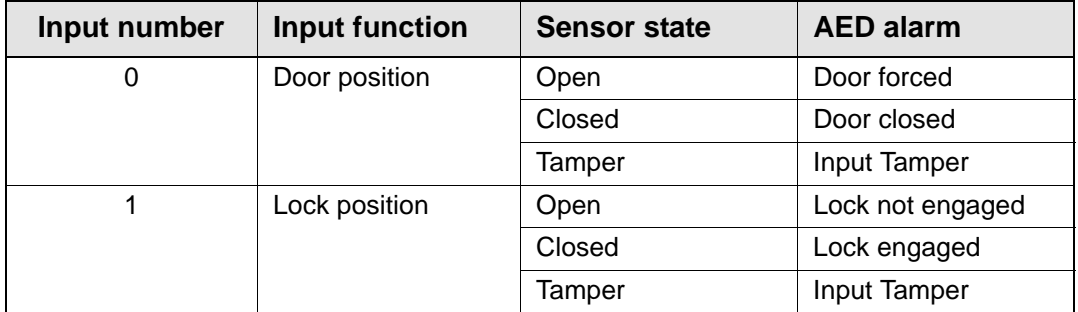

Table 26: Input table for four state tamper configuration

# 5.5 Assigning Remote Applications (TS300 model only)

To assign Remote Applications to users open **AC2000 WEB** by typing the IP address of the AC2000 CDC into a browser and select **System | Utilities | Remote Apps Allocation**

Three steps must be taken in order to assign Remote Applications. First, a group or groups are created by user type and then Remote Applications are added to the group. The final step is to select the cardholder's record in the **AC2000 Personnel** application and assign the Remote Application Group to the user.

#### **Note**

For further information about setting up Remote Applications on the terminals consult the **AC2000 Web** manual.

#### 5.5.1 Creating groups

To create a Group of Remote Applications:

- 1. Select the **Add Group button**.
- 2. In the text box enter a **Group Name** and click the **ADD** button. (A Group Name could refer to user types, e.g, Support, Managers, Engineers.) If appropriate tick the **Default Group check box** to make the group the default setting in the Personnel Application.
- 3. Press the **Return** button.

## 5.5.2 Adding remote applications to groups

To add Remote Applications to a group ensure the group name is selected in the **Group** drop down list.

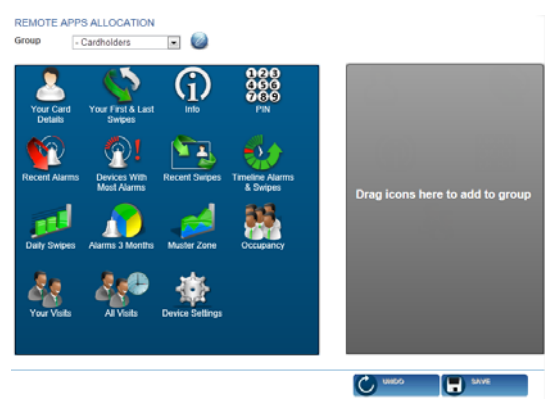

**Figure 32** Adding Remote Applications to groups

- 1. Select a Remote Application or Applications by clicking on them in the blue pane (this moves it to the grey pane, placing it in the selected **Group**).
- 2. Click **Save**.

## 5.5.3 Assigning a remote application group to users

To assign a Remote Application Group to a cardholder:

- 1. Open **AC2000SE | Enrolment | Personnel**
- 2. Edit the cardholder's record and select the appropriate listing from the **Remote App. Group** drop down list.

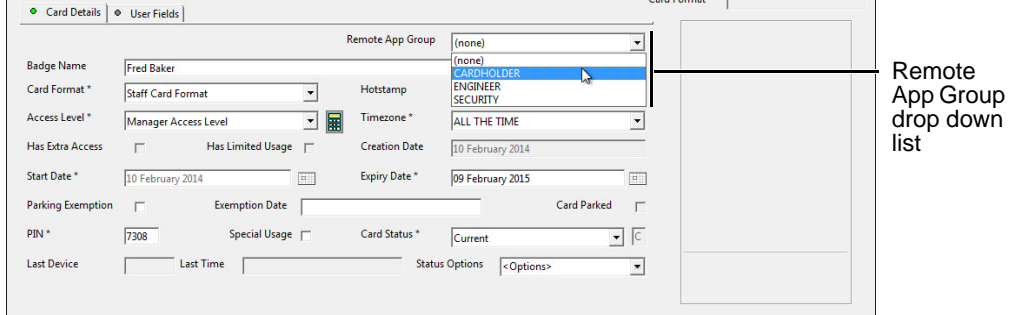

**Figure 33** Assigning Remote Application Group in Personnel

#### **Note**

If the **Remote App Group** drop down list is not visible in the **Personnel** interface, the option has not yet been enabled. To enable this option, open the **Configured** application and scroll to **remote app group enabled** in the main pane. Type **Y** in the **Value** field and click **Save**. The Remote App Group will now display as an option in Personnel records.

3. Click **Save Changes** button. The cardholder can now access the Remote Applications on the terminal.

## 5.6 Next Steps

Congratulations! The emerald terminal is now fully installed. The remainder of the manual details how to perform more advanced, complex tasks with the terminal including:

- Using the system configuration menu to view maintenance information and perform terminal tests
- Configuring the terminal in additional modes such as passenger mode and control post.
- Upgrading terminal firmware
- Configuring device settings using the **Device Settings** Remote Application

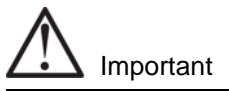

Advanced configuration of the terminal should only be carried out by users that have completed CEM AC2000 installer training.

**This page is intentionally blank.**

# **Chapter 6**  The System Configuration Menu

emerald utilises an intuitive Graphical User Interface to access terminal functionality. At the basic level, the screen is used to display meaningful messages regarding the current card swipe transaction. The more advanced options allow the user to access information and reports that are relevant to them.

The emerald touch screen is a high quality capacitive screen, which is highly responsive in multiple weather conditions. The reader interface provides access to a variety of tools, reports and information such as:

- Terminal configuration options
- Diagnostics and tests
- Software and hardware versions
- User specific Remote Applications

## 6.1 Menu Overview

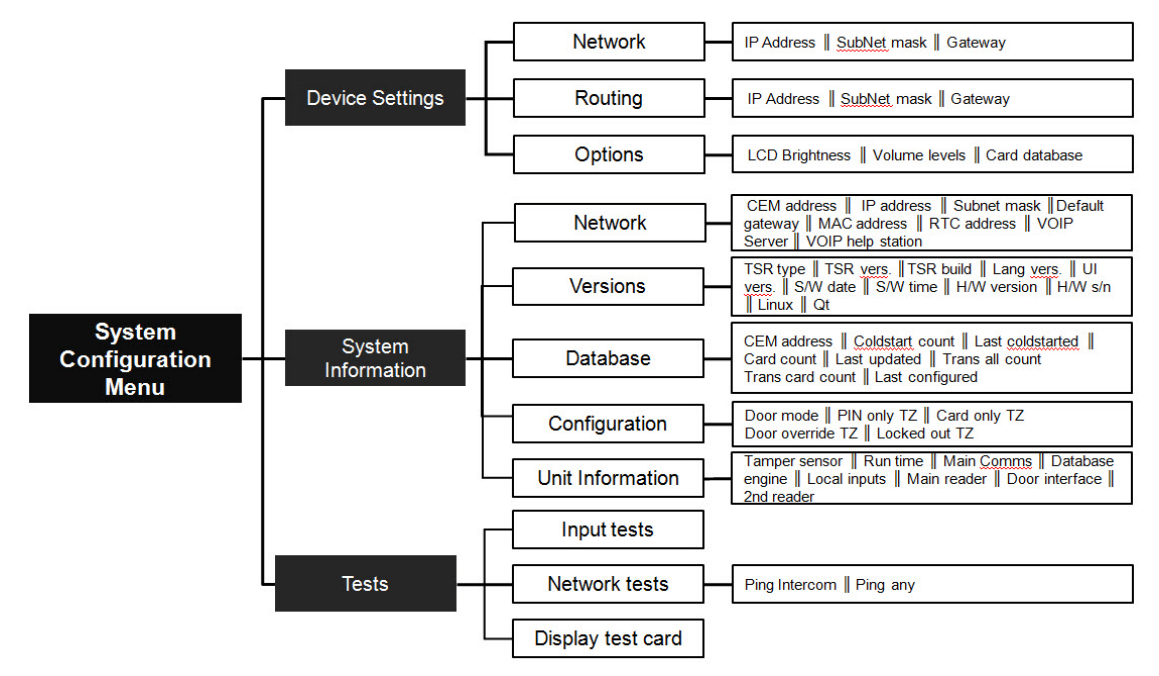

**Figure 34** Overview of the system configuration menu

# 6.2 Navigation

Menus on the Touchscreen terminal are accessed by touching the menu option to expand.

**•** Menus are expanded and closed by pressing the menu name or the arrow.

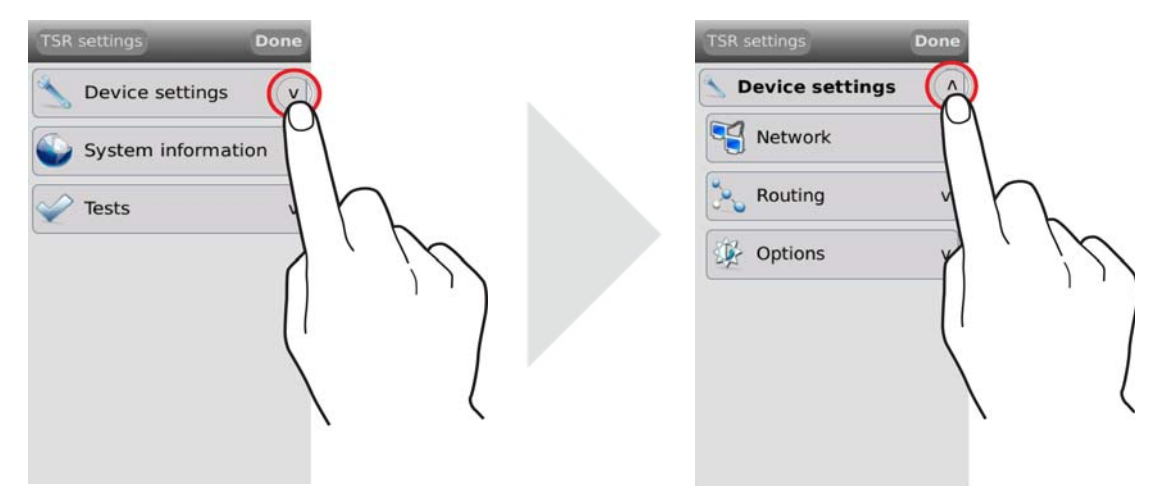

**Figure 35** Expanding and closing reader menus

# <span id="page-55-0"></span>6.3 Accessing the system configuration menu

To access the configuration menu:

- 1. Slowly swipe a finger across the date/time from left to right.
- 2. When prompted to enter passcode type 6767000.

#### **Note**

See [Accessing the Configuration Menu on page](#page-41-0) 34 for more details on passcodes..

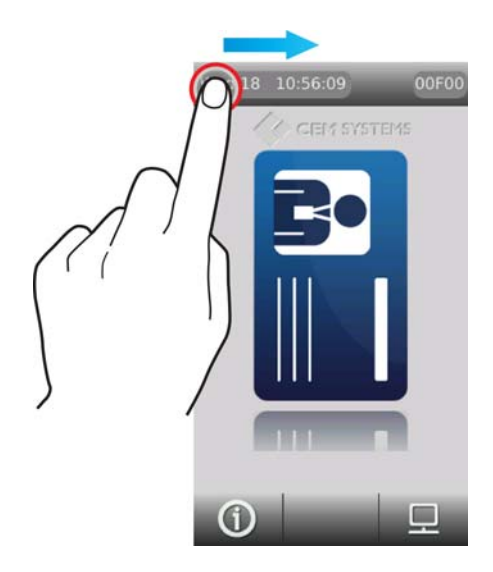

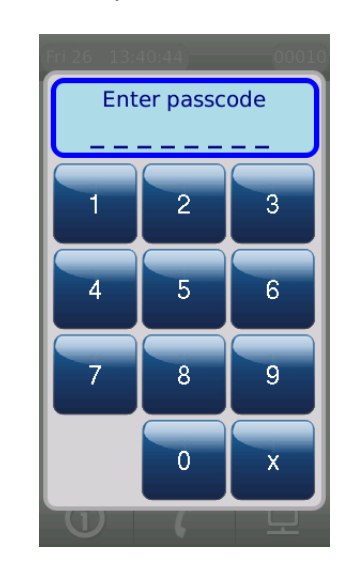

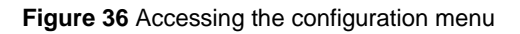

#### Configuring the passcode

The final four digits of the passcode can be changed to a site or reader specific code.

1. Open the **Device** application and select the reader.

- 2. Select **Configuration | Other | Diagnostic Pin**.
- 3. Type the new PIN into the text field.
- 4. Click **Save**.

The system configuration menu has three sub-menus, each of which contains specific terminal maintenance functions.

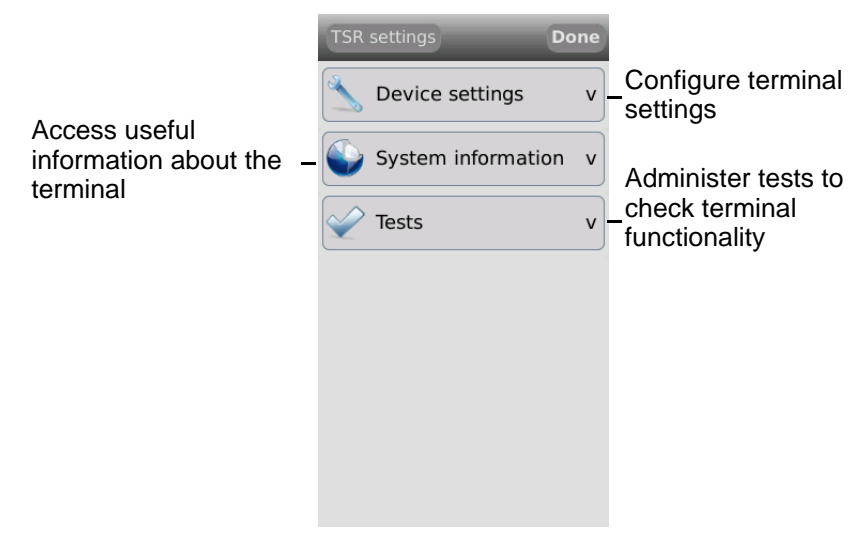

**Figure 37** The system configuration menu

## 6.3.1 Device settings menu

The **Device Settings** menu is used to configure network and LCD settings.

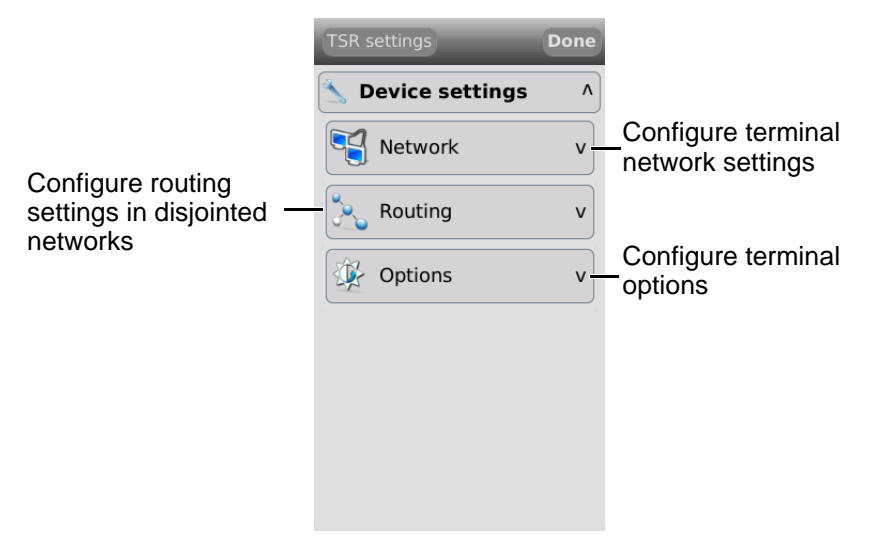

**Figure 38** The device settings menu

#### **Network**

The **Network** menu is used to configure the network settings for the terminal.

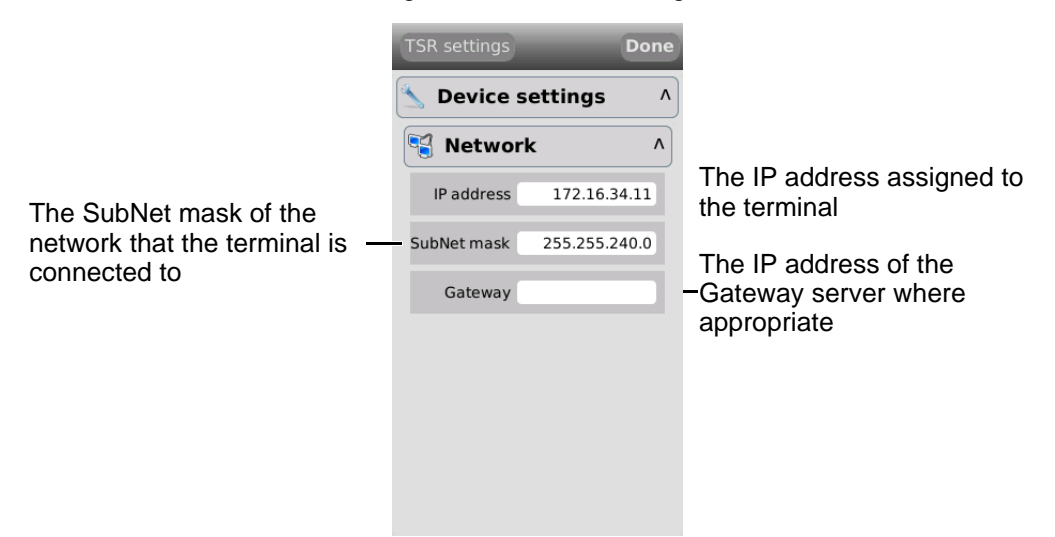

**Figure 39** The Network menu

#### Routing

The emerald terminal needs to be able to communicate with the Central Database Computer (CDC) and the Real Time Computer (RTC). If a network is fragmented and the reader, CDC and RTC are on different parts of the network, it may be necessary to route communications to the RTC. In this situation, contact the site network administrator.

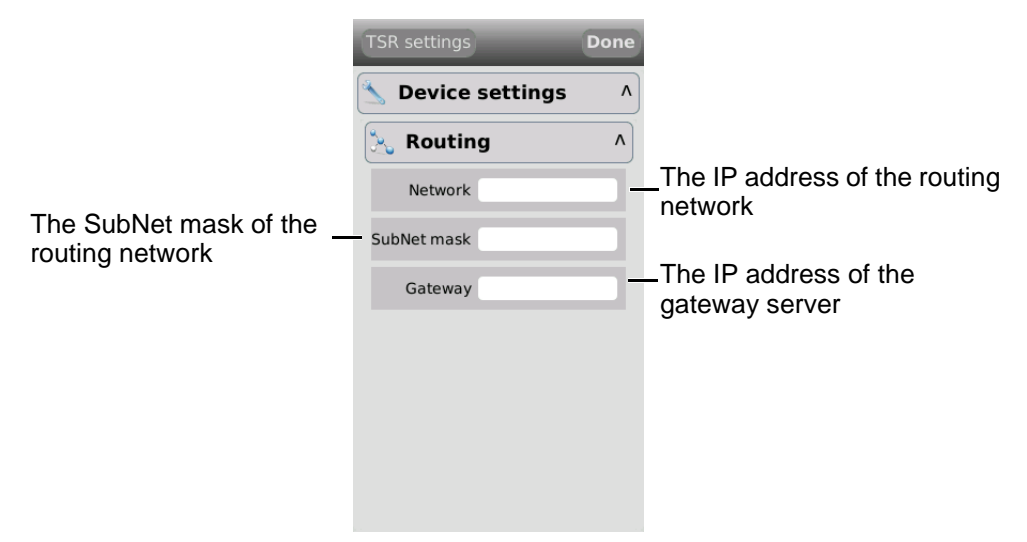

**Figure 40** The Routing menu

#### **Options**

The **Options** menu is used to change the LCD brightness and update the terminal's onboard cardholder database.

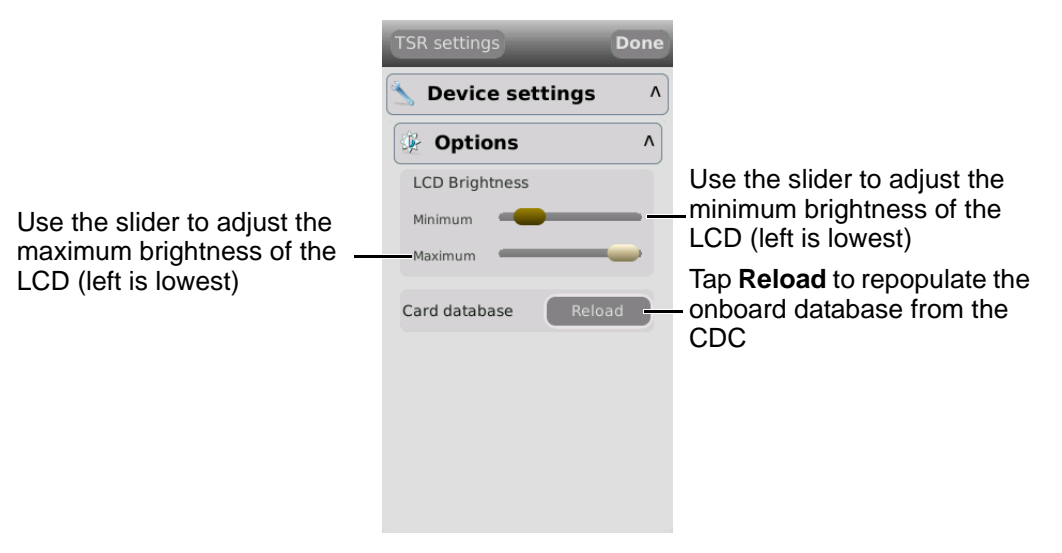

**Figure 41** The Options menu

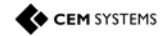

## 6.3.2 System Information menu

This menu contains information about the device including network, firmware version, database and configuration.

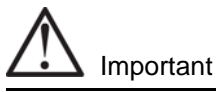

When contacting CEM support with any issues, this information may be asked for.

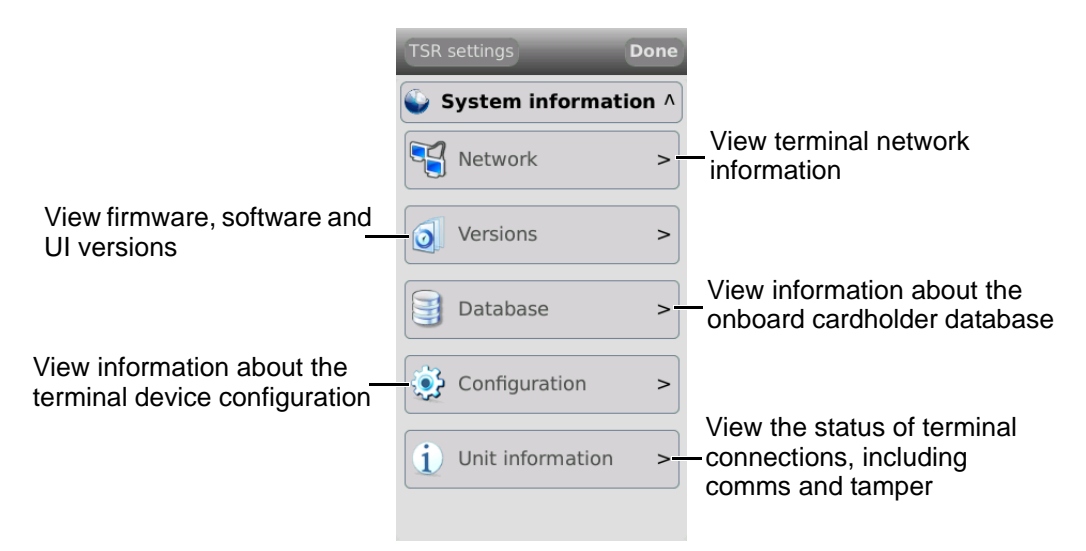

#### **Network**

The **Network** information section details all of the terminal network settings.

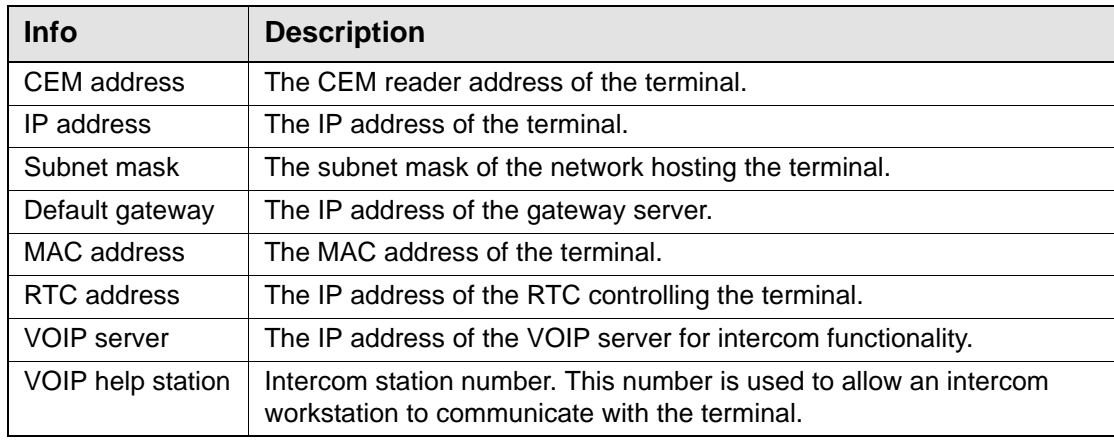

Table 27: Terminal network information descriptions

#### Versions

The **Versions** information section details all hardware and software versions of the terminal.

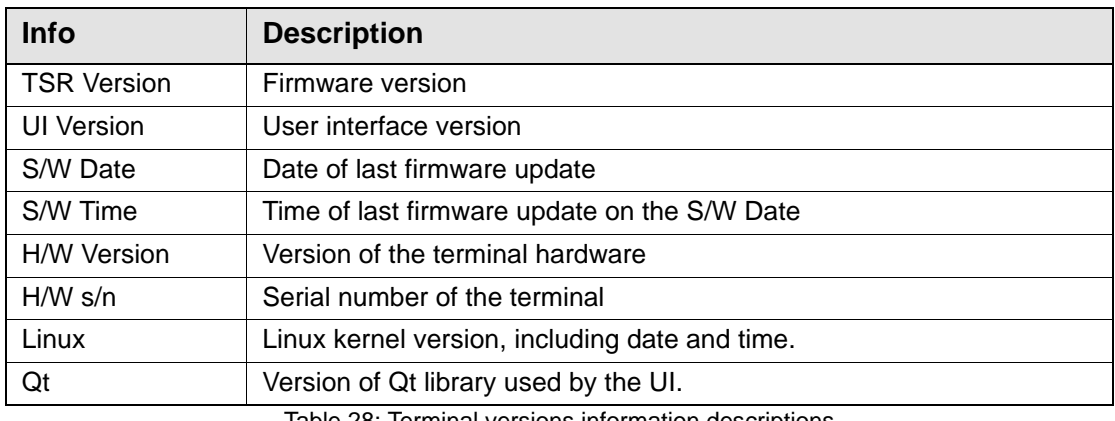

Table 28: Terminal versions information descriptions

#### Database

The **Database** information section details the information about the onboard card database.

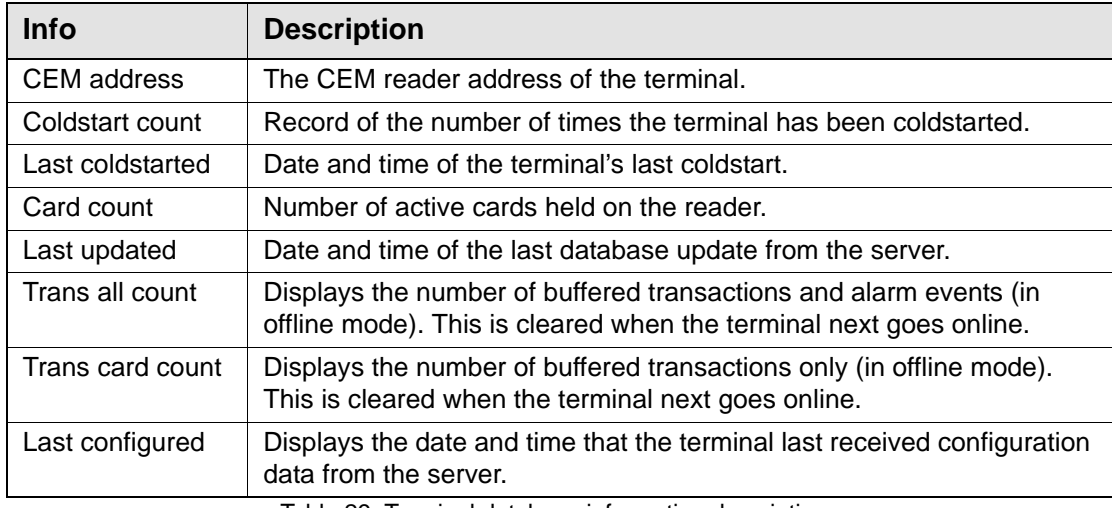

Table 29: Terminal database information descriptions

## **Configuration**

The **Configuration** menu provides information about terminal door modes.

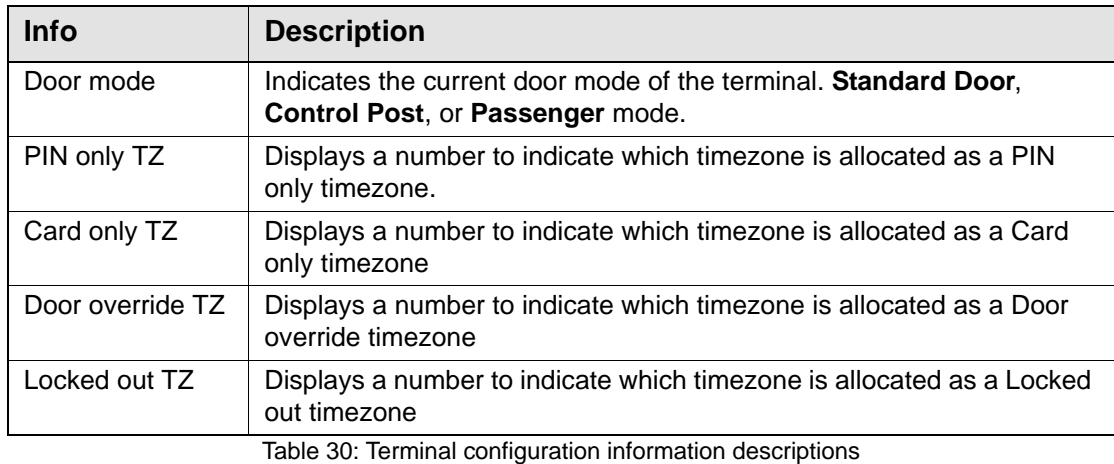

CEM SYSTEMS

#### Unit information

The **Unit information** section provides information regarding the status of the terminal.

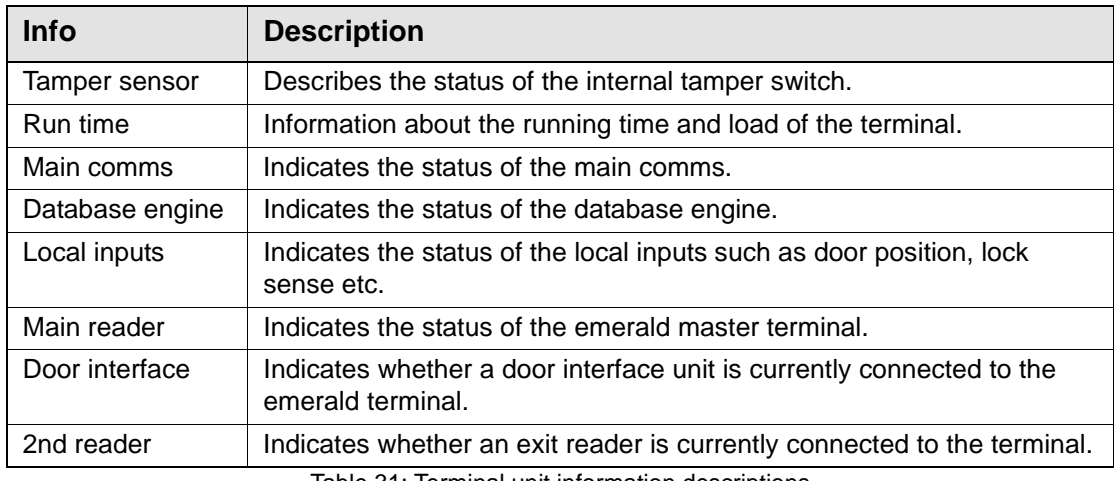

Table 31: Terminal unit information descriptions

## 6.3.3 Tests menu

The emerald terminal has built in tests that can be performed to check specific functionality.

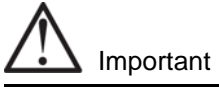

When contacting CEM support with any issues, these tests may be requested.

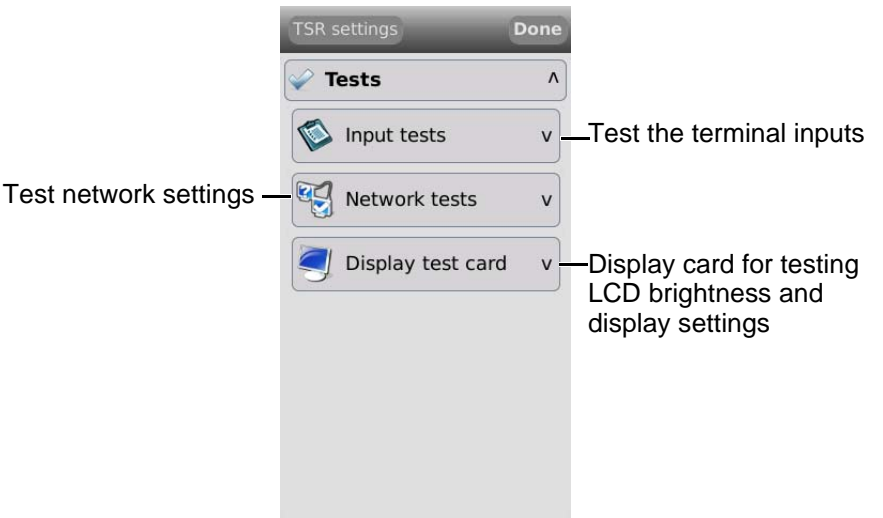

**Figure 42** The tests menu

#### Input tests

The default **Input tests** screen displays the four terminal input states. When peripherals such as an exit reader or door interface unit are attached to the terminal, their inputs will also be displayed on the screen.

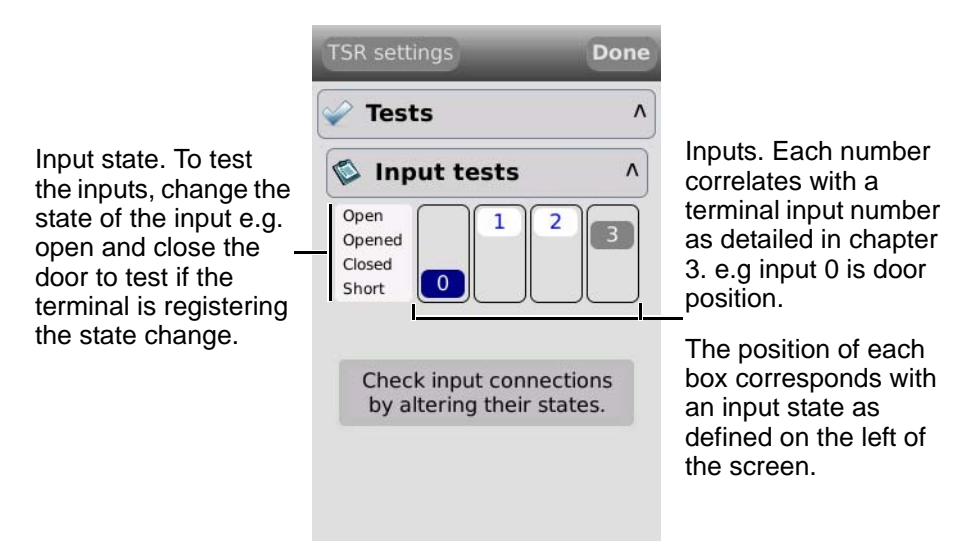

**Figure 43** The input tests screen

#### **Two state input test**

When an input has been wired in a 2 state open and closed configuration only the **Open** and **Short** tests can be administered.

**Open** - The input is opened.

**Short** - The input is closed.

#### **Four state input test**

When an input has been wired in a 4 state configuration as described in section [3.13.1](#page-37-0) on page [30,](#page-37-0) all four input state tests can be administered.

**Open** - Indicates a tamper cut condition.

**Opened** - The input is open.

**Closed** - The input is closed.

**Short** - Indicates a tamper short condition.

#### Network tests

The **Network tests** screen provides PING tests to check connectivity with the intercom server and with any other provided IP address.

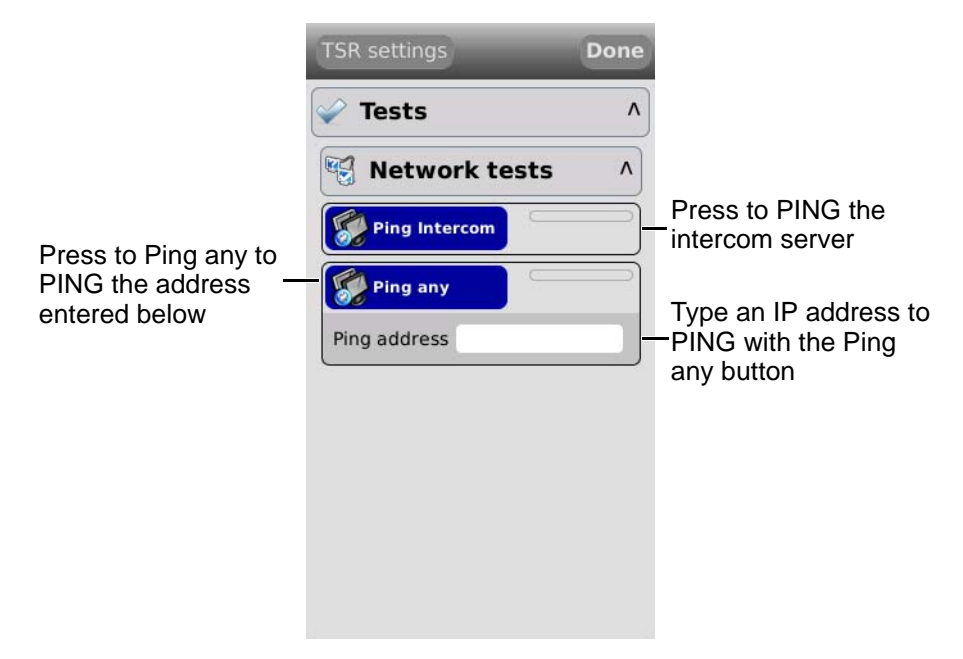

**Figure 44** Terminal network tests

There are two possible responses for the ping utilities:

- Red: No response received
- Green: Response received

# **Chapter 7**  Door Modes

The emerald terminal can be configured to function in different modes other than the standard door mode described in the main section of the manual. The door modes are:

- Door mode including:
	- Interlock
	- Multi-swipe
- Control post
- Passenger mode including:
	- Interlock

## 7.1 Door Mode

Door mode is the normal terminal configuration that is described in the main installation section of this manual. It allows a terminal to control access to a door and monitor specific inputs associated with that door.

## 7.1.1 Door mode timings

When a valid card is presented at a terminal in door mode, a chain of events takes place which is dictated by specific settings in the **Devices** application. These timings are configurable in the **Devices** application and also on the terminal itself.

The door open cycle.

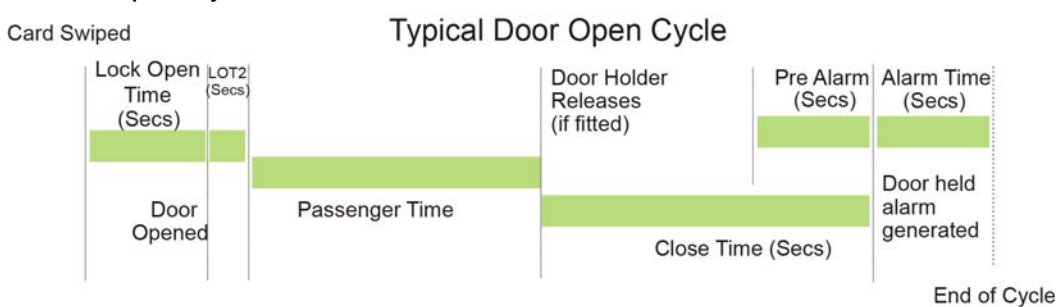

#### **Figure 45** Illustration of typical door timings

- 1. The card is swiped at the terminal and access granted.
- 2. Lock power is dropped for a period of time known as **Lock open time**. (Five second default) If the door is not opened by the end of this time, the lock re-engages.
- 3. After the door is opened by the cardholder the lock power remains off for a period of time to prevent the lock re-engaging and closing the door before it is fully opened. This is the **Lock open time 2**. (One second default)
- 4. The door is closed. If the door remains open longer than the **Door close after** time a door held alarm will be generated on the terminal and the AC2000 system. (Default 15 seconds)

Configuring the timings in the devices application

- 1. From the **Floatbar** open **Device Configuration | Devices**.
- 2. Select the terminal from the list and open the **Configuration** panel.
- 3. Open the **Common** panel.

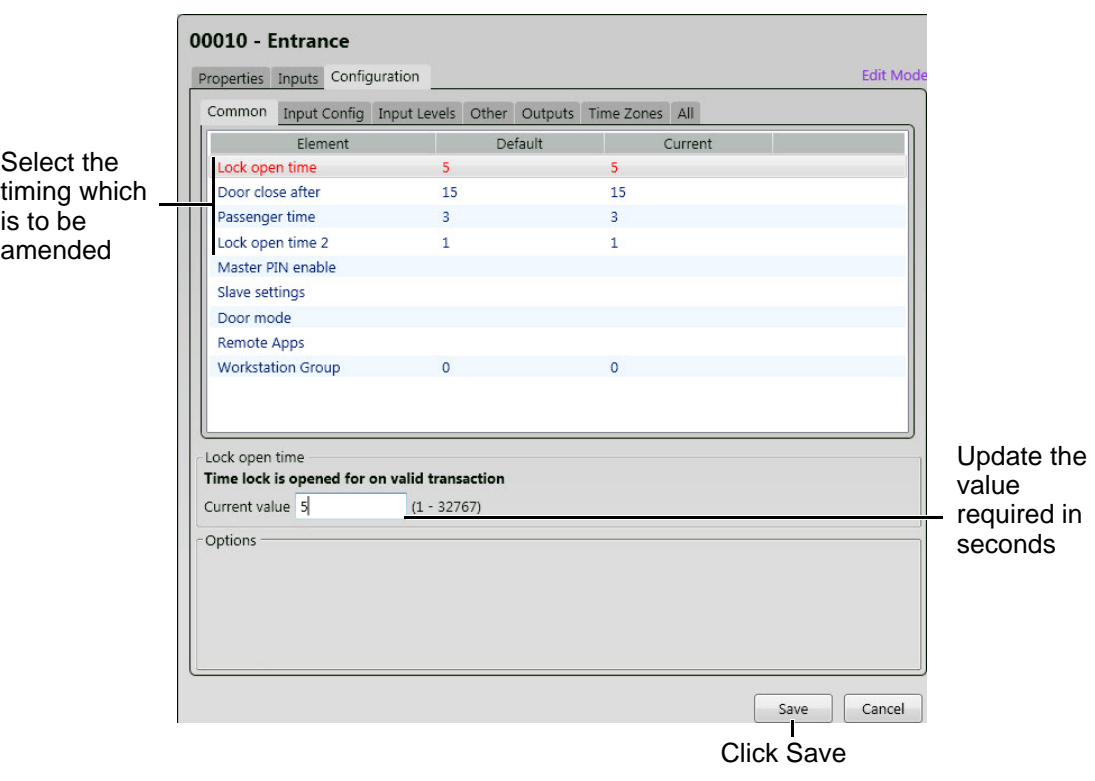

**Figure 46** Updating the door cycle timings

#### **Note**

Configuration of other timings is covered in the appendices of this manual.

## 7.1.2 Multi-swipe access

The emerald terminal can be configured to require swipes from up to five valid cards before granting access. This is configured using the **Device** application. Once this setting is

configured, an initial valid swipe will prompt a request for further valid swipes on the screen before opening the door. Once all valid cards are swiped the terminal will grant access.

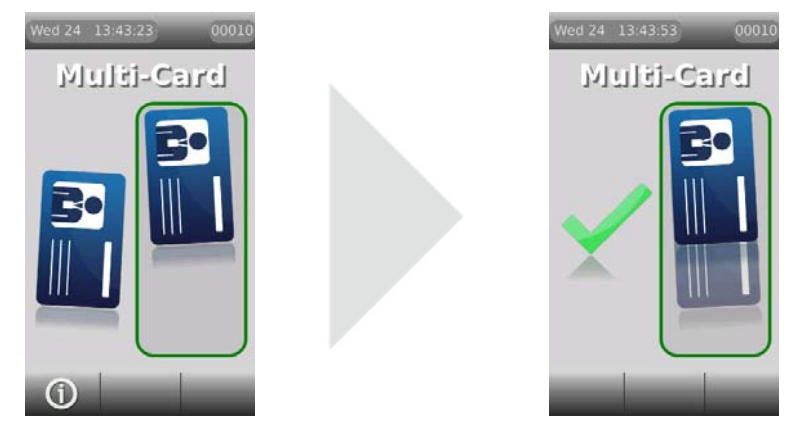

**Figure 47** Multi-swipe request screen and access granted screen

The multi-card swipe screen will show the number of valid cards required to grant access, up to a maximum of five cards. As each valid card is swiped a card image will move into the box until all the required cards are swiped and access is granted.

Software configuration for multi-swipe access

- 1. From the **Floatbar** open **Device Configuration | Devices**.
- 2. Select the terminal from the list and open the **Configuration** panel.
- 3. Open the **Other** panel.

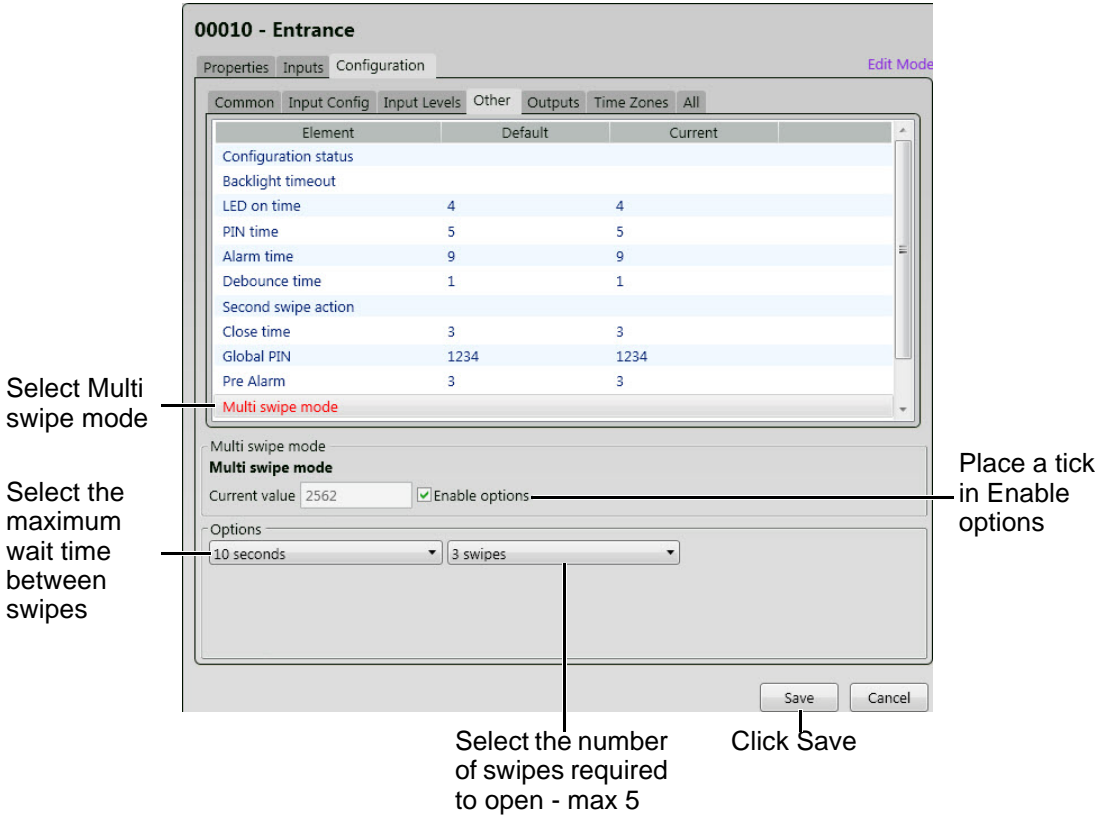

**Figure 48** Configuring multi-swipe access

# 7.2 Control Post Mode

Control post mode places the terminal into a state where cards are swiped at a terminal with no door equipment present. The terminal acknowledges the card but performs no other action.

Transaction logs are still maintained and all events can be observed in real time via the **Rolling Transaction Display** application.

**Note**

All inputs may still be used as general purpose inputs and can be configured to trigger alarms on the AC2000 software.

## 7.2.1 Software configuration for control post mode

- 1. From the **Floatbar** open **Device Configuration | Devices**.
- 2. Select the terminal from the list and open the **Configuration** panel.
- 3. Open the **Common** panel.

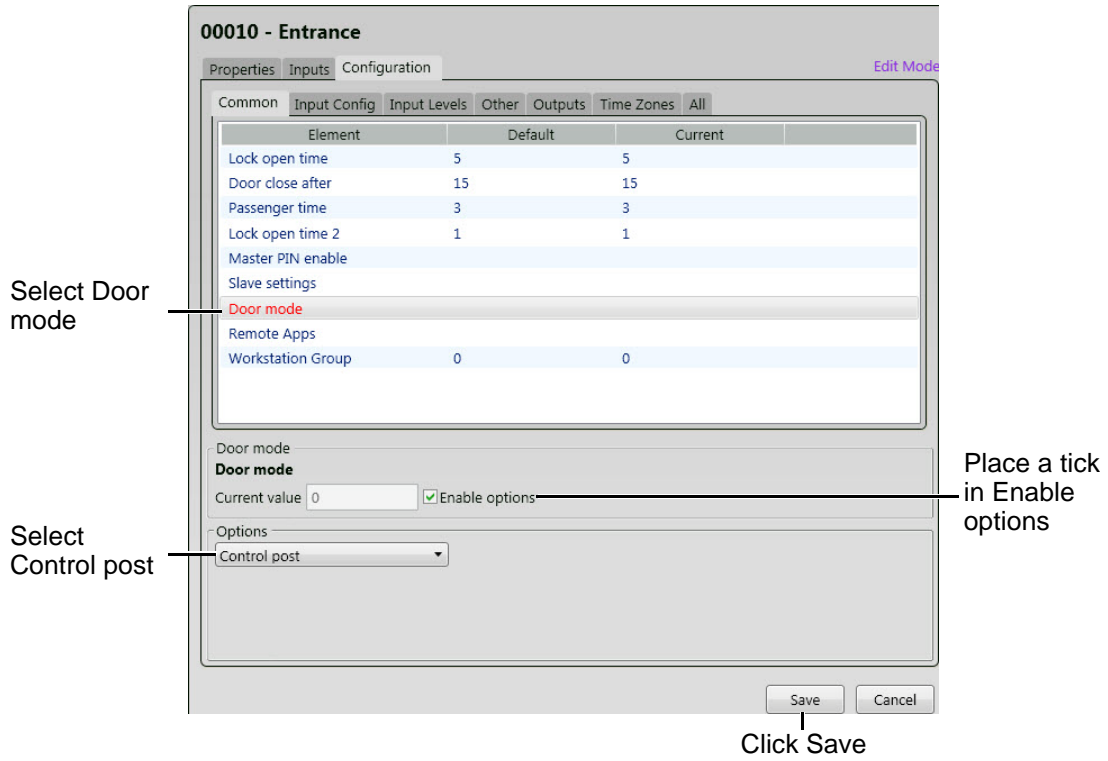

**Figure 49** Configuring control post mode

## 7.3 Passenger Mode

Passenger mode enables a door to stay open for a longer period of time when swiped with a special usage card. This configuration is frequently used in airports to allow the free access of passengers through the door.

## 7.3.1 Configuring passenger mode in the software

The terminal must be configured in passenger mode and cardholders allocated special usage.

Configuring the terminal as a passenger mode terminal

- 1. From the **Floatbar** open **Device Configuration | Devices**.
- 2. Select the terminal from the list and open the **Configuration** panel.
- 3. Select the **Common** tab.

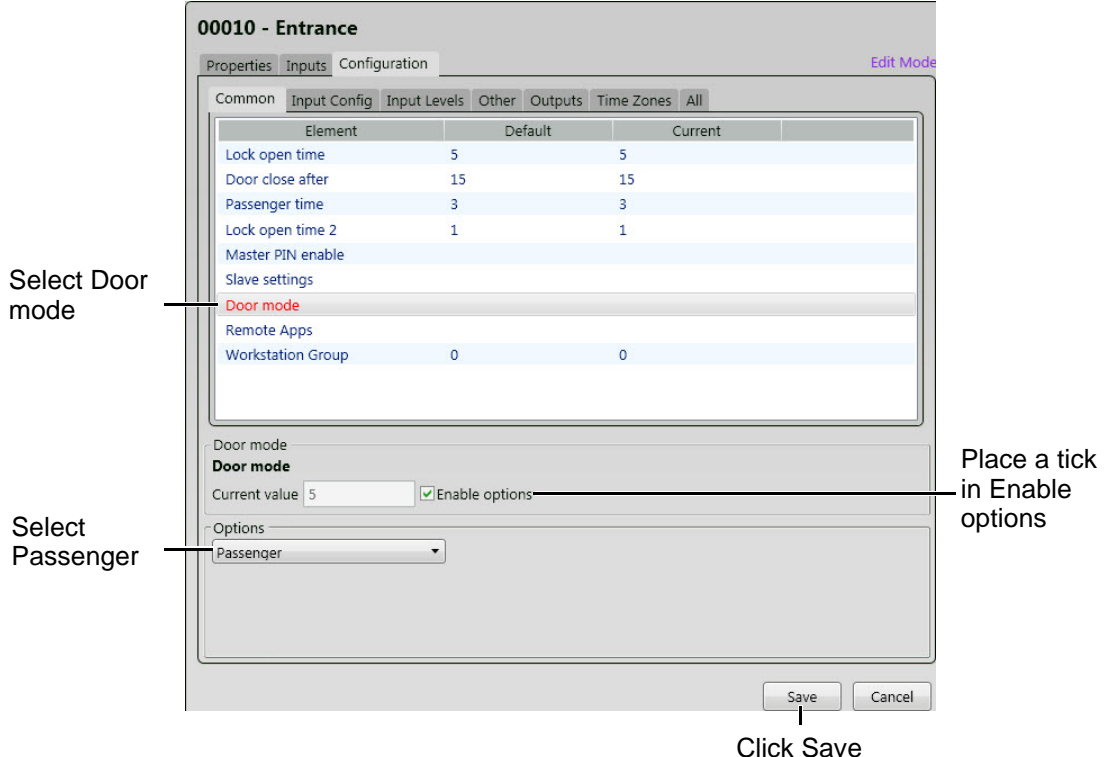

**Figure 50** Configuring passenger mode

Adding special access to a cardholder

- 1. From the **Floatbar** open **Enrolment | Personnel**.
- 2. Search for the cardholder to which the special access is to be applied.
- 3. Click the **Edit** button.

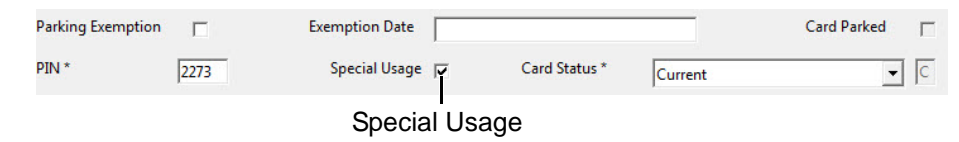

**Figure 51** Adding special usage to a cardholder record

- 4. Place a tick in **Special Usage**.
- 5. Click **Save**.

## 7.3.2 The passenger mode cycle

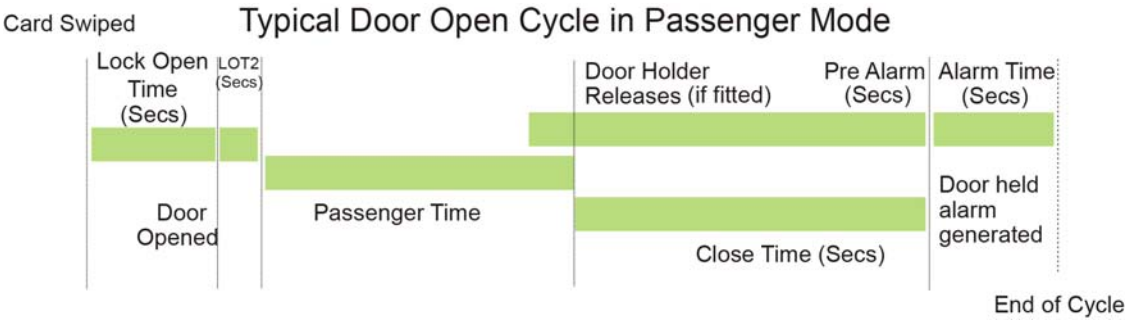

**Figure 52** Illustration of passenger mode timing

- 1. A card with special usage allocated is swiped at a passenger mode terminal.
- 2. The terminal prompts whether **Staff Access** is required or **Passenger ops**. Selecting staff access causes the terminal to act as in **Door Mode**.
- 3. Cardholder selects **Passenger ops**.

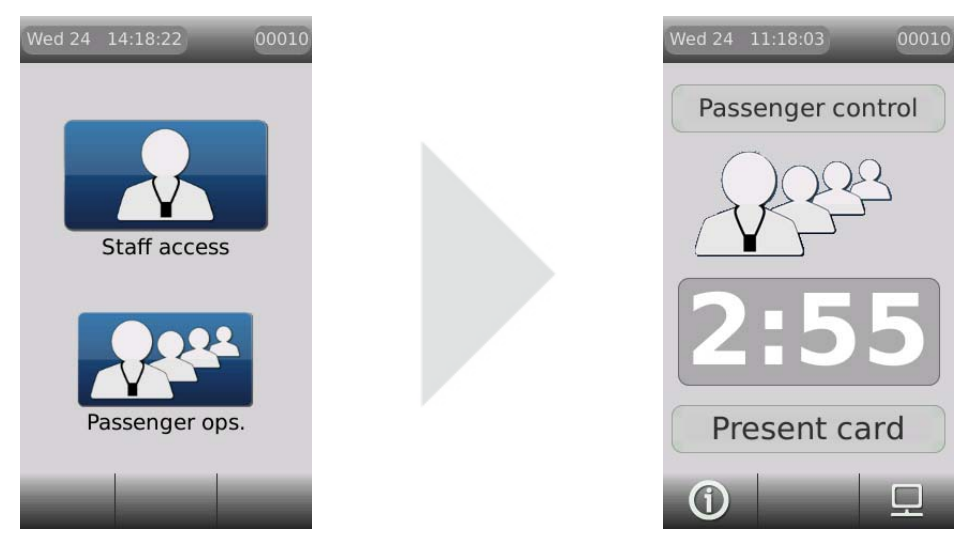

**Figure 53** Pressing the passenger ops button

- 4. Lock power is dropped for a period of time known as **Lock open time**. (Five sec default) If the door is not opened by the end of this time the lock re-engages.
- 5. After the door is opened the lock power remains off for a period of time to prevent the lock re-engaging and closing the door before it is fully opened. This is the **Lock open time 2**. (One sec default)
- 6. The terminal now enters **Passenger Mode** and the door may be held open for the period of time as defined in the **Passenger time** before an alarm sounds. (Three min default)
- 7. **Passenger Mode** is deactivate by either: closing the door or swiping a valid special usage card and selecting **Cancel Access**. This places the terminal back into **Door Mode**.

## 7.3.3 Lobby mode

Lobby mode is a combination of passenger mode and interlocking terminals. Two terminals may be interlocked directly or more than two terminals may be interlocked via a third party logic controller or interposing relays.

In lobby mode, as long as one door is open in passenger mode, interlocked doors will be locked down to passengers but may be accessed with a valid card swipe.

# 7.4 Interlock

Interlocking terminals are linked together so that only one terminal will open its door at any given time. This is achieved using a combination of wiring and software configuration. Interlocking between two terminals is achieved using a simple wiring configuration, however interlocking more than two terminals requires the use of a third party logic controller or interposing relay system.

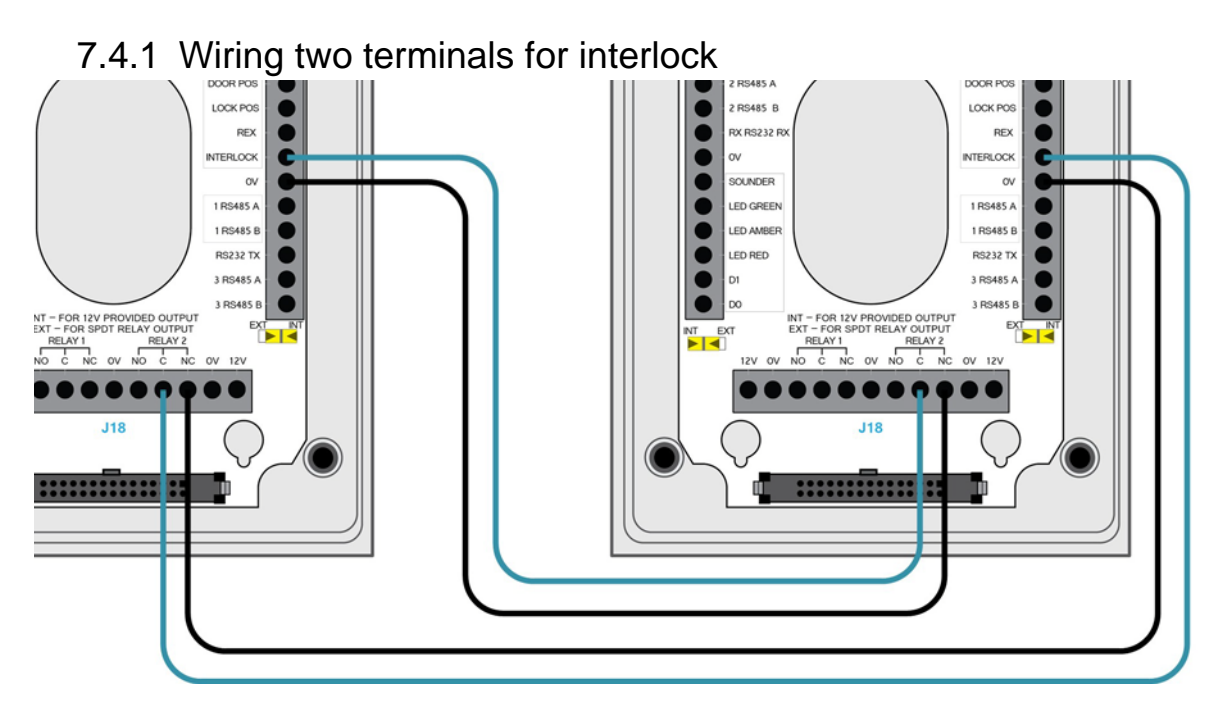

**Figure 54** Wiring two terminals for interlock

Software configuration for interlock

- 1. From the **Floatbar** open **Device Configuration | Devices**.
- 2. Select the terminal from the list and open the **Configuration** panel.

3. Open the **Input Config** panel.

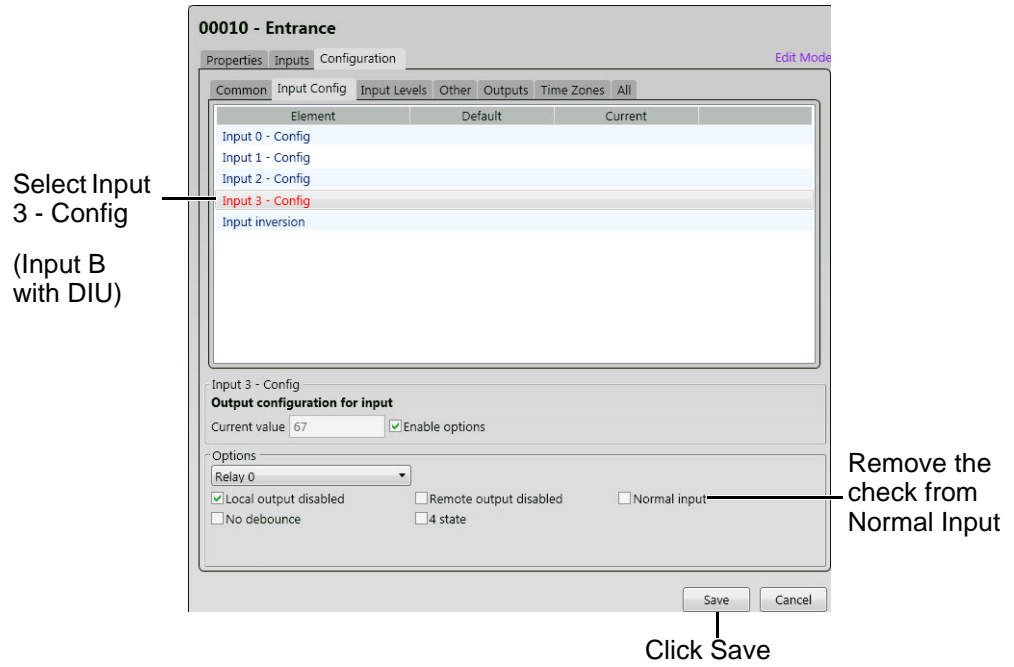

**Figure 55** Configuring input 3 for interlock

4. Open the **Other** tab.

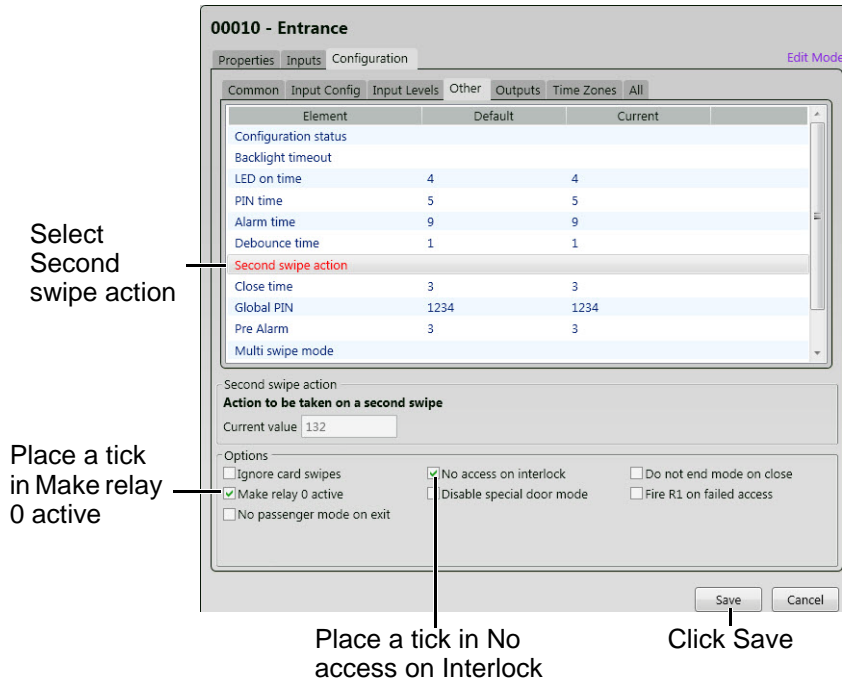

**Figure 56** Configuring interlock functionality
## 7.4.2 The interlock process in door mode

Interlock is configured and works the same way in **Passenger Mode** and **Door Mode,** with only a slight change to end functionality.

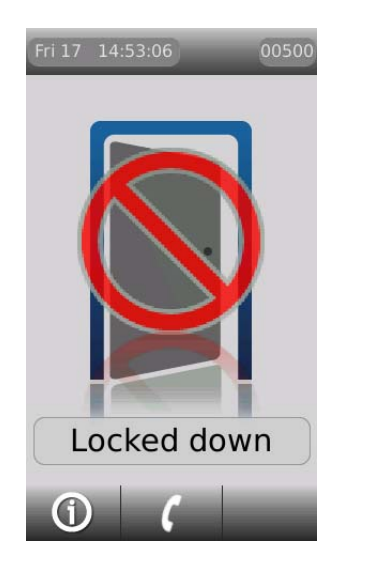

1. The spare outputs of terminals are linked to input 3 of the other interlocked terminals.

- 2. When input 3 of the terminal is closed the terminal remains idle.
- 3. When a valid card is swiped at an interlocked terminal, both outputs on the terminal change to the open state. This drops lock power at the swiped terminal and simultaneously opens input 3 on any interlocked terminals.
- 4. Interlocked terminals lock down and display the lockdown message.
- 5. The interlock function ends when the original swiped door is closed.

**Figure 57** Interlock locked down display message in door mode

## 7.4.3 The interlock process in passenger mode

- 1. The spare outputs of terminals are linked to input 3 of the other interlocked terminals.
- 2. When input 3 of the terminal is closed the terminal remains idle.
- 3. When a valid card is swiped at an interlocked terminal, both outputs on the terminal change to the open state. This drops lock power at the swiped terminal and simultaneously opens input 3 on any interlocked terminals.

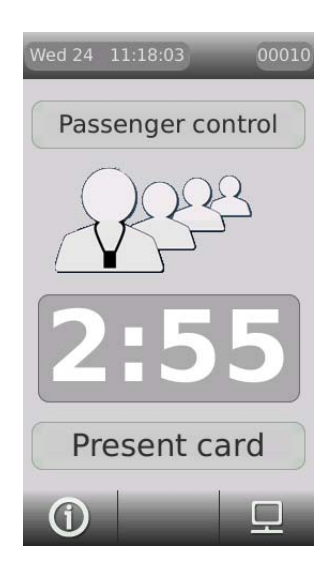

4. The swiped terminal displays a countdown screen showing the time that the doors will remain interlocked. (**Passenger time** in the **Devices** application)

**Figure 58** Passenger mode countdown on the swiped terminal

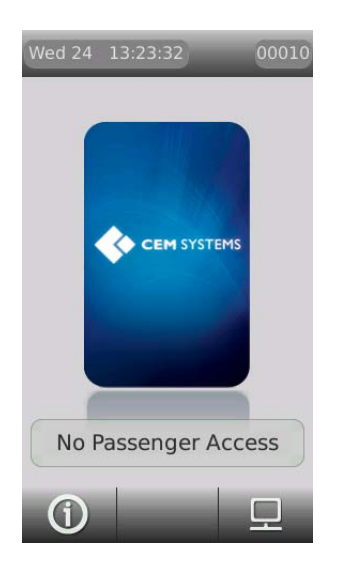

**Figure 59** Interlock no passenger access message in passenger mode

- Important
- 

If using a third party logic controller to control multiple doors, the interlock principles remain the same. The spare output opens on a valid special usage swipe and input 3 is opened on interlock terminals to trigger lock down.

5. The interlocked terminals with input 3 now open will lock down, preventing access until the swiped door is closed or the mode ended. Interlocked terminals will display a no passenger access message. Normal card access is allowed.

# 7.5 Image on Swipe

**Image on swipe** is enabled/disabled within **Pre Door Mode** configuration. When a cardholder swipes a card on an emerald reader which has **Image on swipe** enabled, the cardholder's image is displayed on the screen. A security guard monitoring the reader will confirm if the image on screen resembles the cardholder and select the green tick button to authorise access or the red X button to deny access.

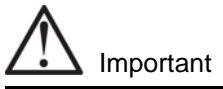

If **Image on swipe** and **Checklists** are both enabled, **Checklists** can no longer be used.

## 7.5.1 Enabling Image on swipe

From the AC2000 **Floatbar** select **Device Configuration | Devices**.

- 1. Select the device from the list on the left that is to be configured.
- 2. Select the **Configuration** tab.
- 3. Select the **Common** tab.
- 4. Select **Pre Door Mode** from the list.

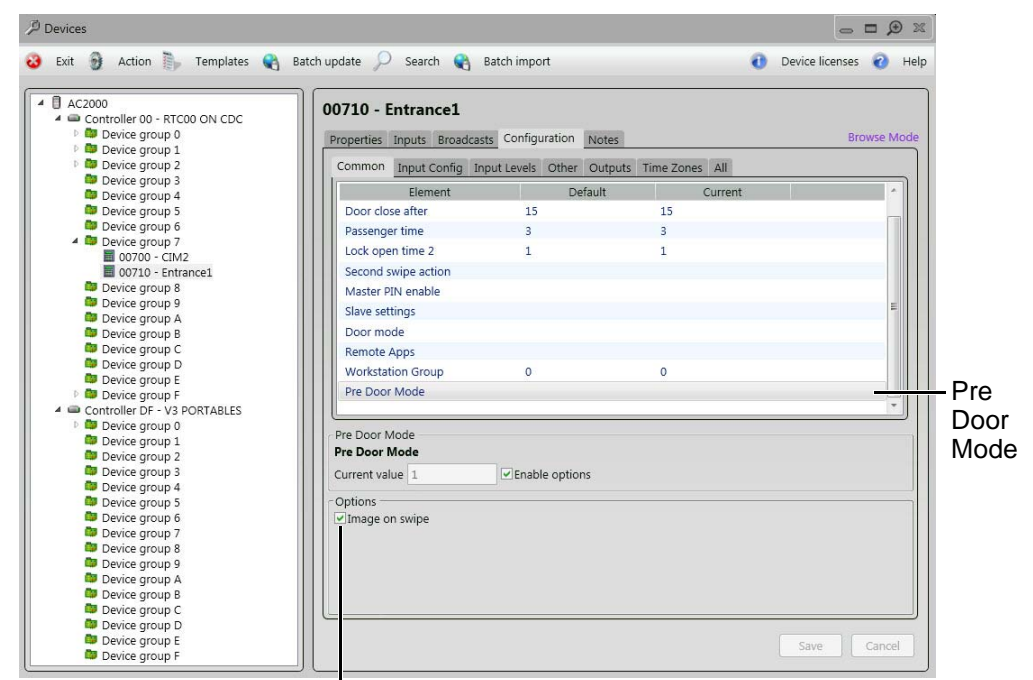

#### Image on swipe option

**Figure 60** Enabling/disabling Pre Door Mode

5. In the **Configuration** panel, select the **Enable options** tick box to enable **Pre Door Mode**.

#### **Note**

Enabling **Pre Door Mode** activates the associated **Options**.

- 6. From the **Options**, select the **Image on swipe** checkbox.
- 7. Press **Save** to save all changes.

## 7.5.2 Configuring Image on swipe options

When **Image on swipe** is enabled and a cardholder presents a valid card at the emerald reader, their cardholder details are displayed below the image. The details displayed are determined by settings in the **Configured** application in AC2000.

1. From the AC2000 floatbar select **Advanced Configuration | Configuration**.

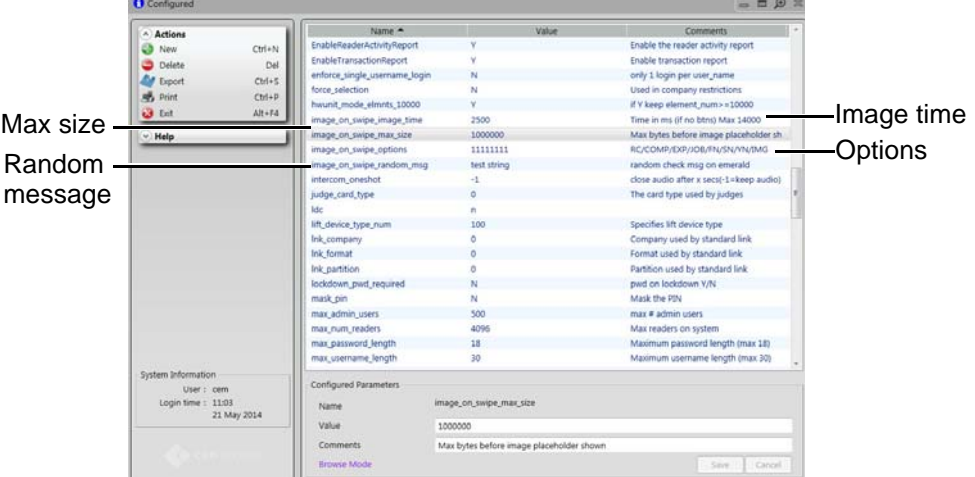

**Figure 61** Configuring Image on swipe settings

- 2. Select the **image\_on\_swipe\_image\_time** field. This is the length of time the image will display on the emerald reader and it is counted in milliseconds.
- 3. Type a **Value** e.g. 2500 (2.5 seconds).
- 4. Select the **image\_on\_swipe\_max\_size** field. This is the maximum image size in MB that can be uploaded to display on the emerald reader. If the image is larger than this value, an image placeholder is displayed. To ensure the image displays correctly, use a lower value on slower network connections.
- 5. Type a **Value** e.g. 100000
- 6. Select the **image\_on\_swipe\_options** field.
- 7. Type a **Value**. The default value is 01011111. The following table displays an example of the default **Value** for the **Image\_on\_swipe**\_**options** field. If a value is enabled it will display when the user swipes a card at the emerald reader. If the value is disabled it will not appear on the reader when a card is swiped.

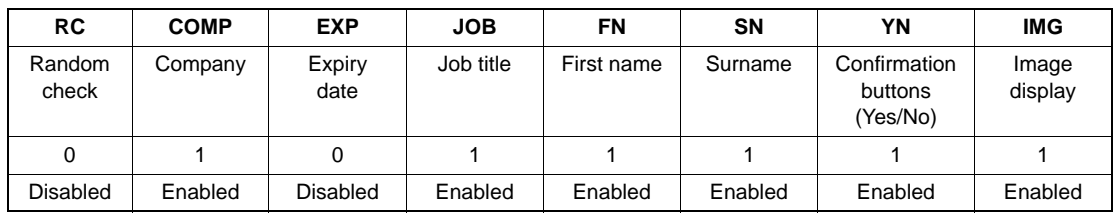

Example of the deafult value for the Image\_on\_swipe\_options field

Table 32: Example of the default value for the Image\_on\_swipe\_options field

#### **Note**

For more information on random checks, see **section 7.5.2 Random Checks** in this manual.

- 8. Select the **image\_on\_swipe\_random\_msg** field. This is the message that is displayed when the cardholder swipes a valid card on the emerald reader when they have been selected for a random check.
- 9. Type a **Value** e.g. send for drugs test.

The next time that a card is swiped on the reader which has had the **Image on Swipe** function activated, the image associated with that card will display on the emerald screen. Tapping the green tick on the screen indicates that the image on screen resembles the cardholder and access is granted. Tapping the red X indicates that the image does not resemble the cardholder and access is denied.

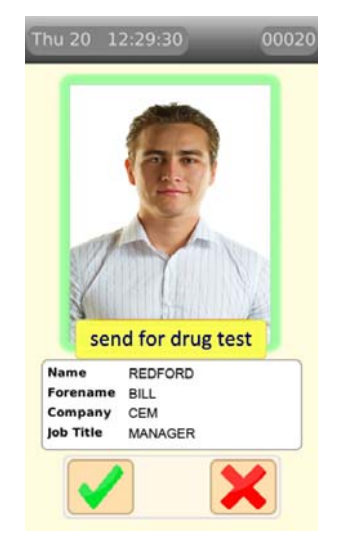

**Figure 62** Image on Swipe display on screen

#### Viewing cardholder details

There are several options available for viewing the cardholder information on the emerald screen. Use a sequence of tapping the image to view the information as described below:

- To view the image and cardholder details, tap the image once
- To view a smaller image and a larger text display, tap the image twice
- To view a larger image and minimal text display tap the image three times
- To view more cardholder details in the list below the image, press and hold your finger on the screen and drag the text area in a scrolling motion

## 7.5.3 Random checks

In certain situations, it may be necessary to perform other checks in addition to authenticating a cardholder's card and confirming their identity as previously described. If appropriate, your system administrator should implement this procedure and configure the system accordingly.

Example: A system administrator configures the system to prompt security guards using an emerald reader that some cardholders need to be tested for drugs. When a cardholder who has been selected for a random check swipes on a reader, a message will display on the emerald screen stating the required action.

#### **Note**

The prompt displayed can be configured to read something other than **Drugs test**. For example a construction site may prompt a security guard to **Check PPE** (Personal protective equipment) for adherence to company policy, or an airport might use the **Search** prompt to manage search ratios. The system administrator will advise you regarding procedures for the configured prompts.

### Confirming the random check completion

When a cardholder is selected to receive a random check, the date when they are selected is displayed in the **Spare date1** field in the cardholder's records in **Personnel**. A new set of cardholders are selected for a random check every day and the date entry on the personnel file indicates the date that each cardholder was selected.

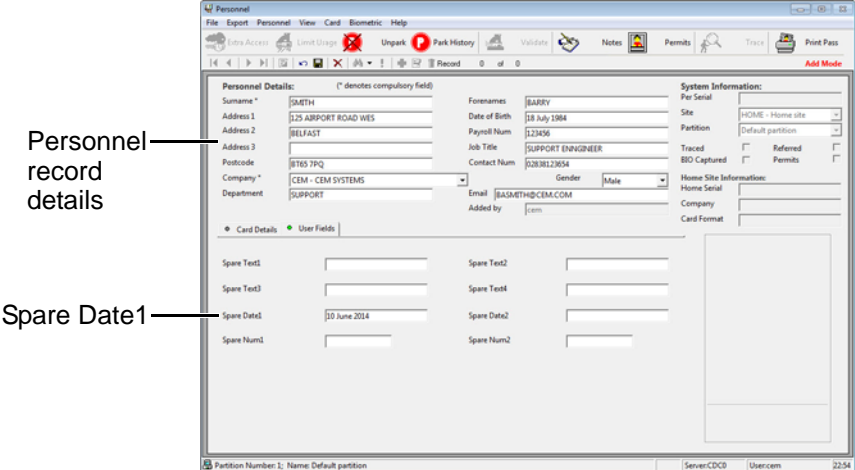

**Figure 63** Personnel record dislaying Spare Date1

The person who executes the random check (ie. security guard or medical nurse) must have access to the **Personnel** application in AC2000 so that this date field can be cleared, upon successful completion of the random check. Failure to do so will cause the random check prompt to be displayed every time the cardholder swipes their card from that point in time on.

To clear the message prompt following successful completion of the random check:

- 1. Open a workstation and log in to AC2000.
- 2. From the **Floatbar**, select **Enrolment | Personnel**.
- 3. Locate the cardholder:
	- a. Select **Search**.
	- b. Enter any appropriate search criteria (eg. name).
	- c. Select **Query Database**.
- d. If no search criteria is entered, acknowledge the warning message that is displayed by selecting **Ignore**.
- e. Use the navigation arrows to locate the correct cardholder record from results returned from the search (if required).
- 4. From the Database Toolbar, select **Edit**.
- 5. Click on the **User Fields** tab.
- 6. Delete the date entry in the **Spare date1** field.
- 7. Select **Save**.

The random check prompt has now been cleared from the cardholder's **Personnel** record.

**This page is intentionally blank.**

# **Appendix I: Updating Firmware**

Updating the emerald terminal firmware (device defrosting) is accomplished by using the AC2000 web pages to load the firmware pack on to the terminal and then manually updating the terminal.

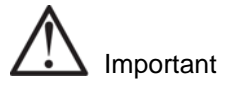

This process should only be carried out by an AC2000 administrator with relevant permissions.

## Checking the firmware version of the terminal

Press and hold the reader address

The firmware version is displayed for as long as the press is held on the reader address

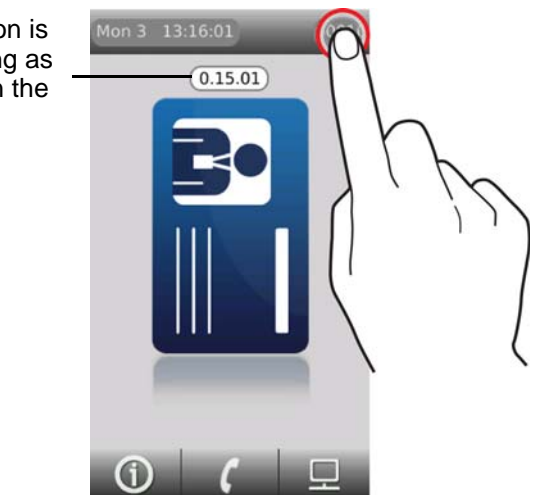

**Figure 64** Checking the terminal firmware version

### Loading the firmware onto the terminal(s)

- 1. Obtain the firmware pack from CEM and save to an accessible location on the network.
- 2. Log into the web pages by opening a web browser.
- 3. Enter the Server IP Address, e.g.

#### **https://192.168.1.10**

If the IP address has been changed from the default, enter the new IP address.

- 4. Enter the username and password.
- 5. Click **Login**.
- 6. Select **AC2000 WEB | Reader Setup | Device Defrost**
- 7. Click **Browse** and select the device image file (.pak) that is to be loaded.

#### **Note**

This image will be provided by CEM support and should be saved in a secure location.

- 8. Click **Upload**
- 9. Click **OK**.

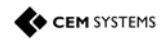

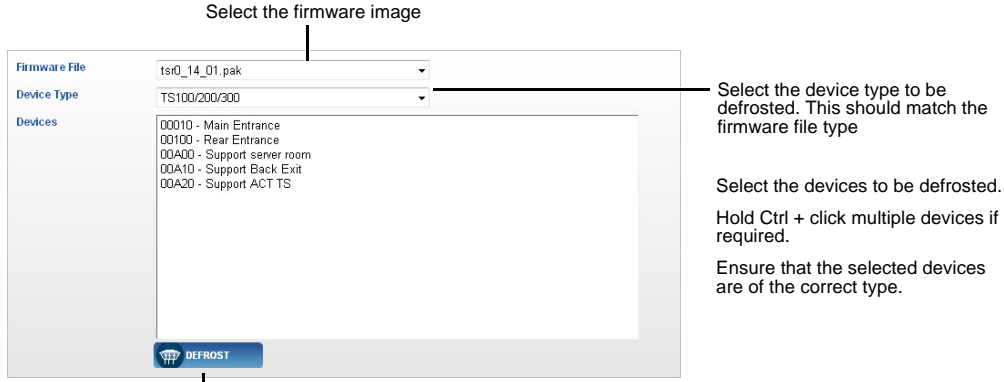

Click defrost to complete the process

**Figure 65** Selecting devices to defrost

A message will appear similar to the following:

Initiating defrost to device:XXXX with firmware file:<filename>

## Updating the terminal

Once the terminal has received the firmware file, the reader address will be displayed in cyan instead of white.

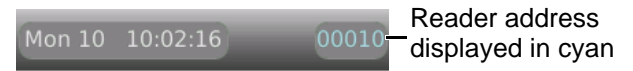

**Figure 66** Cyan reader address

- 1. Access the terminal **System Configuration** menu.
- 2. Open **Device settings | Options**.
- 3. Press **Upgrade**.

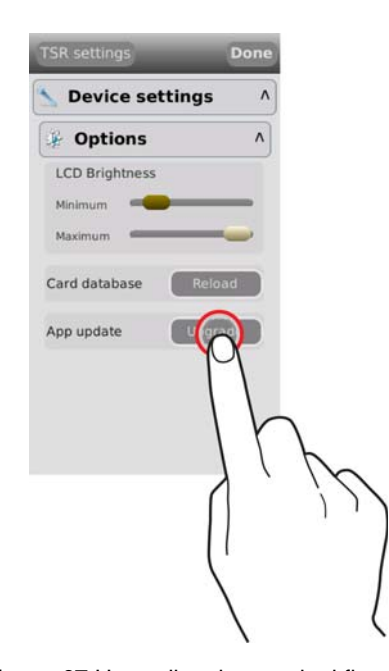

**Figure 67** Upgrading the terminal firmware The reader will update and reboot.

#### **Note**

The reader will go offline momentarily whilst the upgrade takes place.

# **Appendix II: Device Settings Remote Application**

The **Device Settings** Remote Application is used to adjust specific terminal settings that would ordinarily be carried out in the **Devices** application of AC2000.

#### **Note**

For information about configuring Remote Applications see the **emerald User Guide**.

### Using the Application

- 1. Using a card which has the relevant permissions to access the **Device Settings** Remote Application, press the **Remote Applications** icon and swipe the card when requested.
- 2. Press the **Device Settings** icon to open the application.

The configurable options are displayed in a two page list. The user can navigate between pages by tapping the **Next page** or **Previous page** buttons. The number of pages in the list are indicated by the number of dots between the **Next page** and **Previous page** buttons. The filled dot represents the one currently in view on the screen.

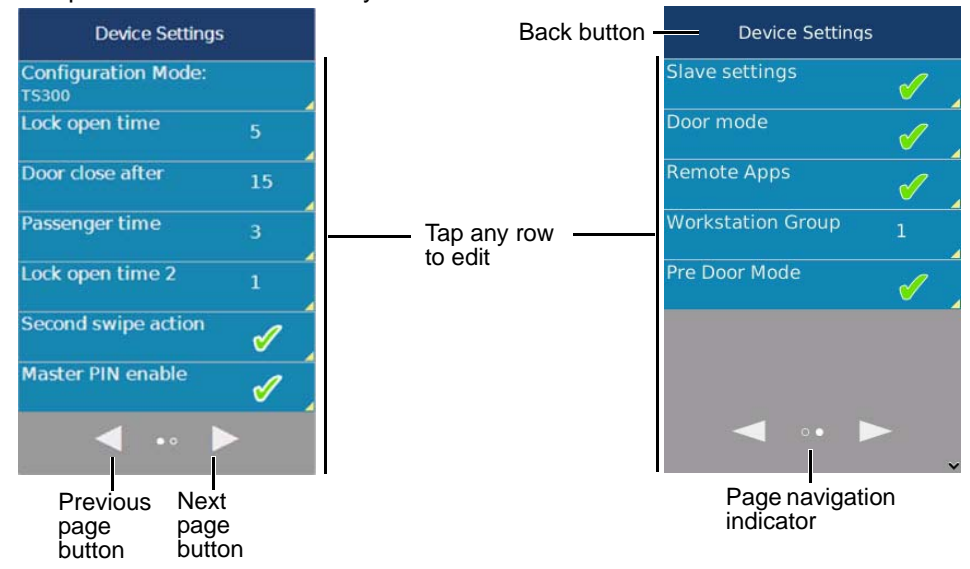

**Figure 68** The device settings remote application

- 3. Tap the option to be adjusted to open settings editor mode
- 4. Configure the settings as required (See [Configuring the options](#page-83-0)).
- 5. Press the **Save** button to save changes made to each setting.

#### **Note**

In settings editor mode, a **Save changes** button is displayed at the top of the screen and the symbol on the back button becomes red to indicate that going back without pressing **Save changes** will cause any changes made to be lost.

## <span id="page-83-0"></span>Configuring the options

There are nine options that may be configured via this application. All changes made on the terminal are saved on the AC2000 server. After changes are made, press the save button.

#### **Lock open time**

Lock open time sets the length of time in seconds that the lock power will drop when a valid card is swiped.

**Figure 69 Configuring the lock open time** 

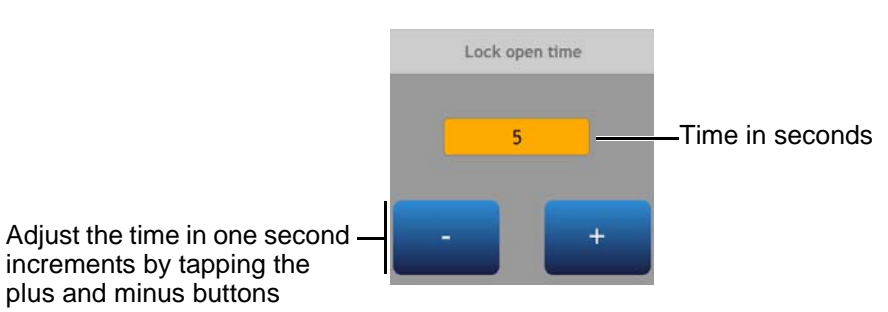

#### **Door close after**

Door close after time sets the length of time in seconds that the door may be held open after a valid card swipe before a door held alarm is generated.

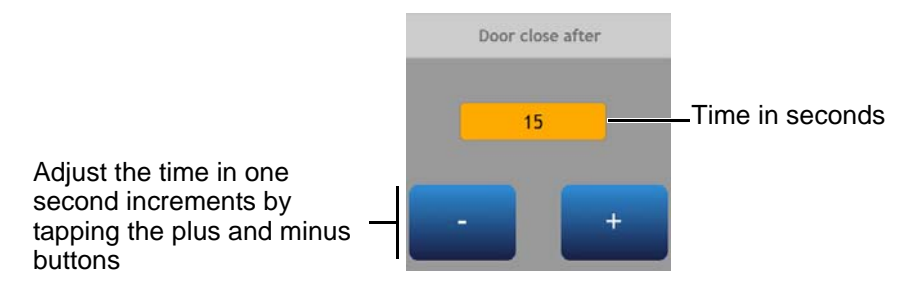

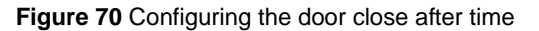

#### **Passenger time**

Passenger time sets the length of time in minutes that the door may be held open in passenger mode before a door held alarm is generated.

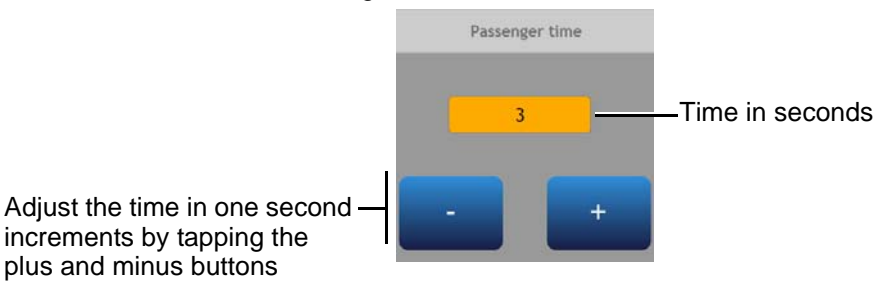

**Figure 71** Configuring the passenger time

#### **Lock open time 2**

Lock open time 2 sets the length of time in seconds that the lock power remains off after the door is opened to prevent the lock accidentally re-engaging.

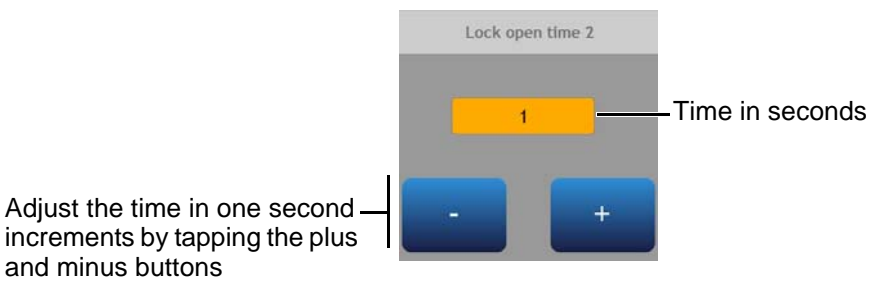

**Figure 72** Configuring the lock open time 2

#### **Second swipe action**

Second swipe action is used to enable an alternative action within a door mode e.g. If a reader is in **Passenger mode** and **Disable special door mode is enabled**, using a special card as a second swipe will disable interlock mode and the door will remain open for the specified time.

 $\checkmark$  indicates that the setting is enabled

**X** indicates that the setting is disabled

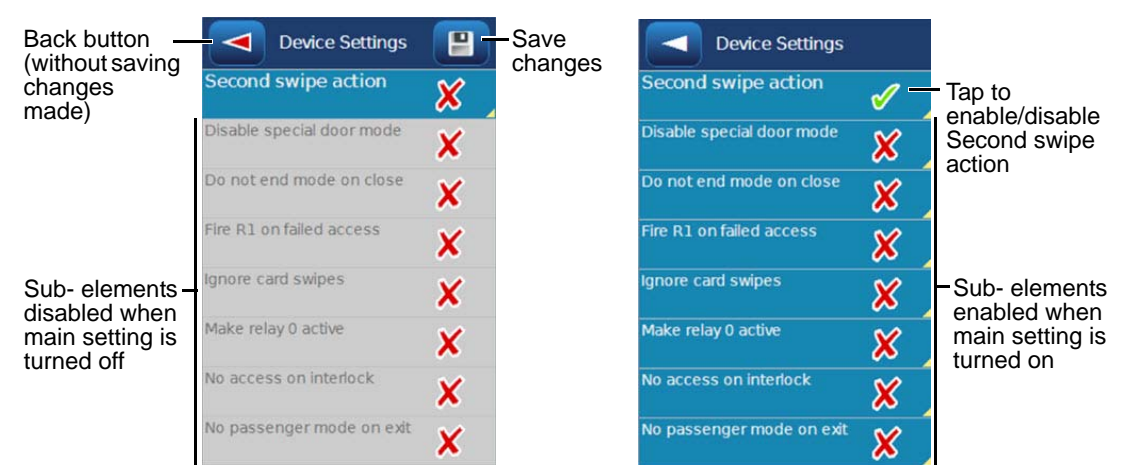

**Figure 73** Configuring second swipe action

#### **Master PIN enable**

Enable the PIN controlled access at the terminal.

- $\checkmark$  indicates that the setting is enabled
- **X** indicates that the setting is disabled

| Master PIN enable | Tap to enable/disable master<br>PIN settings          |
|-------------------|-------------------------------------------------------|
| Keypad enabled    | $\equiv$ Tap to enable/disable the<br>terminal keypad |
| Scramble keypad   | Tap to enable/disable a<br>scrambled keypad as an     |
|                   | additional security measure                           |

**Figure 74** Configuring the master PIN settings

#### **Slave settings**

Toggle settings for any connected slave devices.

- $\checkmark$  indicates that the setting is enabled
- **X** indicates that the setting is disabled

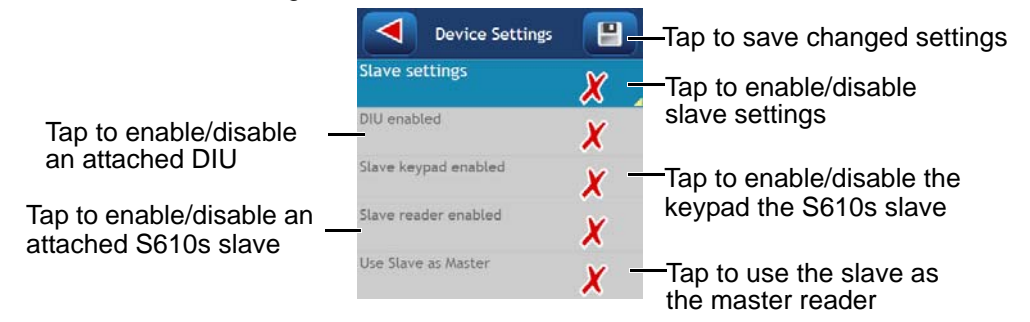

**Figure 75** Configuring the slave settings

#### **Door mode**

The door mode option is used to toggle between the available door modes:

- Door mode
- Control post
- Passenger mode

 $\checkmark$  indicates that door setting mode is enabled

**X** indicates that door setting mode is disabled

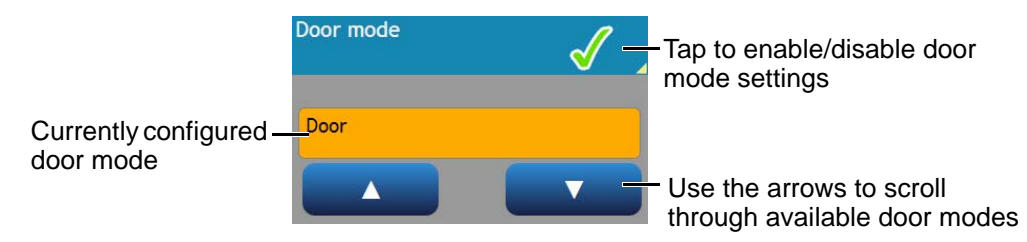

**Figure 76** Configuring the door mode setting

#### **Remote Applications**

The Remote Applications option is used to enable/disable Remote Application functionality for the terminal.

 $\checkmark$  indicates that the setting is enabled

**X** indicates that the setting is disabled

the terminal

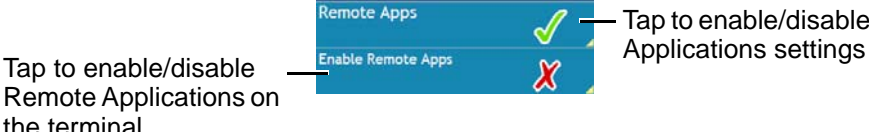

Tap to enable/disable Remote

**Figure 77** Configuring the remote applications setting

#### **Workstation group**

The workstation group option is used to assign an intercom workstation group to the terminal. The terminal intercom function can only communicate with workstations assigned the same workstation group number.

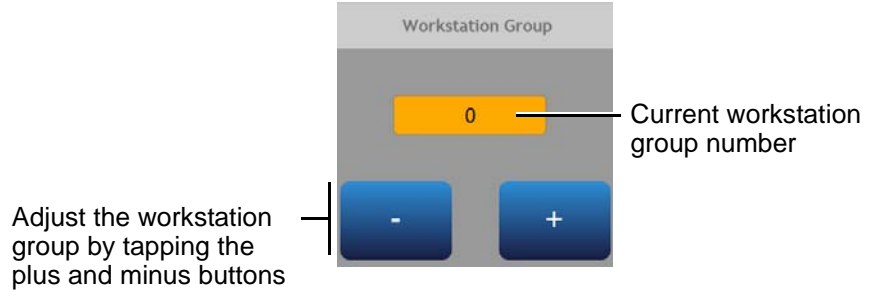

**Figure 78** Configuring the workstation number setting

#### **Pre Door Mode**

The Pre Door Mode option is used to enable/disable Pre Door Mode functionality for the terminal, including Image on Swipe.

 $\checkmark$  indicates that the setting is enabled

**X** indicates that the setting is disabled

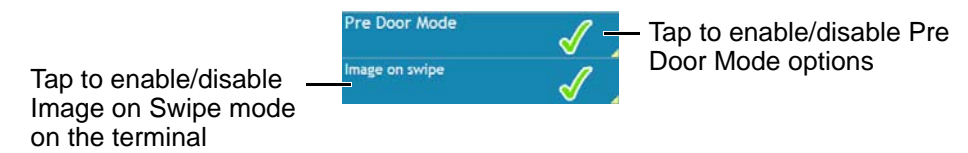

**Figure 79** Configuring the Pre Door Mode setting

# **Appendix III: Broadcast and Timezone Priorities**

A state machine is used to determine the priority that different events such as broadcast and timezone changes have on the terminal. The order is listed below in descending priority:

- 1. Broadcast open
- 2. Interlock input
- 3. Locked out TZ (timezone)
- 4. Door override TZ (timezone)
- 5. Card only TZ (timezone)
- 6. PIN only TZ (timezone)

#### Example

If there is an overlap between the **Locked out TZ** and the **Card only TZ**, the **Locked out TZ** will take priority due to it being higher up the list. Once the **Locked out TZ** ends the **Card only TZ** will take over.

Regardless of which state the terminal is in, a **Broadcast open** will open the door, overriding all other options.

#### **Note**

For more information on **Timezones** consult the **AC2000 Setup Guide**, and for information about **Broadcasts** consult the **AC2000 Operator Guide**.

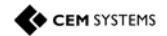

# **Appendix IV: Loading Card Definitions**

In order for AC2000 to correctly process the information encoded on the smart cards the correct card definitions must be loaded onto the CDC. These are loaded via the AC2000 Web pages.

- 1. Log into the AC2000 client software. This is done to allow access to the definition files on the CDC.
- 2. Log into the web pages by opening a web browser.
- 3. Enter the Server IP Address, e.g.

#### **https://192.168.1.10**

If the IP address has been changed from the default, enter the new IP address.

- 4. Enter the username and password.
- 5. Click **Login**.
- 6. Select **AC2000 WEB |System | Software Update**
- 7. Click **Browse** and navigate to **Z:\\card\_defs\patches.**
- 8. Select the device image file (.cpio.bz) that is to be loaded.

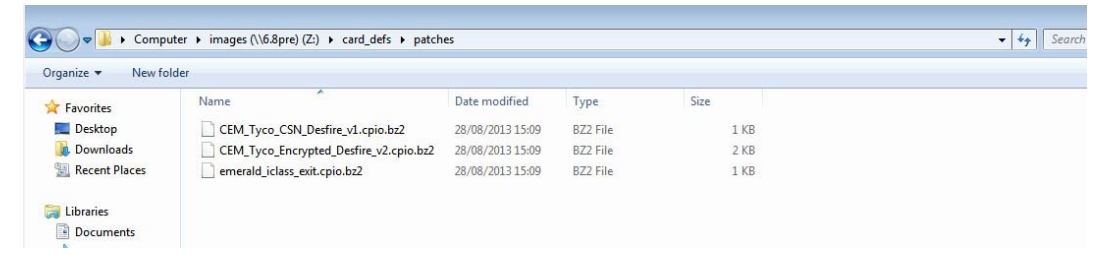

#### **Figure 80** Card definition file list

- 9. Click **Upload**
- 10. Click **OK**.

# **Appendix V: Configuring a Third Party Reader as a Master**

It is possible to configure an emerald with a third party read head as a master reader. This configuration may be used in a system where two card technologies are in use and it is necessary to have two read head technologies on the same side of a door. An exit request (REX) switch may be used to control egress via the same door.

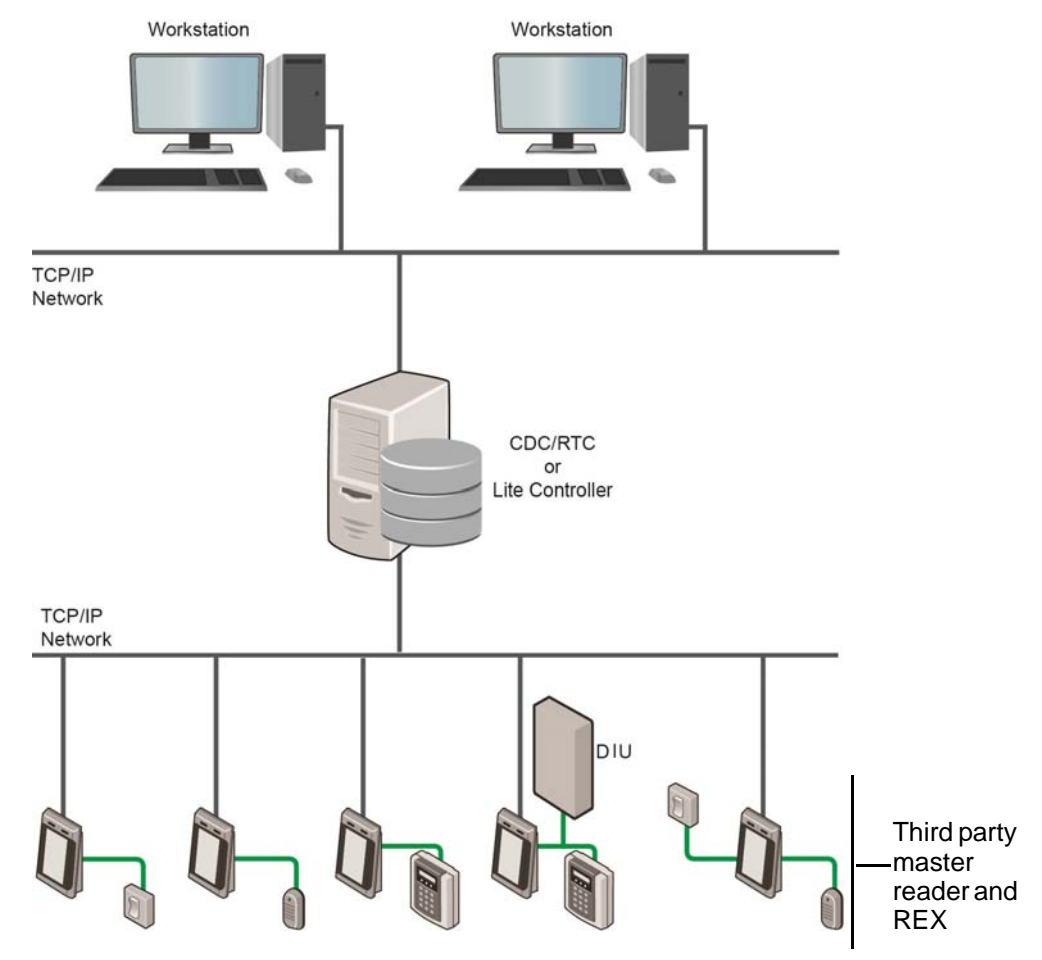

**Figure 81** Possible system configurations

#### Hardware installation

For detailed wiring information, please refer to the following sections:

- [Terminal with 3rd Party Wiegand Read Head on page 20](#page-27-0)
- [Terminal with Request to Exit Switch on page 18](#page-25-0)

#### Software configuring

- 1. From the **Floatbar** open **Device Configuration | Devices**.
- 2. Follow the procedure for adding a TS100/TS200/TS300 device as described in [Adding the](#page-45-0)  [device to AC2000 on page 38.](#page-45-0)

#### **Note**

In the **Configuration** tab, ensure that the **Door mode** is set to **Control Post**.

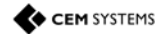

- 3. Once the device is added, select it from the list and open the **Configuration** panel.
- 4. Open the **Common** panel.

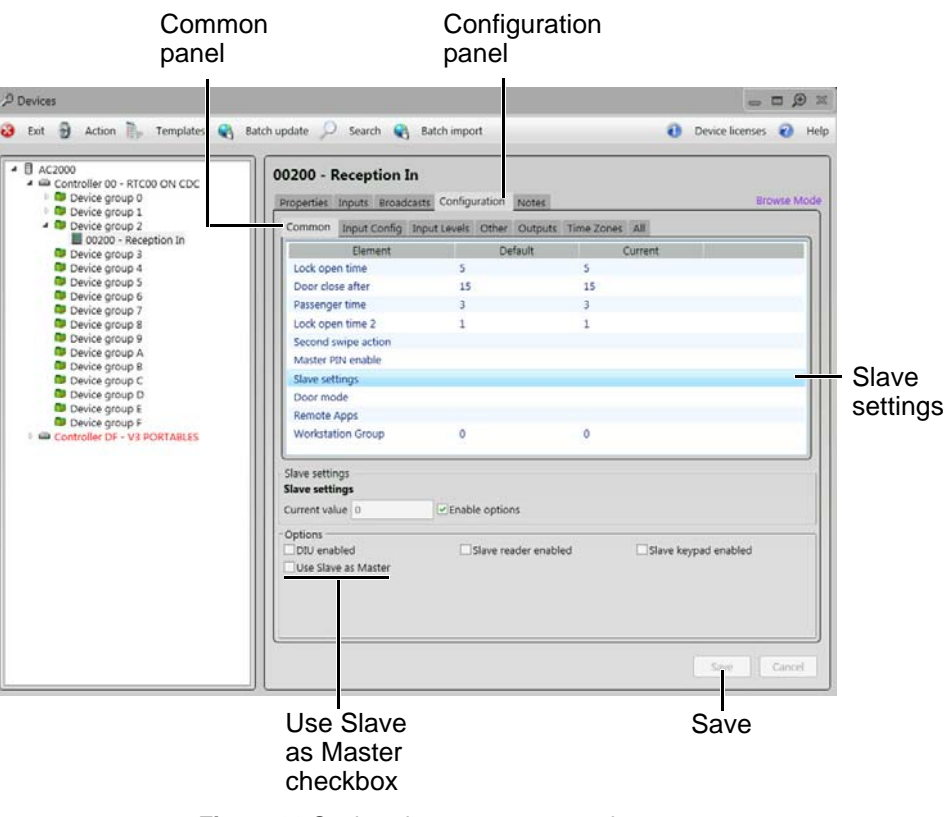

**Figure 82** Setting slave as master reader

- 5. Select **Slave settings** from the panel list.
- 6. Check the option **Use Slave as Master**.

#### **Note**

If **Use Slave as Master** does not appear in the **Options** pane, please contact CEM Support to obtain the relevant CDC patch file, which after application, will cause the **Use Slave as Master**  option to be displayed.

7. Click **Save** to save all changes made.

# **Appendix F: User Defined Logo**

The **Card Logo** function is used to display a user defined logo on the emerald terminal. This logo replaces the default CEM logo that appears on the dancing card on the main emerald screen.

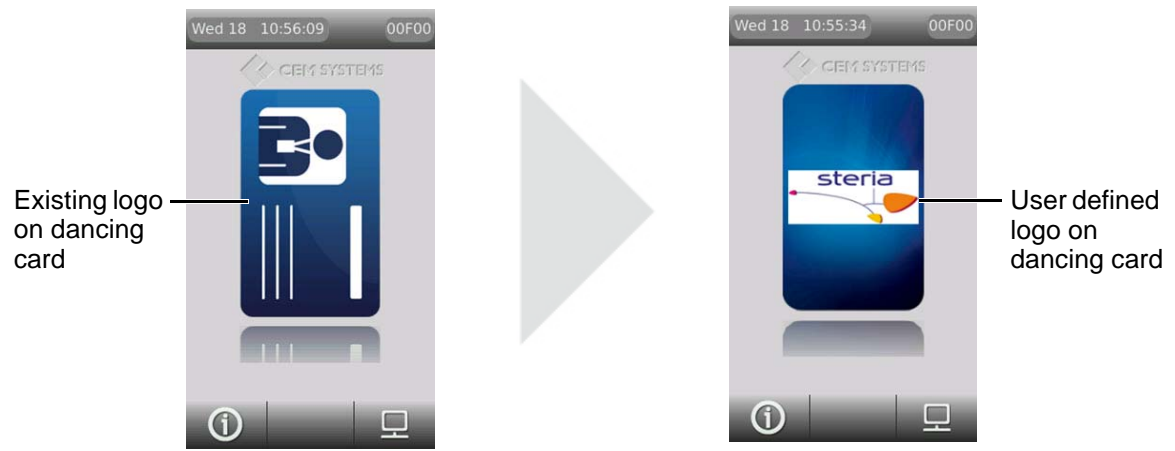

**Figure 83** Replacing existing dancing card logo with a user defined logo

To display a **Card Logo** on the emerald terminal, it must be uploaded using AC2000 WEB.

## Licensing the emerald logo change function

- 1. Log into **AC2000 Web**.
- 2. Navigate to **AC2000 Setup | Licensing**.

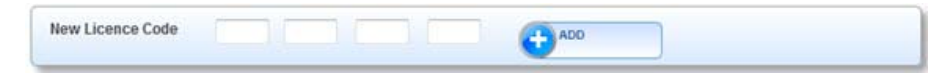

**Figure 84** Licensing code entry field

#### **Note**

If you do not have a license, contact CEM quoting your **System ID** number to receive a emerald logo change license code.The **System ID** is displayed at the top right of the **Licensing** application interface. (See Figure 85)

- 3. In the **Licensing** application, type the four part license code and click **Add**.
- 4. Once the license code has been applied, scroll the list of licenses to check that '**Yes**' is displayed beside the **emerald Logo Change** option.

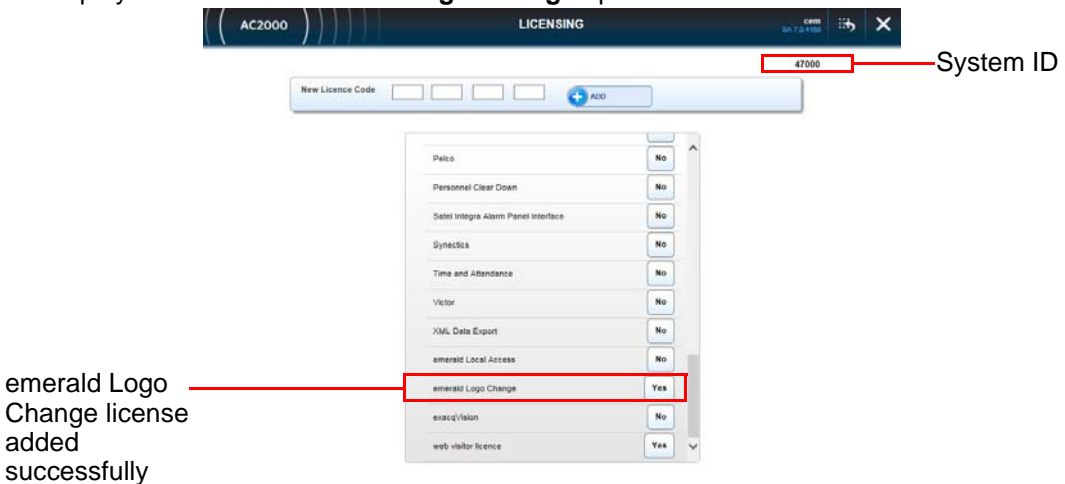

**Figure 85** emerald Logo Change license added to the CDC

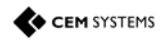

## Enabling the emerald logo change function on the CDC

To enable the integration on the CDC:

- 5. Open an interface with the server, by either:
	- i. Remotely opening a **SSH** terminal emulator connection (such as Putty) with the CDC.
	- ii. Or, directly accessing the CDC console.
- 6. Login as user: **root**
- 7. Type I in the command line and press return to display the **Integrations menu**.

| Integrations menu:                          |                                     |
|---------------------------------------------|-------------------------------------|
| 1) AD Video                                 | 2) AD TVR                           |
| 3) AD Hybrid DVR                            | 4) AD NTLX and VE                   |
| 5) Airport Edition                          | 6) BACnet or Minerva MX Fire panels |
| 7) Bosch                                    | 8) Contact ID Interface             |
| 9) DSC PowerSeries                          | 10) FFTCams3                        |
| 11) Galaxy                                  | 12) Genetec Security Center         |
| 13) Genetec Omnicast                        | 14) IndigoVision SMS4               |
| 15) MatriVideo                              | 16) Milestone                       |
| $17)$ Pelco                                 | 18) Salto SHIP                      |
| 19) Satel Integra                           | 20) Victor                          |
| 21) emerald Logo Change                     | 22) exacqVision                     |
| 23) API                                     | 24) Portables subsystem             |
| 25) Audio Recording                         |                                     |
| Select Integration to Set Up(or X to eXit): |                                     |

**Figure 86** Integrations menu in a terminal emulator

- 8. Type the option number corresponding with **emerald Logo Change** (21 in the example displayed in Figure 86) and press **Return**.
- 9. Press **Return** when prompted, to display the integrations menu again.
- 10. Type X and press **Return** to exit integrations menu.
- 11. Type L and press **Return** to log out of terminal emulator session.

### Uploading a user defined Card Logo in AC2000 WEB

- 12. Log in to **AC2000 WEB**.
- 13. Select **emerald Configuration | File Upload**.
- 14. From the main File Upload page select the file **Type** as **DISPLAY**.

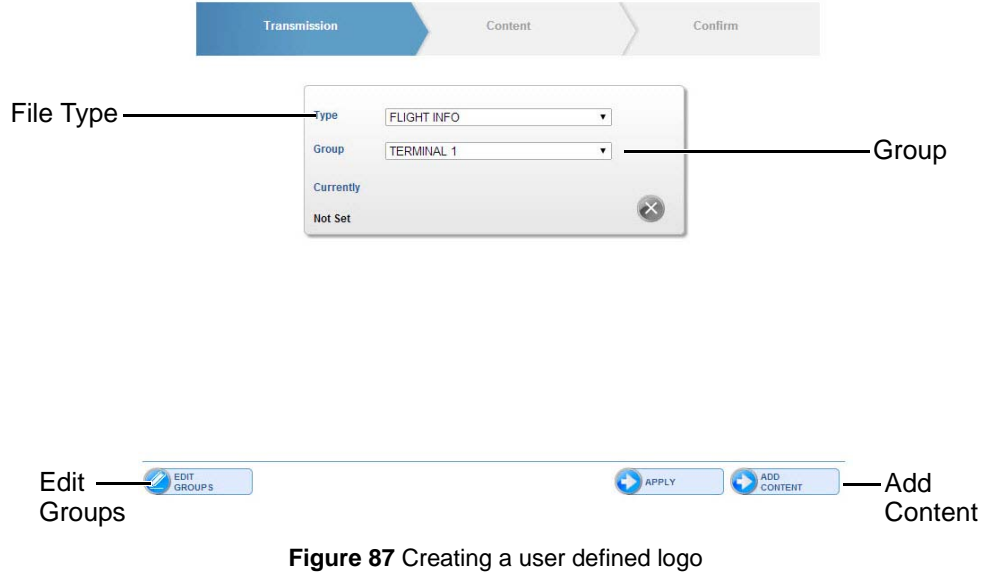

15. Select a **Group** from the list. For more information on **Groups**, see Creating a Group in the AC2000 WEB manual.

### 16. Click **ADD CONTENT**.

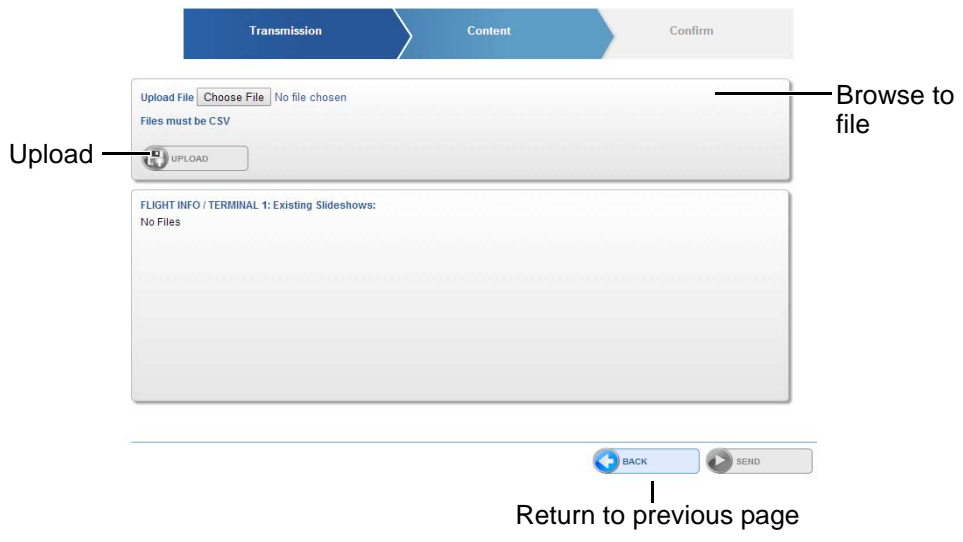

**Figure 88** Uploading a logo

- 17. Click **Browse**.
- 18. Locate the required file and click **Open**.

#### **Note**

The image must be in PNG format. The recommended size is 287 pixels high by 143 pixels wide and the maximum file size is 90kB.

- 19. Click **UPLOAD**.
- 20. Type a name for the logo in the **content name** field.
- 21. Click **OK**.

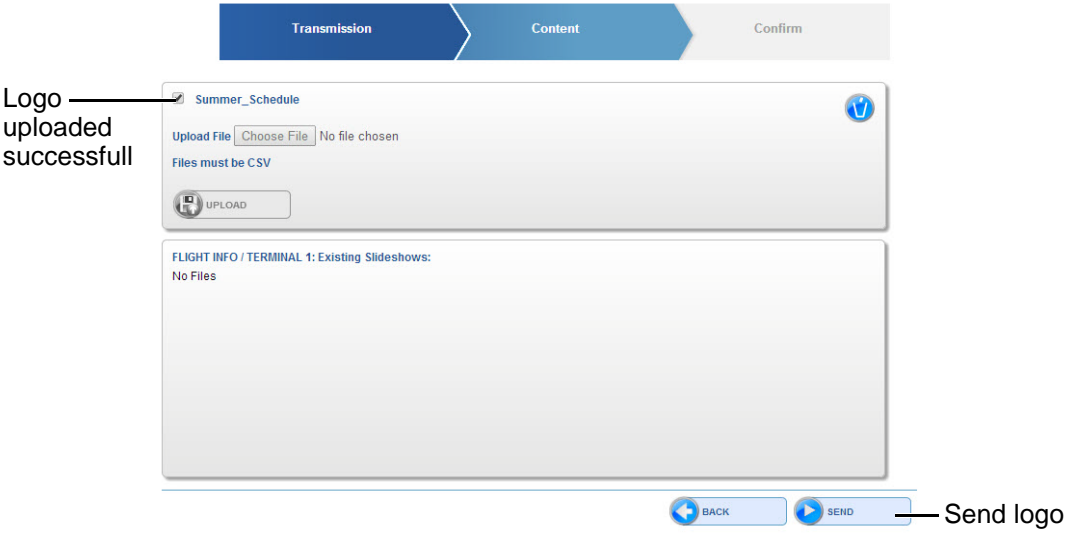

**Figure 89** Verifying logo is uploaded

22. Click **SEND**.

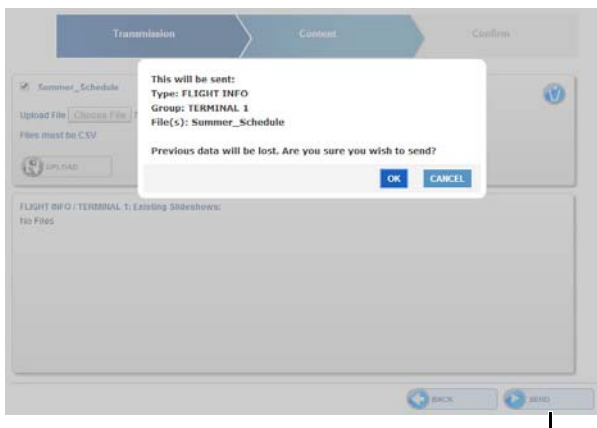

Add additional logo

**Figure 90** Confirming logo is ready to be displayed on the emerald terminal

<span id="page-97-0"></span>23. Click **OK** when the confirmation prompt is displayed (See [Figure 90\)](#page-97-0). This displays a confirmation message that the image has been sent to all emerald readers on the system.

#### **Note**

The logo will only update on each reader, following a car swipe.

The uploaded logo will replace the existing logo on the dancing card display on the emerald terminal. To add an additional logo, click **ANOTHER**.

emerald TS100/200/300 Installation Manual

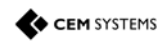

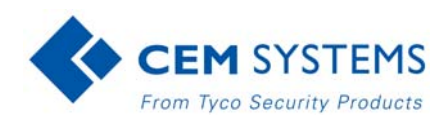

CEM Systems 195 Airport Road West Belfast BT3 9ED United Kingdom Tel: +44(0)2890 456767